**BECKHOFF** New Automation Technology

Original-Handbuch | DE CX7000 Embedded-PC

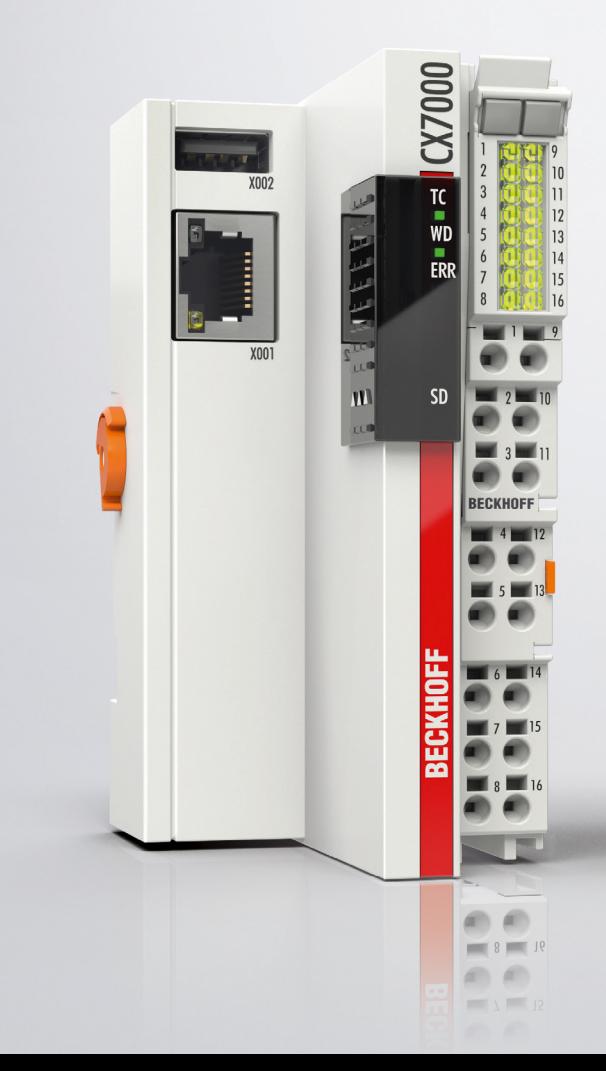

21.03.2024 | Version: 1.4

# Inhaltsverzeichnis

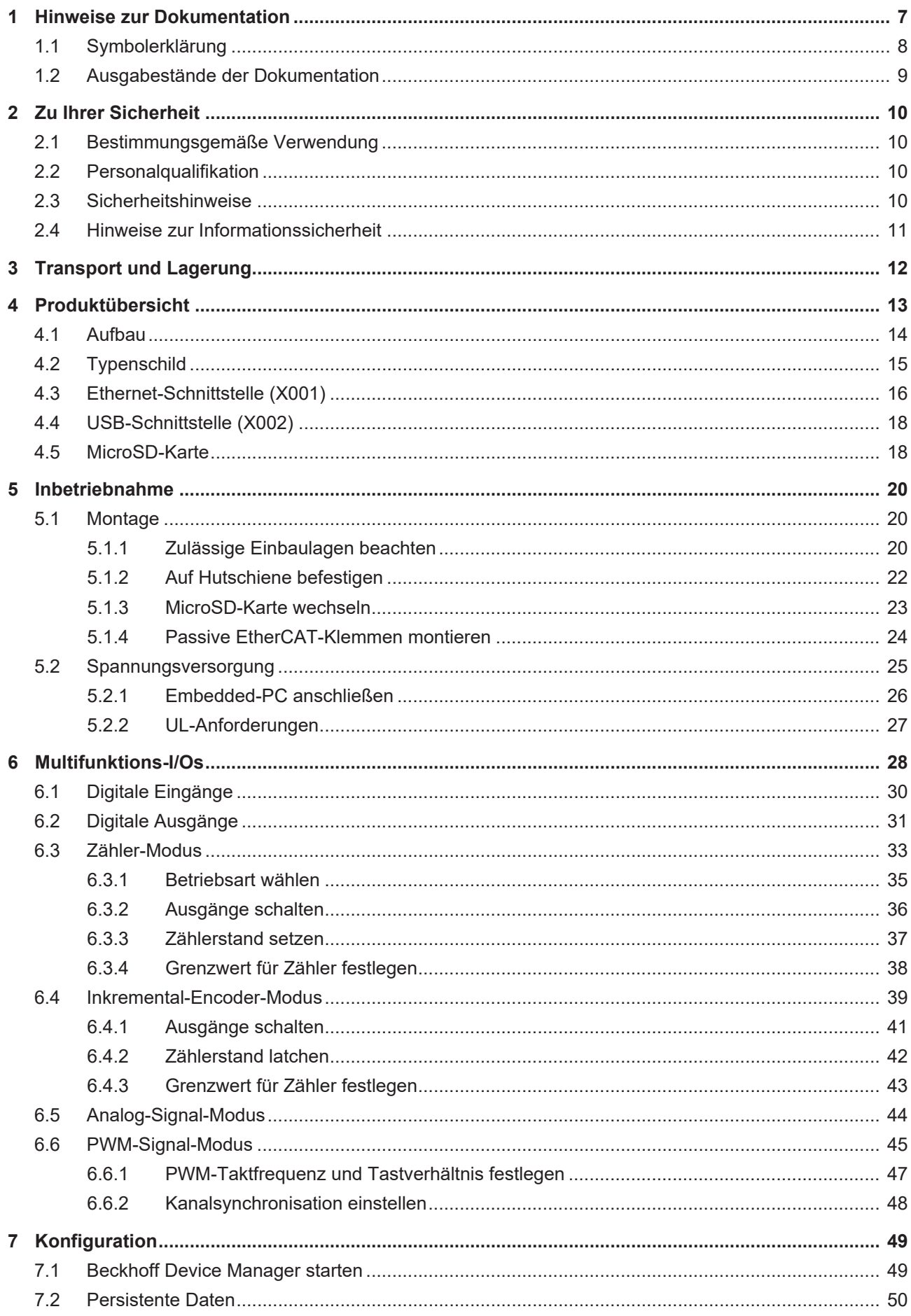

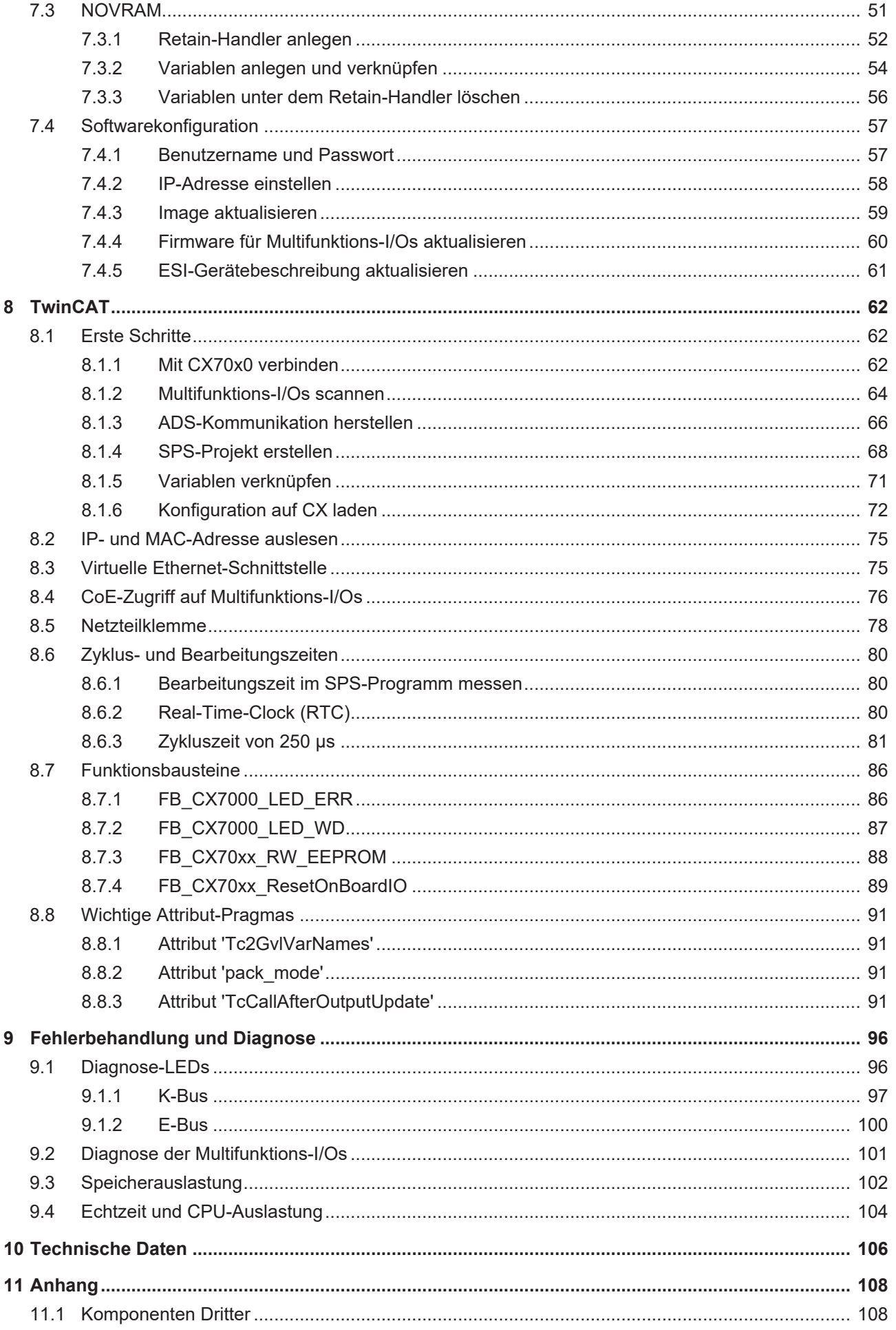

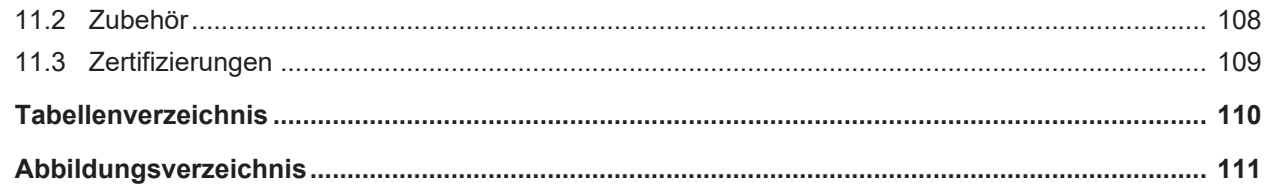

# <span id="page-6-0"></span>**1 Hinweise zur Dokumentation**

Diese Beschreibung wendet sich ausschließlich an ausgebildetes Fachpersonal der Steuerungs- und Automatisierungstechnik, das mit den geltenden nationalen Normen vertraut ist.

Zur Installation und Inbetriebnahme der Komponenten ist die Beachtung der Dokumentation und der nachfolgenden Hinweise und Erklärungen unbedingt notwendig.

Das Fachpersonal ist verpflichtet, stets die aktuell gültige Dokumentation zu verwenden.

Das Fachpersonal hat sicherzustellen, dass die Anwendung bzw. der Einsatz der beschriebenen Produkte alle Sicherheitsanforderungen, einschließlich sämtlicher anwendbaren Gesetze, Vorschriften, Bestimmungen und Normen erfüllt.

#### **Disclaimer**

Diese Dokumentation wurde sorgfältig erstellt. Die beschriebenen Produkte werden jedoch ständig weiterentwickelt.

Wir behalten uns das Recht vor, die Dokumentation jederzeit und ohne Ankündigung zu überarbeiten und zu ändern.

Aus den Angaben, Abbildungen und Beschreibungen in dieser Dokumentation können keine Ansprüche auf Änderung bereits gelieferter Produkte geltend gemacht werden.

#### **Marken**

Beckhoff®, TwinCAT®, TwinCAT/BSD®, TC/BSD®, EtherCAT®, EtherCAT G®, EtherCAT G10®, EtherCAT P®, Safety over EtherCAT®, TwinSAFE®, XFC®, XTS® und XPlanar® sind eingetragene und lizenzierte Marken der Beckhoff Automation GmbH.

Die Verwendung anderer in dieser Dokumentation enthaltenen Marken oder Kennzeichen durch Dritte kann zu einer Verletzung von Rechten der Inhaber der entsprechenden Bezeichnungen führen.

#### **Patente**

Die EtherCAT-Technologie ist patentrechtlich geschützt, insbesondere durch folgende Anmeldungen und Patente:

EP1590927, EP1789857, EP1456722, EP2137893, DE102015105702 mit den entsprechenden Anmeldungen und Eintragungen in verschiedenen anderen Ländern.

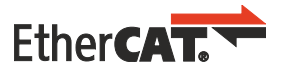

EtherCAT® ist eine eingetragene Marke und patentierte Technologie lizenziert durch die Beckhoff Automation GmbH, Deutschland

#### **Copyright**

© Beckhoff Automation GmbH & Co. KG, Deutschland.

Weitergabe sowie Vervielfältigung dieses Dokuments, Verwertung und Mitteilung seines Inhalts sind verboten, soweit nicht ausdrücklich gestattet.

Zuwiderhandlungen verpflichten zu Schadenersatz. Alle Rechte für den Fall der Patent-, Gebrauchsmusteroder Geschmacksmustereintragung vorbehalten.

# <span id="page-7-0"></span>**1.1 Symbolerklärung**

In der Dokumentation werden folgende Warnhinweise verwendet. Lesen und befolgen Sie die Warnhinweise.

#### **Warnhinweise, die vor Personenschäden warnen:**

 **GEFAHR**

Es besteht eine Gefährdung mit hohem Risikograd, die den Tod oder eine schwere Verletzung zur Folge hat.

#### **WARNUNG**

Es besteht eine Gefährdung mit mittlerem Risikograd, die den Tod oder eine schwere Verletzung zur Folge haben kann.

#### **VORSICHT**

Es besteht eine Gefährdung mit geringem Risikograd, die eine leichte Verletzung zur Folge haben kann.

#### **Warnhinweise, die vor Sach- oder Umweltschäden warnen:**

#### *HINWEIS*

Es besteht eine mögliche Gefährdung für Umwelt und Geräte.

#### **Hinweise, die weitere Informationen oder Tipps anzeigen:**

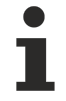

Dieser Hinweis gibt wichtige Informationen, die beim Umgang mit dem Produkt oder der Software helfen. Es besteht keine unmittelbare Gefahr für Produkt, Mensch und Umwelt.

# <span id="page-8-0"></span>**1.2 Ausgabestände der Dokumentation**

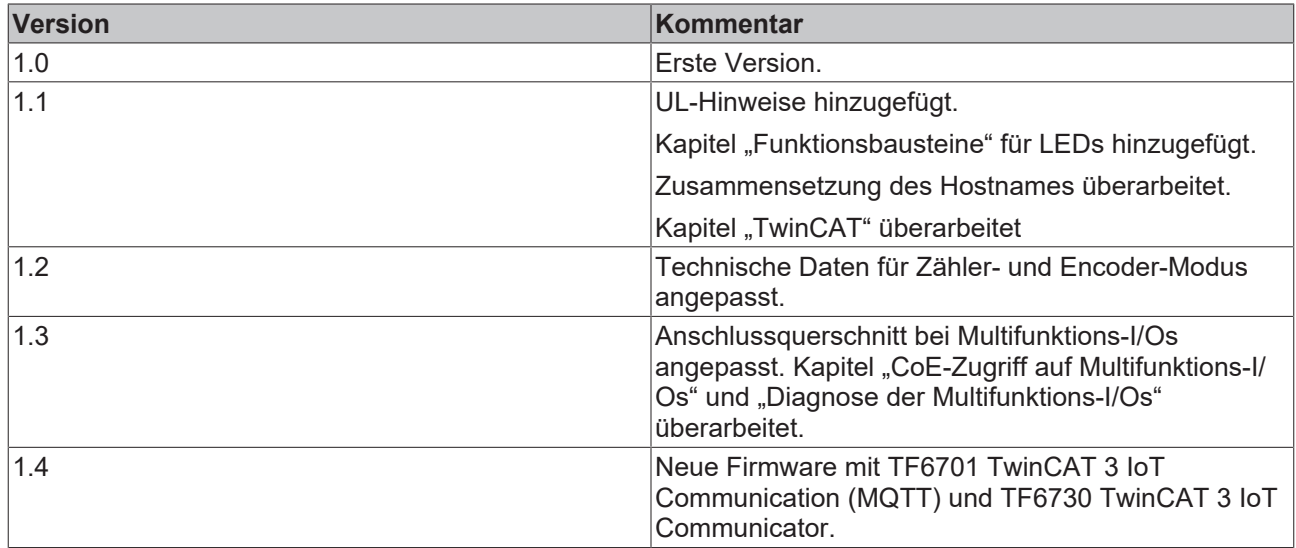

# <span id="page-9-0"></span>**2 Zu Ihrer Sicherheit**

Lesen Sie das Sicherheitskapitel und halten Sie die Hinweise ein, um sich vor Personenschäden und Sachschäden zu schützen.

#### **Haftungsbeschränkungen**

Die gesamten Komponenten werden je nach Anwendungsbestimmungen in bestimmten Hard- und Software-Konfigurationen ausgeliefert. Eigenmächtige Umbauten und Änderungen der Hard- oder Software-Konfiguration, die über die dokumentierten Möglichkeiten hinausgehen, sind verboten und bewirken den Haftungsausschluss der Beckhoff Automation GmbH & Co. KG. Darüber hinaus werden folgende Punkte aus der Haftung der Beckhoff Automation GmbH & Co. KG ausgeschlossen:

- Nichtbeachtung dieser Dokumentation.
- Nichtbestimmungsgemäße Verwendung.
- Einsatz von nicht ausgebildetem Fachpersonal.
- Verwendung nicht zugelassener Ersatzteile.

## <span id="page-9-1"></span>**2.1 Bestimmungsgemäße Verwendung**

Der Embedded-PC ist ein Steuerungssystem für den Einsatz im Maschinen- und Anlagenbau zur Automatisierung, Visualisierung und Kommunikation. Der Embedded-PC ist für den Einbau in einen Schaltschrank oder Klemmenkasten vorgesehen und wird zusammen mit Bus- oder EtherCAT-Klemmen dazu verwendet, um digitale und analoge Signale von Sensoren aufzunehmen und an Aktoren auszugeben oder an übergeordnete Steuerungen weiterzuleiten.

Der Embedded-PC ist für ein Arbeitsumfeld entwickelt, welches der Schutzklasse IP20 genügt. Es besteht Fingerschutz und Schutz gegen feste Fremdkörper bis 12,5 mm, jedoch kein Schutz gegen Wasser. Der Betrieb der Geräte in nasser und staubiger Umgebung ist nicht gestattet, sofern nicht anders angegeben. Die angegebenen Grenzwerte für elektrische- und technische Daten müssen eingehalten werden.

#### **Nicht bestimmungsgemäße Verwendung**

Der Embedded-PC ist nicht für den Betrieb in folgenden Bereichen geeignet:

- In explosionsgefährdeten Bereichen.
- In Bereichen mit einer aggressiven Umgebung, die z.B. mit aggressiven Gasen oder Chemikalien angereichert ist.
- Im Wohnbereich. Im Wohnbereich müssen die entsprechenden Normen und Richtlinien für Störaussendungen eingehalten und die Geräte in Gehäuse oder Schaltkästen mit entsprechender Schirmdämpfung eingebaut werden.

### <span id="page-9-2"></span>**2.2 Personalqualifikation**

Alle Arbeitsschritte an der Beckhoff Soft- und Hardware dürfen nur vom Fachpersonal mit Kenntnissen in der Steuerungs- und Automatisierungstechnik durchgeführt werden. Das Fachpersonal muss über Kenntnisse in der Administration des eingesetzten Industrie-PCs und des jeweils eingesetzten Netzwerks verfügen.

Alle Eingriffe müssen mit Kenntnissen in der Steuerungs-Programmierung durchgeführt werden und das Fachpersonal muss die aktuellen Normen und Richtlinien für das Automatisierungsumfeld kennen.

### <span id="page-9-3"></span>**2.3 Sicherheitshinweise**

Folgende Sicherheitshinweise müssen während der Montage, der Arbeit mit Netzwerken und der Arbeit mit Software beachtet werden.

# **RECKHOFF**

#### **Montage**

- Arbeiten Sie nicht an Geräten unter Spannung. Schalten Sie immer die Spannungsversorgung für das Gerät ab bevor Sie es montieren, Störungen beheben oder Wartungsarbeiten durchführen. Sichern Sie das Gerät gegen ein unbeabsichtigtes Einschalten ab.
- Beachten Sie die Unfallverhütungsvorschriften, die für Ihre Maschine zutreffend sind (z.B. die BGV A 3, Elektrische Anlagen und Betriebsmittel).
- Achten Sie auf einen normgerechten Anschluss und vermeiden Sie Gefahren für das Personal. Verlegen Sie die Daten- und Versorgungsleitungen normgerecht und achten Sie auf die korrekte Anschlussbelegung.
- Beachten Sie die für Ihre Anwendung zutreffenden EMV-Richtlinien.
- Vermeiden Sie die Verpolung der Daten- und Versorgungsleitungen, da dies zu Schäden an den Geräten führen kann.
- In den Geräten sind elektronische Bauteile integriert, die Sie durch elektrostatische Entladung bei Berührung zerstören können. Beachten Sie die Sicherheitsmaßnahmen gegen elektrostatische Entladung entsprechend DIN EN 61340-5-1/-3.

#### **Arbeiten mit Netzwerken**

- Beschränken Sie den Zugriff zu sämtlichen Geräten auf einen autorisierten Personenkreis.
- Ändern Sie die standardmäßig eingestellten Passwörter und verringern so das Risiko, dass Unbefugte Zugriff erhalten.
- Schützen Sie die Geräte mit einer Firewall.
- Wenden Sie die Vorgaben zur IT-Sicherheit nach der IEC 62443 an, um den Zugriff und die Kontrolle auf Geräte und Netzwerke einzuschränken.

### <span id="page-10-0"></span>**2.4 Hinweise zur Informationssicherheit**

Die Produkte der Beckhoff Automation GmbH & Co. KG (Beckhoff) sind, sofern sie online zu erreichen sind, mit Security-Funktionen ausgestattet, die den sicheren Betrieb von Anlagen, Systemen, Maschinen und Netzwerken unterstützen. Trotz der Security-Funktionen sind die Erstellung, Implementierung und ständige Aktualisierung eines ganzheitlichen Security-Konzepts für den Betrieb notwendig, um die jeweilige Anlage, das System, die Maschine und die Netzwerke gegen Cyber-Bedrohungen zu schützen. Die von Beckhoff verkauften Produkte bilden dabei nur einen Teil des gesamtheitlichen Security-Konzepts. Der Kunde ist dafür verantwortlich, dass unbefugte Zugriffe durch Dritte auf seine Anlagen, Systeme, Maschinen und Netzwerke verhindert werden. Letztere sollten nur mit dem Unternehmensnetzwerk oder dem Internet verbunden werden, wenn entsprechende Schutzmaßnahmen eingerichtet wurden.

Zusätzlich sollten die Empfehlungen von Beckhoff zu entsprechenden Schutzmaßnahmen beachtet werden. Weiterführende Informationen über Informationssicherheit und Industrial Security finden Sie in unserem <https://www.beckhoff.de/secguide>.

Die Produkte und Lösungen von Beckhoff werden ständig weiterentwickelt. Dies betrifft auch die Security-Funktionen. Aufgrund der stetigen Weiterentwicklung empfiehlt Beckhoff ausdrücklich, die Produkte ständig auf dem aktuellen Stand zu halten und nach Bereitstellung von Updates diese auf die Produkte aufzuspielen. Die Verwendung veralteter oder nicht mehr unterstützter Produktversionen kann das Risiko von Cyber-Bedrohungen erhöhen.

Um stets über Hinweise zur Informationssicherheit zu Produkten von Beckhoff informiert zu sein, abonnieren Sie den RSS Feed unter <https://www.beckhoff.de/secinfo>.

# <span id="page-11-0"></span>**3 Transport und Lagerung**

#### **Transport**

#### *HINWEIS*

#### **Kurzschluss durch Feuchtigkeit**

Feuchtigkeit kann sich bei Transporten in kalter Witterung oder bei extremen Temperaturunterschieden bilden.

Achten Sie darauf, dass sich keine Feuchtigkeit im Embedded-PC niederschlägt (Betauung) und gleichen Sie ihn langsam der Raumtemperatur an. Schalten Sie den Embedded-PC bei Betauung erst nach einer Wartezeit von mindestens 12 Stunden ein.

Trotz des robusten Aufbaus sind die eingebauten Komponenten empfindlich gegen starke Erschütterungen und Stöße. Schützen Sie den Embedded-PC bei Transporten vor:

- großer mechanischer Belastung und
- benutzen Sie für den Versand die Originalverpackung.

#### *Tab. 1: Abmessungen und Gewicht.*

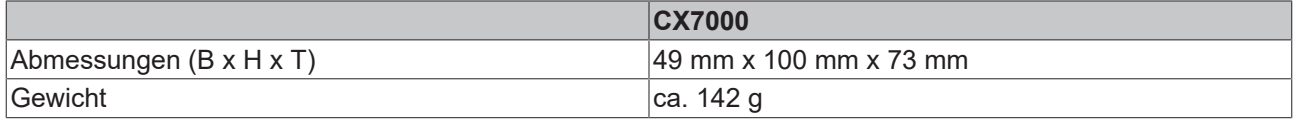

#### **Lagerung**

• Lagern Sie den Embedded-PC in der Originalverpackung.

# <span id="page-12-0"></span>**4 Produktübersicht**

Der Embedded-PC CX7000 verfügt über einen ARM-Cortex™-M7-Singlecore-Prozessor mit 480 MHz und hat die folgende Grundausstattung:

- einen MicroSD-Kartenslot mit integrierter 512 MB MicroSD-Karte,
- eine Ethernet-Schnittstelle (10/100 MBit/s, RJ45),
- eine USB-Schnittstelle (max. 12 Mbit/s, max. 100 mA),
- sowie integrierte Multifunktions-I/Os.

Der CX7000 wird mit TwinCAT 3 über die Ethernet-Schnittstelle programmiert. Zusätzlich steht der Beckhoff Device Manger als Webinterface für die Konfiguration des CX7000 zur Verfügung.

#### **Multifunktions-I/Os**

Als Besonderheit verfügt die CX7000-Serie über acht integrierte Multifunktionseingänge und vier integrierte Multifunktionsausgänge.

- 8 digitale Eingänge, 24 V DC, Filter 3 ms, Typ 3, 1-Leitertechnik
- 4 digitale Ausgänge, 24 V DC, 0,5 A, 1-Leitertechnik

Die integrierten Multifunktions-I/Os des CX7000 lassen sich über TwinCAT 3 für andere Betriebsarten (Modi) konfigurieren, sodass auch schnelles Zählen oder die Analogwertverarbeitung ermöglicht wird:

- Zähler-Modus: 1 x Zähler-Digitaleingang 100 kHz, 1 x Digitaleingang als Auf-/Abwärts-Zähler 20 kHz, 2 x Zähler-Digitalausgang
- Inkremental-Encoder-Modus: 2 x Digitaleingang für 250-kHz-Encoder-Signal (A-/B-Eingang), 2 x Encoder-Digitalausgang
- Analog-Signal-Modus: 2 x Digitaleingang konfiguriert als Analogeingang 0 bis 10 V, 12 Bit Auflösung bei 16 Bit Darstellung
- PWM-Signal-Modus: 2 x Digitalausgang konfiguriert für PWM-Signal, 15 Hz…100 kHz

#### **Netzteilklemme**

Auf der rechten Seite können wahlweise EtherCAT-Klemmen (E-Bus) oder Busklemmen (K-Bus) angereiht werden; der CX7000 erkennt in der Hochlaufphase automatisch, welches System angeschlossen ist. Sollen weitere elektrische Signale verarbeitet werden, kann somit der CX7000 ergänzend zu den integrierten I/Os bedarfsgerecht und äußerst flexibel durch EtherCAT-Klemmen oder Busklemmen erweitert werden.

#### **Firmware**

Als Betriebssystem bzw. Firmware wird das Echtzeitbetriebssystem TC/RTOS eingesetzt, welches auf FreeRTOS basiert. Beachten Sie, dass TC/RTOS ein geschlossenes System ist und eigene Softwareinstallationen nicht möglich sind. Damit ist eine gewisse Sicherheit gegeben, da Fremdsoftware wie Viren oder ähnliches nicht installiert werden können und der CX7000 an ein Netzwerk angeschlossen werden kann. Der CX7000 kann ab TwinCAT 3.1 Build 4024.12 verwendet werden. Folgende TC 3 Funktionen sind enthalten und lizensiert:

- TC1000 TC3 ADS
- TC1100 TC3 IO
- TC1200 TC3 PLC
- TF4100 TC3 Controller Toolbox
- TF4110 TC3 Temperature-Controller
- TF6255 TC3 Modbus-RTU
- TF6340 TC3 Serial-Communication
- TF6701 | TwinCAT 3 IoT Communication (MQTT)<sup>\*)</sup>
- TF6730 | TwinCAT 3 IoT Communicator<sup>\*)</sup>

\*) Image-Version 114606 und TwinCAT 3 XAE 4024.47 oder höher erforderlich.

<span id="page-13-0"></span>Die Open-Source-Lizenzen sind als ZIP-Datei auf der MicroSD-Karte einsehbar.

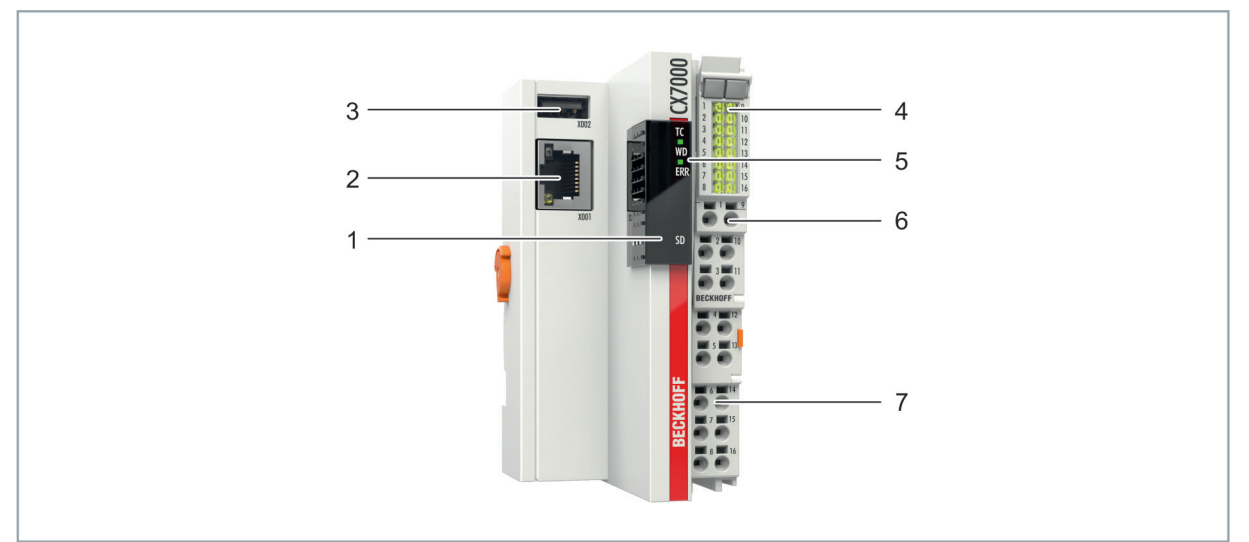

## **4.1 Aufbau**

Abb. 1: Beispielaufbau eines Embedded-PCs CX7000.

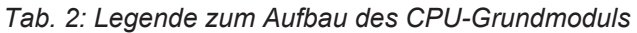

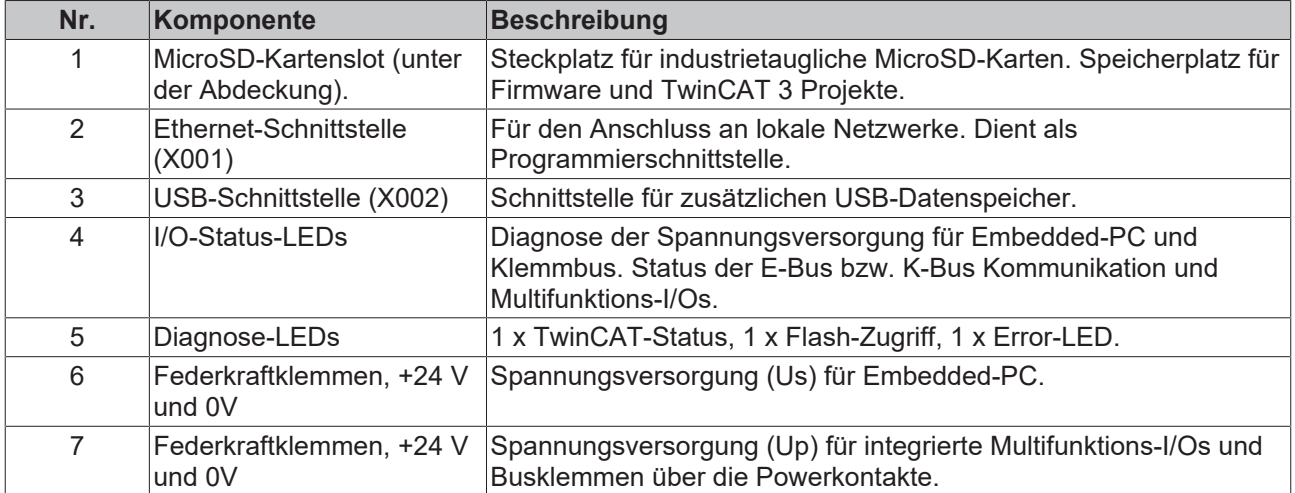

## <span id="page-14-0"></span>**4.2 Typenschild**

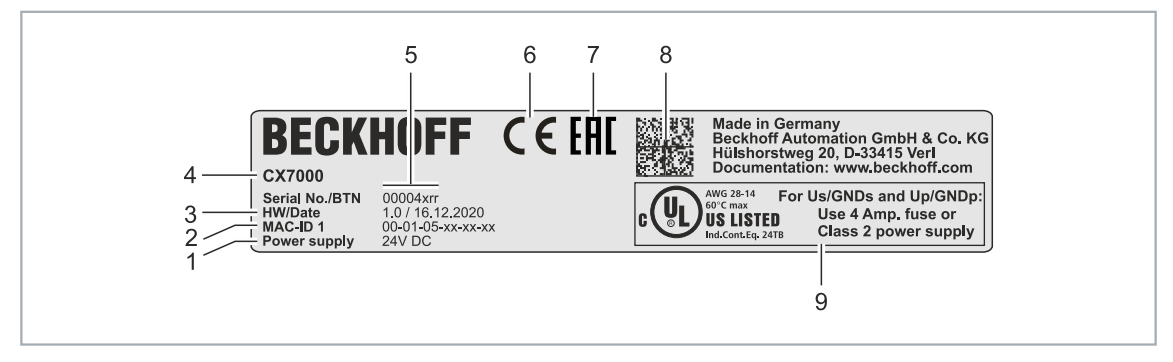

Abb. 2: Typenschild Beispielansicht.

*Tab. 3: Informationen auf dem Typenschild.*

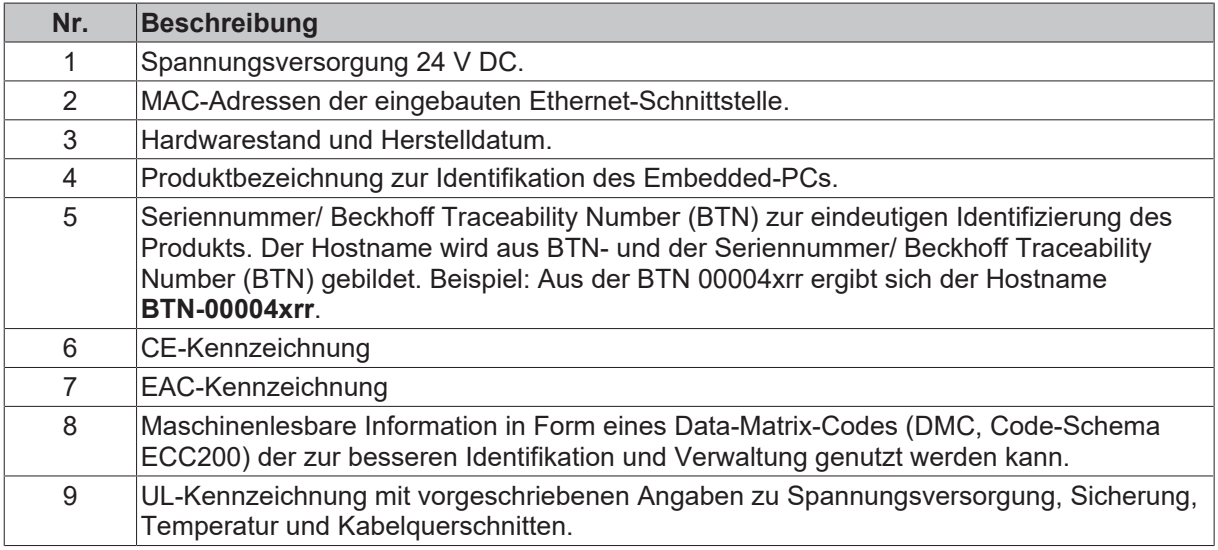

## <span id="page-15-0"></span>**4.3 Ethernet-Schnittstelle (X001)**

Sie können den Embedded-PC CX7000 über die Ethernet-Schnittstelle X001 programmieren und in Betrieb nehmen. Die Ethernet-Schnittstelle erreicht Geschwindigkeiten von 10 / 100 Mbit/s.

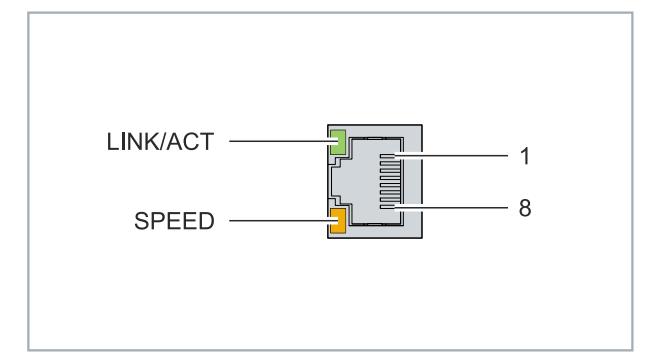

Abb. 3: Ethernet-Schnittstelle X001.

Die LEDs an der linken Seite der Schnittstelle zeigen den Status der Verbindung an. Die obere LED (LINK/ ACT) zeigt an, ob die Schnittstelle mit einem Netzwerk verbunden ist. Ist dies der Fall, leuchtet die LED grün auf. Wenn Daten auf der Schnittstelle übertragen werden, blinkt die LED.

Die untere LED (SPEED) zeigt die Geschwindigkeit der Verbindung an. Ist die Geschwindigkeit 10 Mbit/s, leuchtet die LED nicht. Bei 100 Mbit/s leuchtet die LED orange.

*Tab. 4: Ethernet-Schnittstelle X001, PIN-Belegung.*

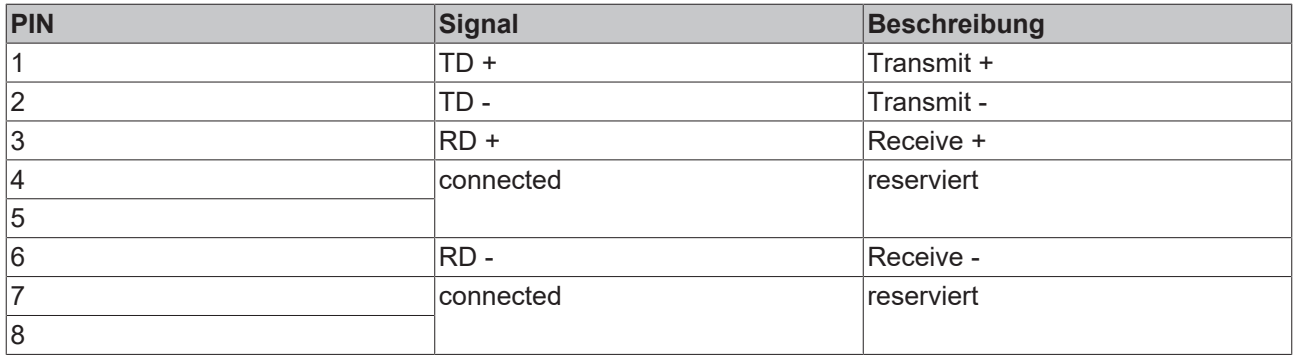

#### **Übertragungsstandards**

#### **10Base5**

Das Übertragungsmedium für 10Base5 ist ein dickes Koaxialkabel (Yellow Cable) mit einer max. Übertragungsgeschwindigkeit von 10 MBaud und einer Linien-Topologie mit Abzweigen (Drops), an die jeweils ein Teilnehmer angeschlossen wird. Da hier alle Teilnehmer an einem gemeinsamen Übertragungsmedium angeschlossen sind, kommt es bei 10Base5 zwangsläufig häufig zu Kollisionen.

#### **10Base2**

10Base2 (Cheaper net) ist eine Weiterentwicklung von 10Base5 und hat den Vorteil, dass dieses Koaxialkabel billiger und durch eine höhere Flexibilität einfacher zu verlegen ist. Es können mehrere Geräte an eine 10Base2-Leitung angeschlossen werden. Häufig werden die Abzweige eines 10Base5-Backbones als 10Base2 ausgeführt.

#### **10BaseT**

Beschreibt ein Twisted-Pair-Kabel für 10 MBaud. Hierbei wird das Netz sternförmig aufgebaut, so dass nun nicht mehr jeder Teilnehmer am gleichem Medium hängt. Dadurch führt ein Kabelbruch nicht mehr zum Ausfall des gesamten Netzes. Durch den Einsatz von Switches als Sternkoppler können Kollisionen vermindert oder bei Voll-Duplex Verbindungen auch vollständig vermieden werden.

# RFCKHNFF

#### **100BaseT**

Twisted-Pair-Kabel für 100 MBaud. Für die höhere Datengeschwindigkeit ist eine bessere Kabelqualität und die Verwendung entsprechender Hubs oder Switches erforderlich.

#### **10BaseF**

Der Standard 10BaseF beschreibt mehrere Lichtwellenleiter-Varianten.

#### **Kurzbezeichnung der Kabeltypen für 10BaseT und 100BaseT**

Twisted-Pair Kupferkabel für sternförmige Topologie, wobei der Abstand zwischen zwei Geräten 100 Meter nicht überschreiten darf.

#### **UTP**

Unshielded Twisted-Pair (nicht abgeschirmte, verdrillte Leitung) Dieser Kabeltyp gehört zur Kategorie 3 und sind für industrielle Umgebungen nicht empfehlenswert.

#### **S/UTP**

Screened/Unshielded Twisted-Pair (mit Kupfergeflecht abgeschirmte, verdrillte Leitung) Besitzen einen Gesamtschirm aus einem Kupfergeflecht zur Reduktion der äußeren Störeinflüsse. Dieses Kabel wird zum Einsatz mit den Buskopplern empfohlen.

#### **FTP**

Foilesshielded Twisted-Pair (mit Alufolie abgeschirmte, verdrillte Leitung) Dieses Kabel hat eine alukaschierten Kunststoff-Folie-Gesamtschirm.

#### **S/FTP**

Screened/Foilesshielded Twisted-Pair (mit Kupfergeflecht und Alufolie abgeschirmte, verdrillte Leitung) Besitzt einen alukaschierten Gesamtschirm mit einem darüber liegenden Kupfergeflecht. Solche Kabel können eine Störleistungsunterdrückung bis zu 70dB erreichen.

#### **STP**

Shielded Twisted-Pair (abgeschirmte, verdrillte Leitung) Beschreibt ein Kabel mit Gesamtschirm ohne weitere Angabe der Art der Schirmung.

#### **S/STP**

Screened/Shielded Twisted-Pair (einzeln abgeschirmte, verdrillte Leitung) Ein solche Bezeichnung kennzeichnet ein Kabel mit einer Abschirmung für jedes Leitungspaar sowie einen Gesamtschirm.

#### **ITP**

Industrial Twisted-Pair Ist von Aufbau dem S/STP ähnlich, besitzt allerdings im Gegensatz zum S/STP nur 2 Leitungspaare.

## <span id="page-17-0"></span>**4.4 USB-Schnittstelle (X002)**

An die USB-Schnittstelle kann ein USB-Speicherstick angeschlossen und als zusätzlicher Speicher verwendet werden. Die USB-Schnittstelle unterstützt Übertragungsgeschwindigkeiten bis 12 Mbit/s und es können nicht mehr als 100 mA abgegeben werden. Der Dateizugriff erfolgt aus TwinCAT bzw. dem SPS-Programm mit Hilfe der dazugehörigen Funktionsbausteine. Es können keine anderen Geräte an die USB-Schnittstelle angeschlossen und verwendet werden.

Die gleiche Funktionsweise lässt sich für Dateizugriffe auf die MicroSD-Karte nutzen. Benutzen Sie für Zugriffe auf die MicroSD-Karte *C:\* und für Zugriffe auf den USB-Speicherstick *D:\* als Laufwerksbuchstaben.

#### **Funktionsbausteine für Dateizugriffe**

Mit den nachfolgend aufgeführten Funktionsbausteinen können lokal auf dem PC Dateien aus der SPS heraus bearbeitet werden. Durch die AMS-Netzwerkadresse wird das TwinCAT‑Zielsystem identifiziert. Durch diesen Mechanismus ist es unter anderem möglich, Dateien auf anderen TwinCAT-Systemen des Verbundes anzulegen bzw. zu bearbeiten. Der Zugriff auf Dateien besteht aus drei aufeinanderfolgenden Phasen:

- 1. Öffnen der Datei
- 2. Lesender oder schreibender Zugriff auf die geöffnete Datei
- 3. Schließen der Datei

Das Öffnen der Datei dient dazu, eine temporäre Verbindung zwischen der externen Datei, von der zunächst nur der Name bekannt ist, und dem laufenden Programm herzustellen. Das Schließen der Datei dient dazu, das Ende der Bearbeitung anzuzeigen und sie in einen definierten Ausgangszustand für die Bearbeitung durch andere Programme zu versetzen.

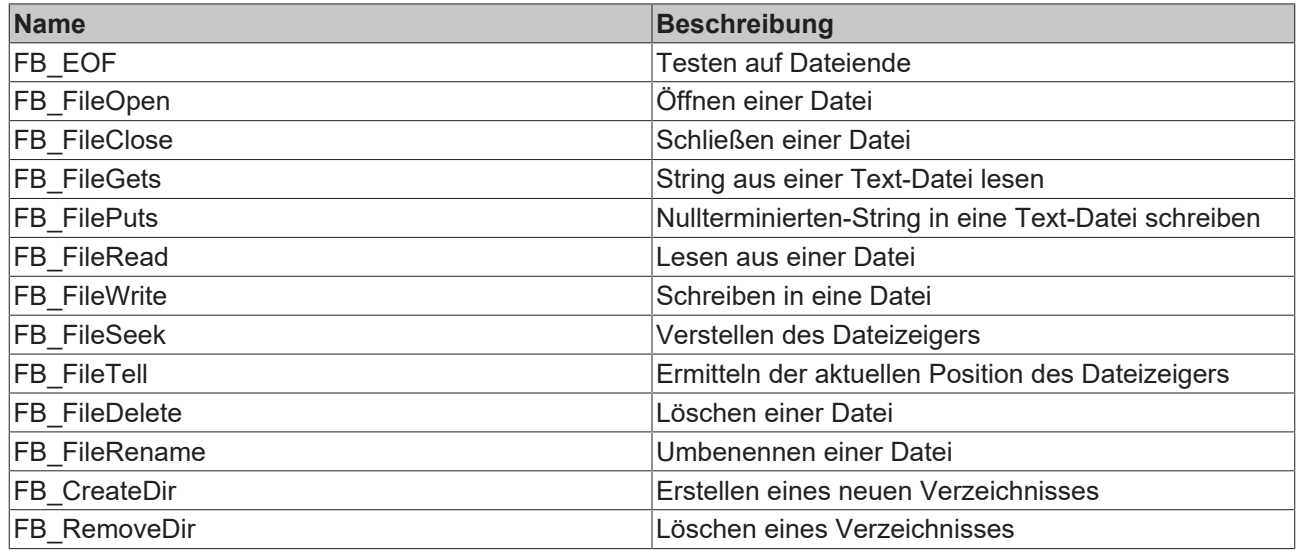

#### **Voraussetzungen**

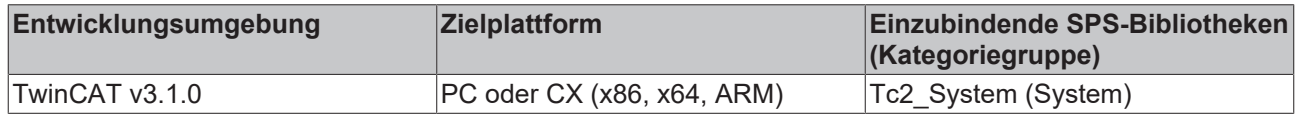

## <span id="page-17-1"></span>**4.5 MicroSD-Karte**

In der Grundausstattung enthält der CX7000 eine 512 MB MicroSD-Karte. Sie können den Embedded-PC optional mit einer größeren MicroSD-Karte (1 GB, 2 GB, 4 GB, 8 GB oder 16 GB) bestellen.

Die verwendeten Karten sind SLC-Speicher mit erweiterten Temperaturbereich für industrielle Anwendungen. Verwenden Sie ausschließlich von Beckhoff freigegebene MicroSD-Karten.

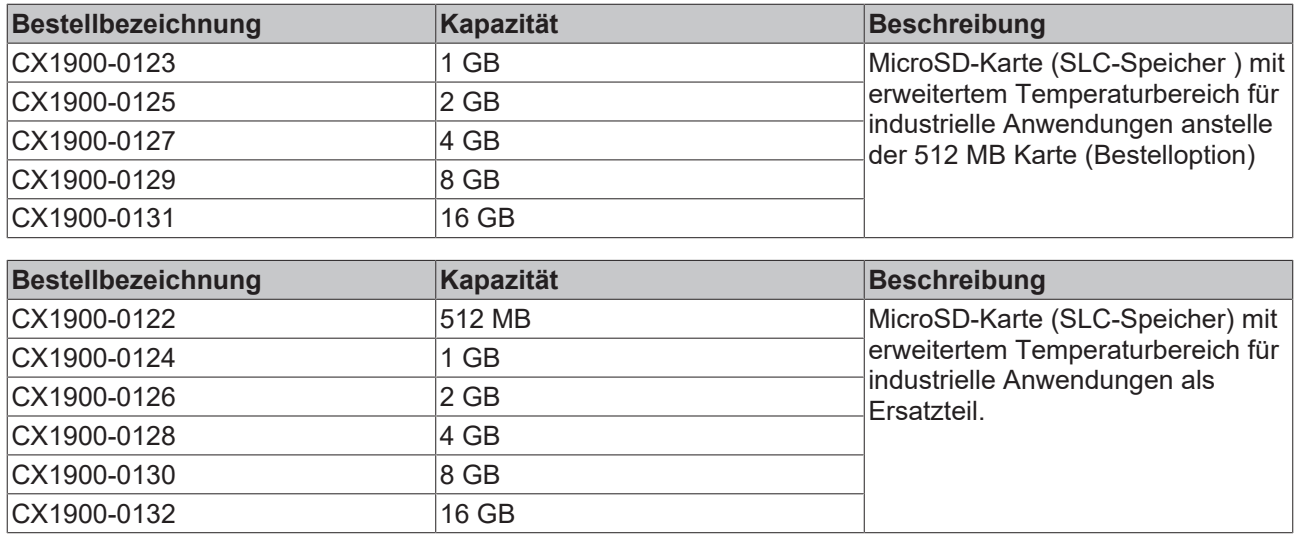

# <span id="page-19-0"></span>**5 Inbetriebnahme**

## <span id="page-19-1"></span>**5.1 Montage**

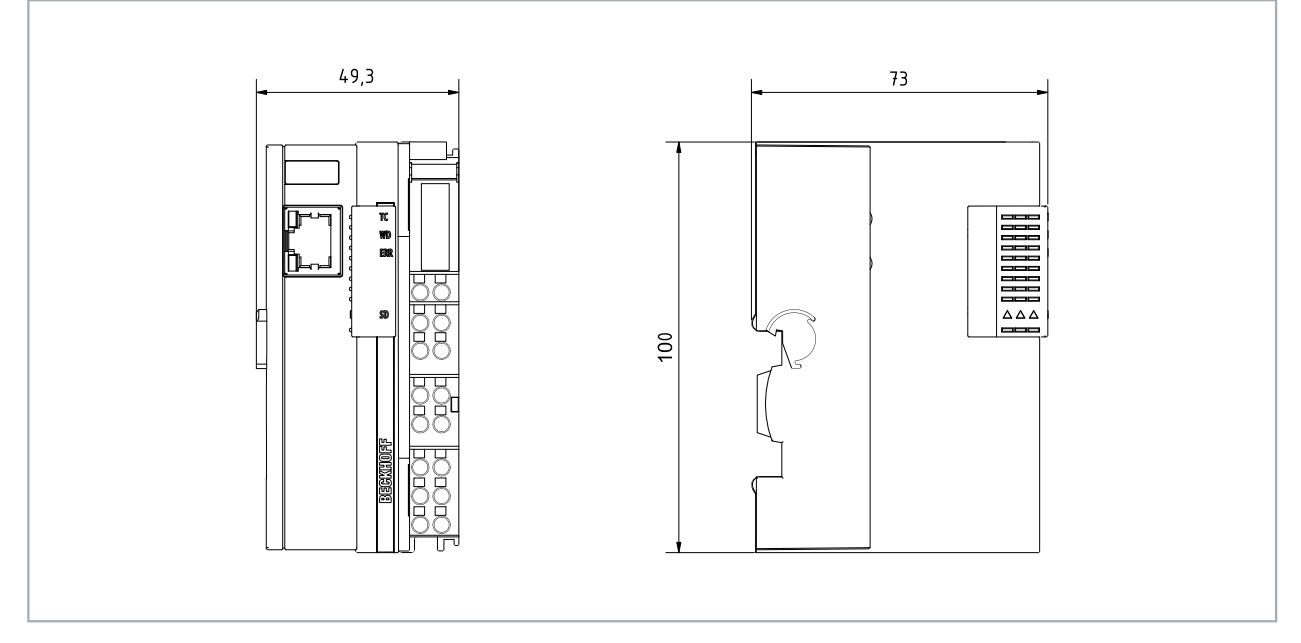

<span id="page-19-2"></span>Abb. 4: Embedded-PC CX70xx, Abmessungen.

### **5.1.1 Zulässige Einbaulagen beachten**

#### *HINWEIS*

#### **Überhitzung**

Bei einer falsch gewählten Einbaulage und nicht eingehaltenen Mindestabständen kann der Embedded-PC überhitzen. Halten Sie die maximale Umgebungstemperatur von 60°C und die Montagevorschriften ein.

Montieren Sie den Embedded-PC waagerecht im Schaltschrank auf einer Hutschiene, damit die Wärme optimal abgeführt wird.

Beachten Sie folgende Vorgaben für den Schaltschrank:

- Betreiben Sie den Embedded-PC nur bei Umgebungstemperaturen von -25 °C bis 60 °C. Messen Sie dazu die Temperatur unter dem Embedded-PC in einem Abstand von 30 mm zu den Kühlrippen, um die Umgebungstemperatur korrekt zu ermitteln.
- Halten Sie die Mindestabstände von 30 mm ober- und unterhalb des Embedded-PCs ein.
- Weitere elektrische Geräte beeinflussen die Wärmeentwicklung im Schaltschrank. Wählen Sie eine passende Schaltschrankgröße abhängig vom Anwendungsfall oder sorgen Sie dafür, dass überschüssige Wärme aus dem Schaltschrank abtransportiert wird.

Der Embedded-PC muss waagerecht auf die Hutschiene montiert werden. Die Lüftungsöffnungen befinden sich auf der Gehäuseunter- und Gehäuseoberseite. Auf diese Weise kommt ein optimaler Luftstrom zustande, der den Embedded-PC in vertikaler Richtung durchströmt. Zusätzlich ist ein Freiraum von mindestens 30 mm oberhalb und unterhalb des Embedded-PCs erforderlich, um eine ausreichende Belüftung zu gewährleisten.

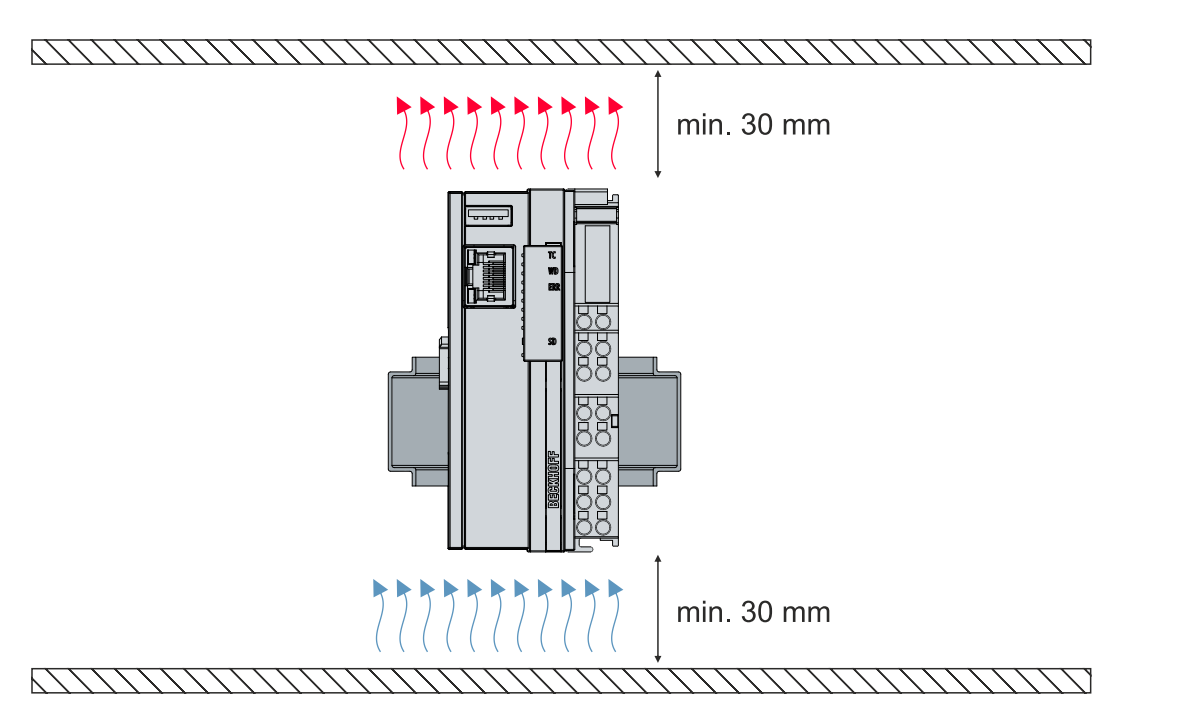

Abb. 5: Embedded-PC CX70xx, zulässige Einbaulage.

Wenn Vibrationen und Stöße in der gleichen Richtung verlaufen wie die Hutschiene, muss der Embedded-PC zusätzlich mit einer Halterung fixiert werden, damit er nicht verrutscht.

#### **Einbaulagen mit eingeschränktem Temperaturbereich bis 45 °C**

Sie können den Embedded-PC auch senkrecht oder liegend auf der Tragschiene montieren. Beachten Sie dabei, dass Sie den Embedded-PC dann nur bis zu einer Umgebungstemperatur von 45 °C betreiben können.

Achten Sie darauf, dass Busklemmen, die an den Embedded-PCs angeschlossenen werden, für den senkrechten oder liegenden Betrieb ausgelegt sind.

#### **Einschränkungen bei E-Bus/K-Bus-Strom**

Der maximale E-Bus/K-Bus-Strom variiert abhängig von der gewählten Einbaulage und Umgebungstemperatur.

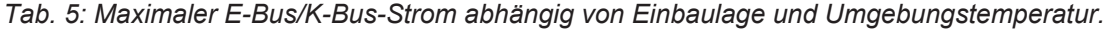

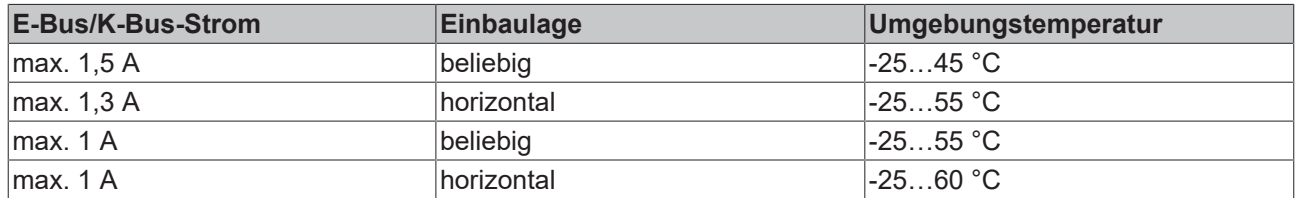

### <span id="page-21-0"></span>**5.1.2 Auf Hutschiene befestigen**

Das Gehäuse ist so konstruiert, dass der Embedded-PC an die Hutschiene gehalten und auf diese eingerastet werden kann.

Voraussetzungen:

• Hutschiene von Typ TS35/7.5 oder TS35/15 nach DIN EN 60715.

#### **Befestigen Sie den Embedded-PC wie folgt auf der Hutschiene:**

1. Setzen Sie den Embedded-PC auf die Hutschiene. Drücken Sie den Embedded-PC leicht an die Hutschiene, bis es leise klickt und der Embedded-PC eingerastet ist.

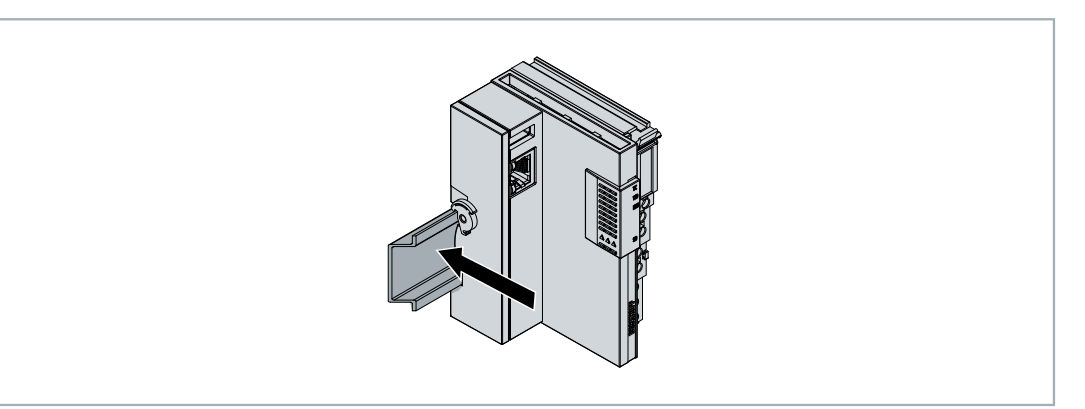

- 2. Verriegeln Sie anschließend die Arretierung auf der linken Seite des Embedded-PCs.
- 3. Drehen Sie die Arretierung gegen den Uhrzeigersinn, bis die Arretierung leise klickt und einrastet.

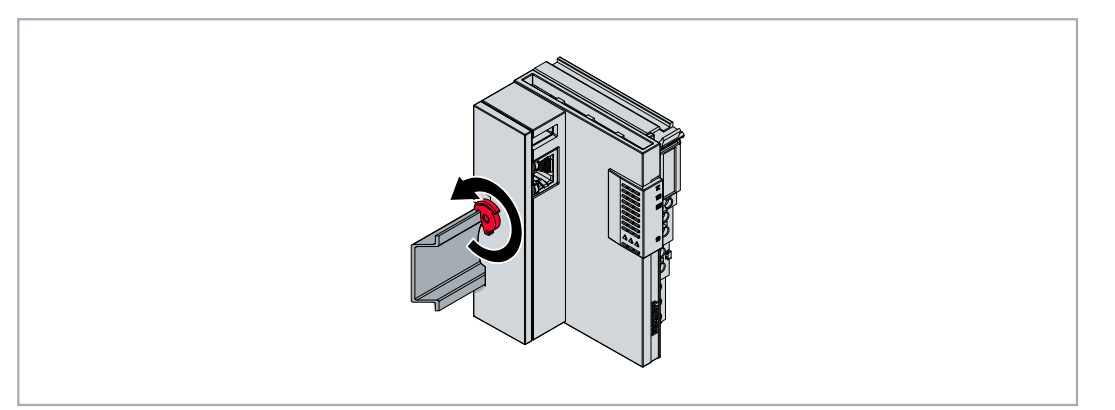

ð Sie haben den Embedded-PC erfolgreich montiert. Überprüfen Sie noch mal die korrekte Montage und ob der Embedded-PC auf der Hutschiene eingerastet ist.

### <span id="page-22-0"></span>**5.1.3 MicroSD-Karte wechseln**

#### **Datenverlust**

MicroSD-Karten werden im Betrieb stark beansprucht und müssen viele Schreibzyklen und extreme Umweltbedingungen aushalten. MicroSD-Karten anderer Hersteller können ausfallen, was zu Datenverlust führt.

Verwendet Sie ausschließlich industrietaugliche MicroSD-Karten die von Beckhoff geliefert werden.

Der MicroSD-Kartenslot ist für eine industrietaugliche MicroSD-Karte vorgesehen. Auf der MicroSD-Karte wird die Firmware des Embedded-PCs gespeichert. Die MicroSD-Karte kann bei Bedarf aus TwinCAT 3 heraus beschrieben werden und dadurch benutzerdefinierte Daten gespeichert werden.

Die Auswurfmechanik wird nach dem Push-Push-Prinzip betätigt. Im Folgenden wird gezeigt, wie die MicroSD-Karte gewechselt wird.

Voraussetzungen:

• Der Embedded-PC muss ausgeschaltet sein. Die MicroSD-Karte darf nur im ausgeschalteten Zustand ein- oder ausgebaut werden.

#### **MicroSD-Karte wechseln**

1. Schieben Sie die schwarze Abdeckung nach oben.

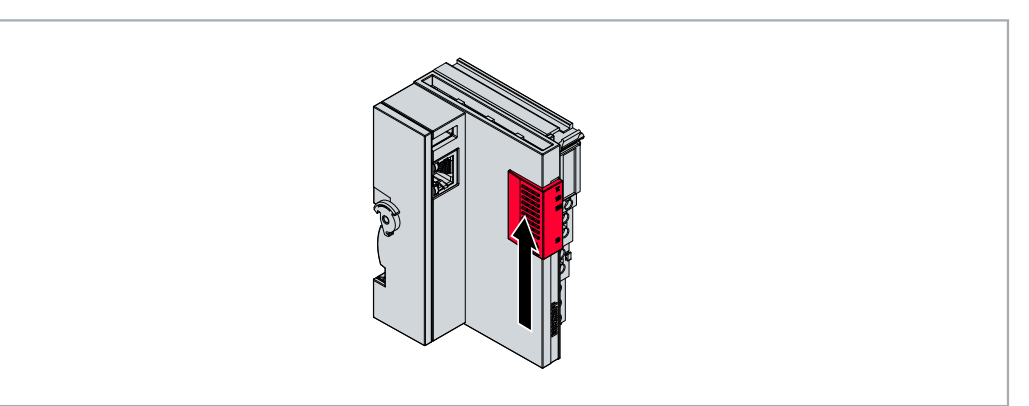

- 2. Drücken Sie leicht auf die MicroSD-Karte.
- 3. Die Karte wird mit einem leisen Klicken entriegelt und um ca. 2-3 mm aus dem Gehäuse gehoben.

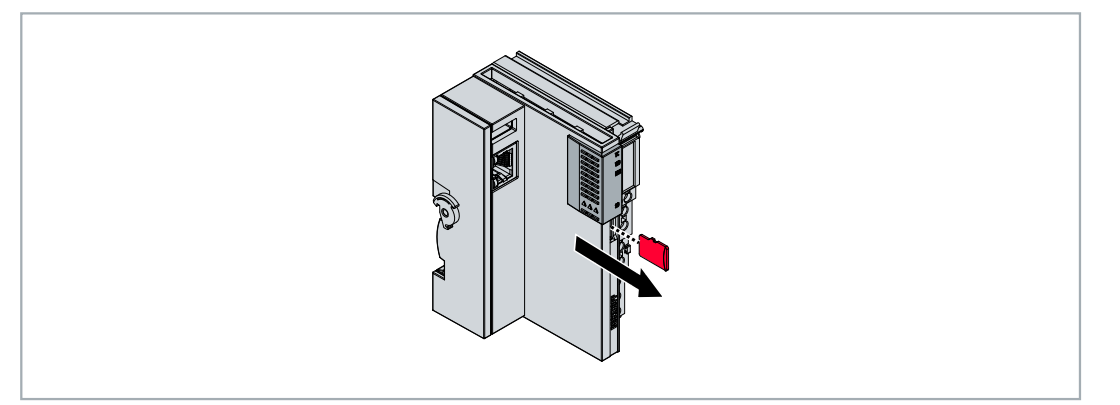

- 4. Schieben Sie die neue MicroSD-Karte mit den Kontakten voran in den Kartenslot. Die Kontakte zeigen nach rechts.
- 5. Die MicroSD-Karte rastet mit einem leisen Klicken ein.
- $\Rightarrow$  Die Karte sitzt richtig, wenn sie sich ca.1 mm tiefer als die Frontseite des Gehäuses befindet.

### <span id="page-23-0"></span>**5.1.4 Passive EtherCAT-Klemmen montieren**

#### **Falsch montierte passive EtherCAT-Klemmen**

Das E-Bus Signal zwischen einem Embedded-PC und den EtherCAT-Klemmen kann durch falsch montierte passive EtherCAT-Klemmen geschwächt werden.

Montieren Sie passive EtherCAT-Klemmen nicht direkt an das Netzteil.

EtherCAT-Klemmen, die nicht aktiv am Datenaustausch teilnehmen, werden als passive Klemmen bezeichnet. Dadurch haben passive EtherCAT-Klemmen kein Prozessabbild und benötigen keinen Strom aus dem Klemmbus (E-Bus).

Passive EtherCAT-Klemmen (z.B. eine EL9195) können Sie in TwinCAT erkennen. Die EtherCAT-Klemme wird im Strukturbaum ohne Prozessabbild angezeigt und der Wert in der Spalte "E-Bus (mA)" verändert sich im Vergleich zu der vorangehenden EtherCAT-Klemme nicht.

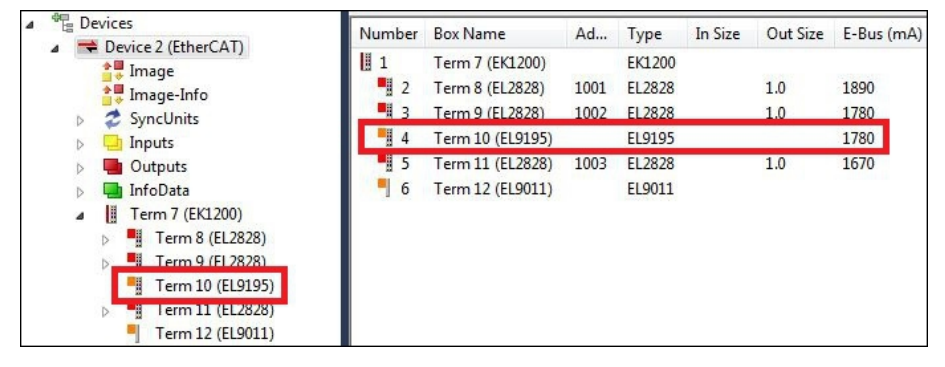

Abb. 6: Passive EtherCAT-Klemme in TwinCAT identifizieren.

In den technischen Daten einer EtherCAT-Klemme können Sie unter dem Eintrag "Stromaufnahme aus dem E-Bus" nachlesen, ob eine bestimmte EtherCAT-Klemme Strom aus dem Klemmbus (E-Bus) benötigt.

Die folgende Abbildung zeigt die zulässige Montage einer passiven EtherCAT-Klemme. Die passive EtherCAT-Klemme wurde nicht direkt an das Netzteil angereiht.

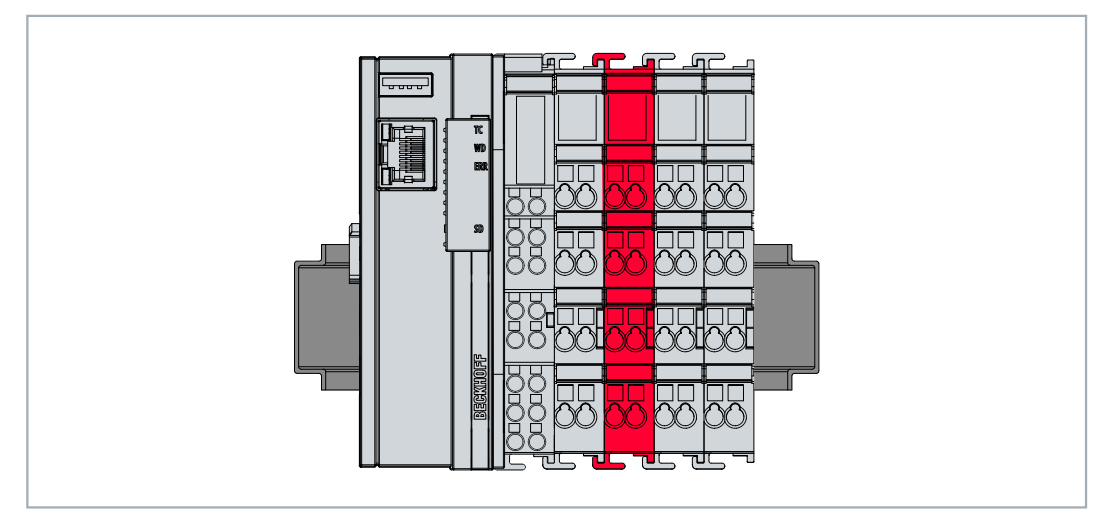

Abb. 7: Passive EtherCAT-Klemmen, zulässige Montage.

### <span id="page-24-0"></span>**5.2 Spannungsversorgung**

#### *HINWEIS*

#### **Schäden an den Embedded-PCs**

Die Embedded-PCs können während der Verdrahtung beschädigt werden. Schließen Sie die Leitungen für die Spannungsversorgung nur im spannungsfreien Zustand an.

Für die Spannungsversorgung der Netzteilklemme ist eine externe Spannungsquelle erforderlich, die eine 24 V Gleichspannung (-15 % / +20 %) bereitstellt.

Verkabeln Sie den Embedded-PC im Schaltschrank entsprechend der Norm EN 60204-1:2006 Schutzkleinspannungen (PELV = Protective Extra Low Voltage):

- Die Leiter "PE" und "0 V" der Spannungsquelle für ein CPU-Grundmodul müssen auf dem gleichen Potential liegen (im Schaltschrank verbunden).
- Die Norm EN 60204-1:2006 Abschnitt 6.4.1:b: schreibt vor, dass eine Seite des Stromkreises oder ein Punkt der Energiequelle dieses Stromkreises an das Schutzleitersystem angeschlossen werden muss.

#### **Anschlüsse**

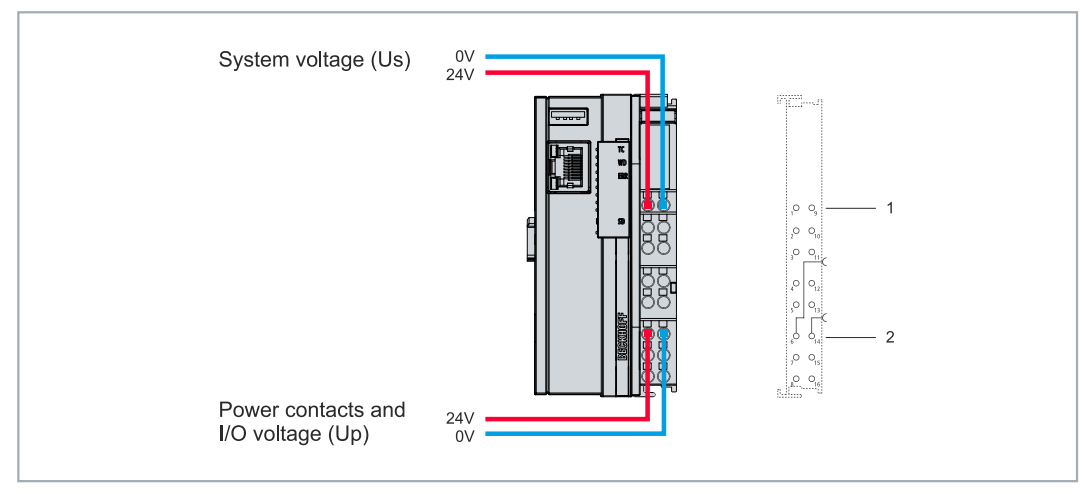

Abb. 8: Anschlüsse für Systemspannung (Us) und Powerkontakte (Up).

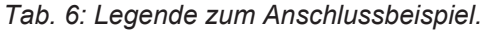

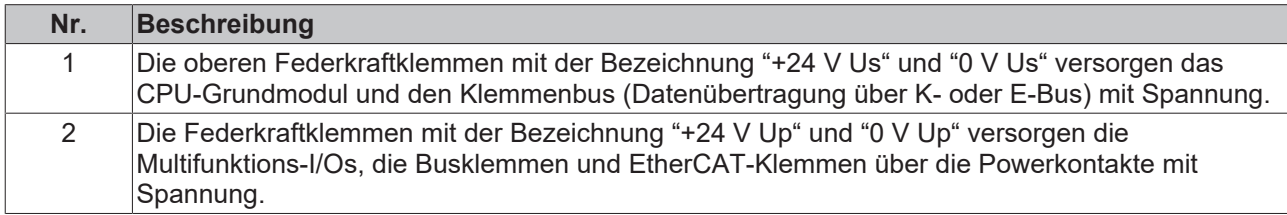

#### **Sicherung**

- Beachten Sie bei der Dimensionierung der Sicherung für die Systemspannung (Us) die max. Leistungsaufnahme des Embedded-PCs (siehe: [Technische Daten \[](#page-105-0)[}](#page-105-0) [106\]](#page-105-0))
- Sichern Sie Powerkontakte (Up) mit einer Sicherung von max. 10 A (träge) ab.

#### **Spannungsversorgung unterbrechen / abschalten**

Um den Embedded-PC abzuschalten darf nicht die Masse (0 V) getrennt werden, da sonst je nach Gerät der Strom über den Schirm weiterfließt und der Embedded-PC oder die Peripherie beschädigt wird.

Trennen Sie immer die 24 V Leitung. An dem Embedded-PC angeschlossene Geräte mit eigener Stromversorgung (z.B. ein Panel) müssen für "PE" und "0 V" das gleiche Potential wie der Embedded-PC haben (keine Potentialdifferenz).

### <span id="page-25-0"></span>**5.2.1 Embedded-PC anschließen**

Die Leitungen einer externen Spannungsquelle werden mit Federkraftklemmen an der Netzteilklemme verbunden. Beachten Sie die erforderlichen Leiterquerschnitte und Abisolierlängen.

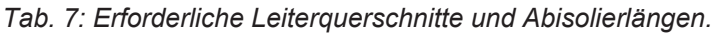

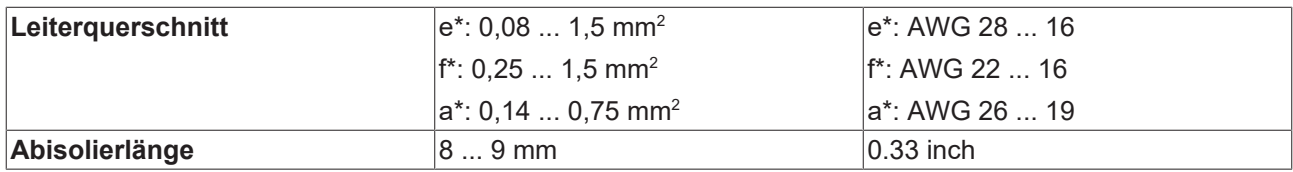

\*e: eindrähtig, Draht massiv; f: feindrähtig, Litze; a: mit Aderendhülse

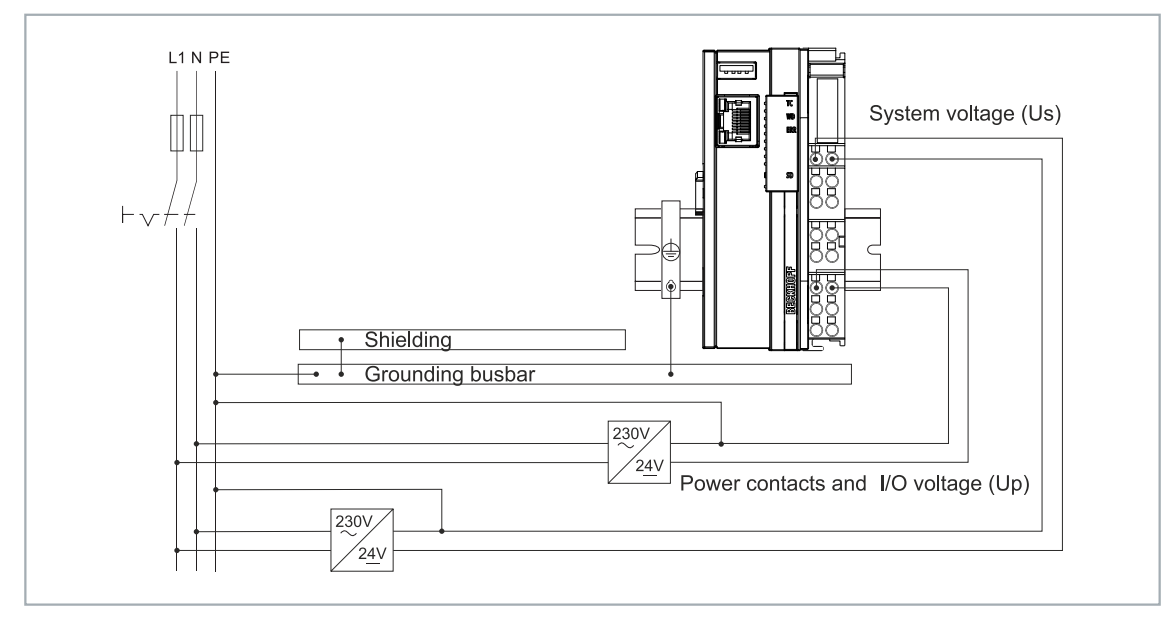

Abb. 9: Anschlussbeispiel mit einem CX7000.

#### **Schließen Sie den Embedded-PC wie folgt an:**

1. Öffnen Sie eine Federkraftklemme, indem Sie mit einem Schraubendreher oder einem Dorn leicht in die viereckige Öffnung über der Klemme drücken.

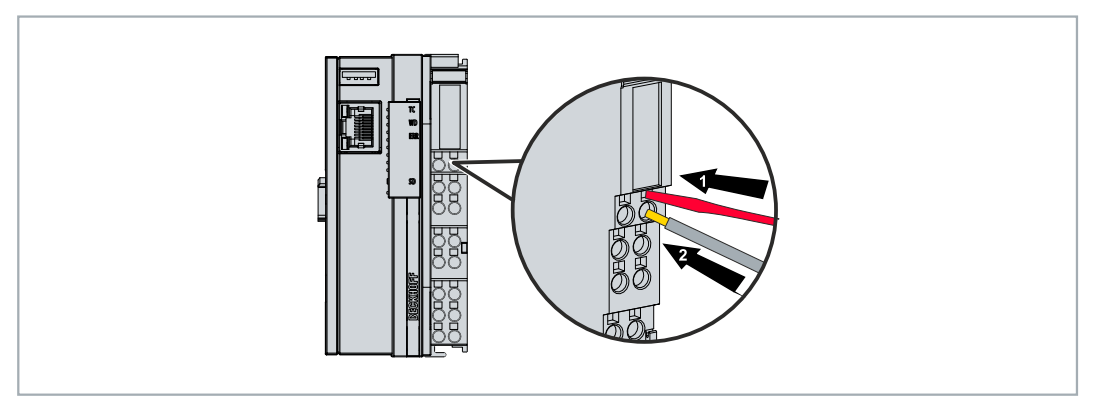

- 2. Der Draht kann nun ohne Widerstand in die runde Klemmenöffnung eingeführt werden.
- 3. Durch Rücknahme des Druckes schließt sich die Klemme automatisch und hält den Draht sicher und dauerhaft fest.
- $\Rightarrow$  Sie haben die Spannungsquelle erfolgreich an die Netzteilklemme angeschlossenen, wenn die beiden oberen LEDs der Netzteilklemme grün aufleuchten.

Die linke LED (Us 24V) zeigt die Versorgung des CPU-Grundmoduls und des Klemmenbusses an. Die rechte LED (Up 24V) zeigt die Versorgung der Busklemmen über die Powerkontakte an.

### <span id="page-26-0"></span>**5.2.2 UL-Anforderungen**

Die Embedded-PCs CX7000 sind UL-zertifiziert. Das entsprechende UL-Label befindet sich auf dem Typenschild.

Die Embedded-PCs CX7000 können damit in Bereichen eingesetzt werden, in denen spezielle UL-Anforderungen eingehalten werden müssen. Diese Anforderungen gelten für die Systemspannung (Us) und für die Powerkontakte (Up). Einsatzbereiche ohne spezielle UL-Anforderungen sind von den UL-Vorschriften nicht betroffen.

UL-Anforderungen:

- Die Embedded-PCs dürfen nicht mit unbegrenzten Spannungsquellen verbunden werden.
- Embedded-PCs dürfen nur mit einer Spannungsquelle von 24 V Gleichspannung versorgt werden. Die Spannungsquelle muss isoliert sein und mit einer Sicherung (entsprechend UL248) von maximal 4 A geschützt werden.
- Oder die Spannungsversorgung muss von einer Spannungsquelle stammen, die NEC class 2 entspricht. Eine Spannungsquelle entsprechend NEC class 2 darf dabei nicht seriell oder parallel mit einer anderen NEC class 2 Spannungsquelle verbunden werden.

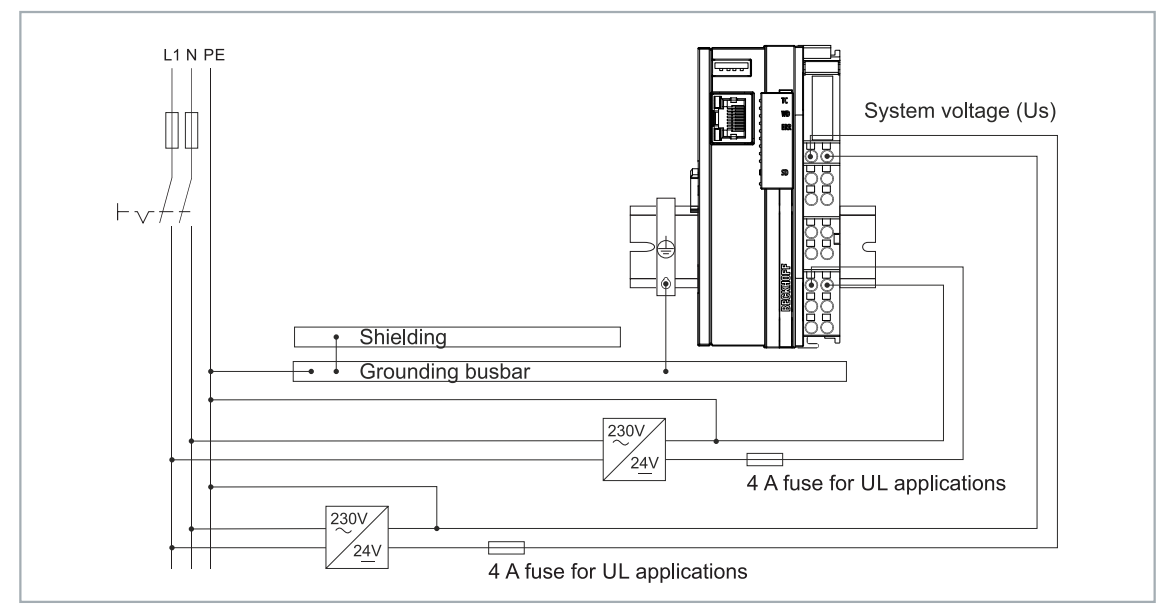

Abb. 10: Anschlussbeispiel für Bereiche mit speziellen UL-Anforderungen.

# <span id="page-27-0"></span>**6 Multifunktions-I/Os**

Für die Konfiguration der Betriebsarten stehen insgesamt vier einstellbare Slots zur Verfügung. Ein Slot ist eine bestimmte Anzahl von Ein- und Ausgängen. Für jeden Slot kann maximal ein Modul (DI, DIO, ENC, CNT oder PWM) zugewiesen werden, welches wiederum die Betriebsart für den jeweiligen Slot festlegt. Ein Modul ist also eine Funktion, die diese Ein-und Ausgänge übernehmen können. Die aktuelle Modulkonfiguration wird in TwinCAT unter der CX7028-Schnittstelle aufgelistet. Beachten Sie, dass die CX7028-Schnittstelle für die Steuerung der Multifunktions-I/Os eine eigene CPU hat und die CX7028- Schnittstelle unter TwinCAT nicht angezeigt wird bzw. nicht funktioniert, wenn die Spannungsversorgung (Up) nicht angeschlossen ist.

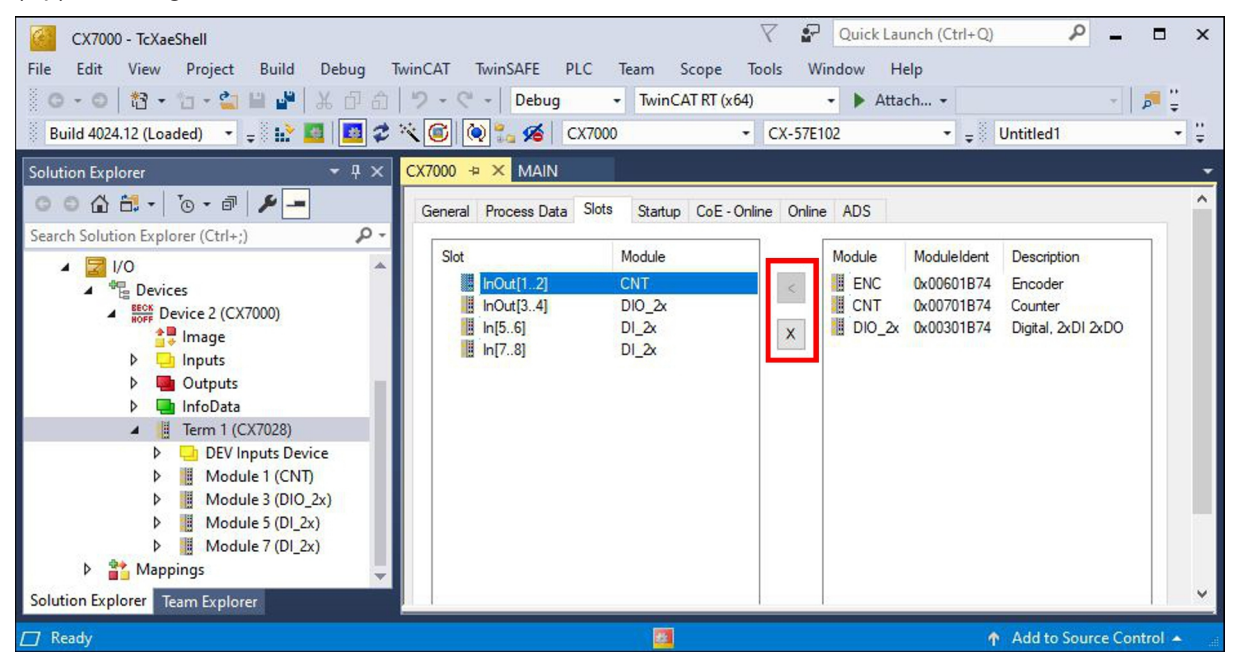

Abb. 11: CX7028-Schnittstelle, Slot- und Modul-Konfiguration unter TwinCAT.

Mit der Schaltfläche **<** können Module einem bestimmten Slot zugewiesen oder mit **x** wieder entfernt werden. Abhängig vom verwendeten Slot stehen unterschiedliche Module zur Auswahl. Welche Module von welchem Slot unterstützt werden, wird im Folgenden aufgelistet.

#### **Zykluszeit für Multifunktions-I/Os**

Die Kommunikation zu den Multifunktions-I/Os wird mit einem festen Watchdog von 100 ms überwacht. Das bedeutet, dass die Zykluszeit für die Multifunktions-I/O schneller als 100 ms sein muss.

#### **Slot 1:**

Bei der Verwendung von Slot 1 werden die Eingänge 1, 2 und (\*3) sowie die Ausgänge 1 und 2 konfiguriert.

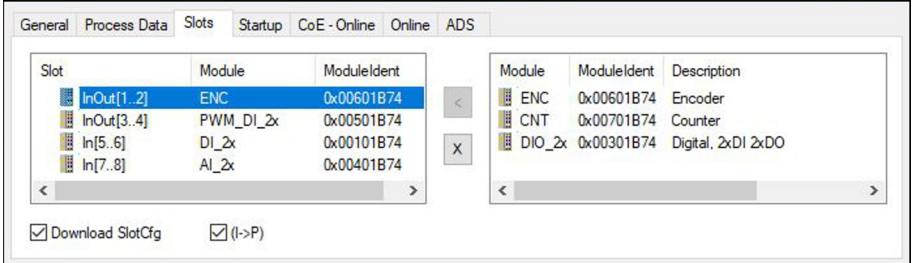

Abb. 12: Unterstützte Module bei der Verwendung von Slot 1.

- ENC (Inkremental-Encoder-Modus). 2 x Digitaleingang für 250-kHz-Encoder-Signal, 2 x Encoder-Digitalausgang.
- CNT (Zähler-Modus). 1 x Zähler-Digitaleingang 100 kHz, 1 x Digitaleingang als Auf-/Abwärts-Zähler 20 kHz, 2 x Zähler-Digitalausgang.

• DIO\_2x (Digitale Ein- und Ausgänge). 2 x Digitaleingang, 24 V DC, Filter 3 ms, Typ 3, 2 x Digitalausgang, 24 V DC, 0,5 A, 1-Leitertechnik.

\*) Der Eingang 3 ist nur im Inkremental-Encoder-Modus verfügbar. Bei einem High-Pegel kann der Wert des Inkremental-Enconders gelatcht oder der Zähler zurückgesetzt werden.

#### **Slot 2:**

Bei der Verwendung von Slot 2 werden die Eingänge 3 und 4, sowie die Ausgänge 3 und 4 konfiguriert.

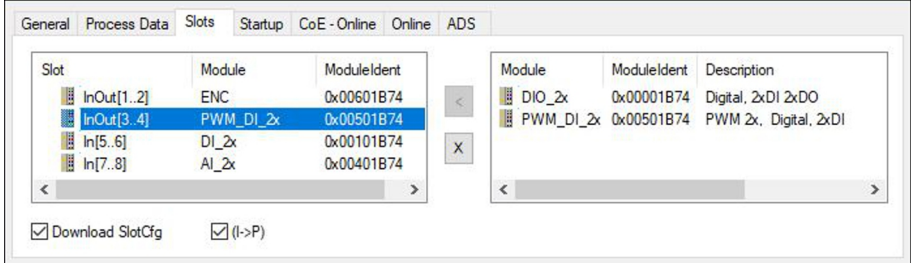

Abb. 13: Unterstützte Module bei der Verwendung von Slot 2.

- DIO 2x (Digitale Ein- und Ausgänge). 2 x Digitaleingang, 24 V DC, Filter 3 ms, Typ 3, 2 x Digitalausgang, 24 V DC, 0,5 A, 1-Leitertechnik.
- PWM\_DI\_2x (PWM-Signal-Modus). 2 x Digitaleingang, 24 V DC, Filter 3 ms, 2 x Digitalausgang konfiguriert für PWM-Signal.

#### **Slot 3:**

Bei der Verwendung von Slot 3 werden die Eingänge 5 und 6 konfiguriert.

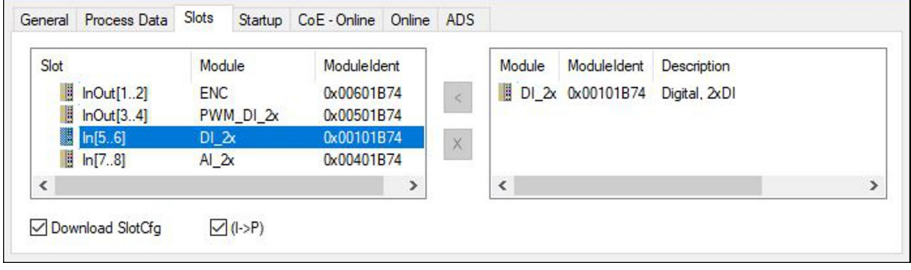

Abb. 14: Unterstützte Module bei der Verwendung von Slot 3.

Slot 3 beinhaltet nur ein Modul und kann daher nicht anders konfiguriert werden. Das Modul unterstützt 2 x Digitaleingang, 24 V DC, Filter 3 ms, Typ 3.

#### **Slot 4:**

Bei der Verwendung von Slot 4 werden die Eingänge 7 und 8 konfiguriert.

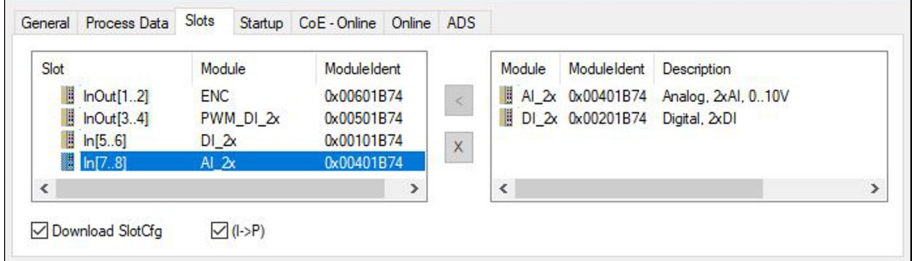

Abb. 15: Unterstützte Module bei der Verwendung von Slot 4.

- AI\_2x (Analog-Signal-Modus). 2 x Digitaleingang konfiguriert als Analogeingang 0 bis 10 V, 12 Bit
- DI 2x (Digitaler Eingang). 2 x Digitaleingang, 24 V DC, Filter 3 ms, Typ 3

# <span id="page-29-0"></span>**6.1 Digitale Eingänge**

Die digitalen Eingänge erfassen binäre Steuersignale aus der Prozessebene. Typischerweise sind dies mechanische Kontakte wie Öffner- oder Schließer-Kontakte, elektronische Sensoren, wie induktive Näherungsschalter, optische Sensoren oder andere Methoden, um ein Low-/High-Signal im Sinne der Steuerungstechnik zu erzeugen. Der CX70xx verfügt dank integrierter Multifunktions-I/Os über insgesamt 8 digitale Eingänge, 24 V DC, Filter 3 ms, Typ 3.

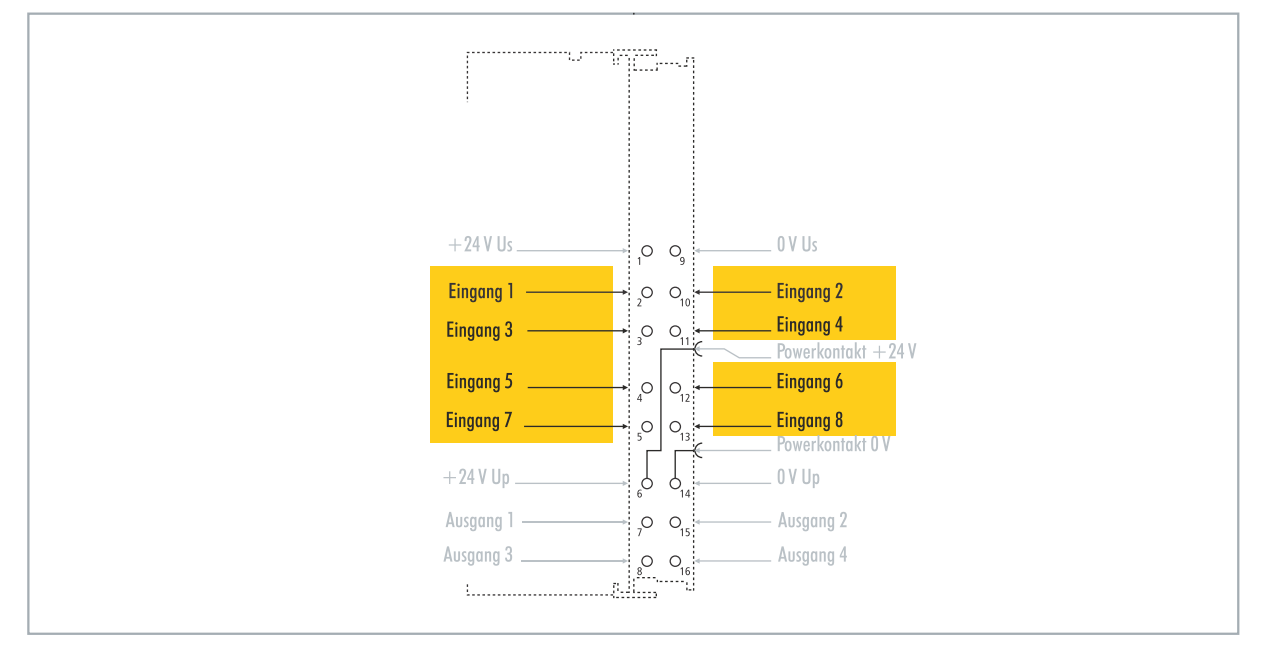

Abb. 16: Konfigurierbare digitale Eingänge.

Die digitalen Eingänge verfügen über einen 3 ms-Eingangsfilter. Der Signalzustand der einzelnen Eingänge wird durch jeweils eine Leuchtdiode angezeigt. Für die digitalen Eingänge 3, 4, 5 und 6 können zusätzliche Filtereinstellungen in den passenden CoE-Objekten vorgenommen und beispielsweise die Auflösung und Filterzeit eingestellt werden.

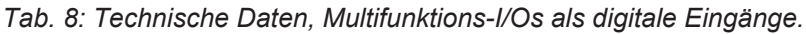

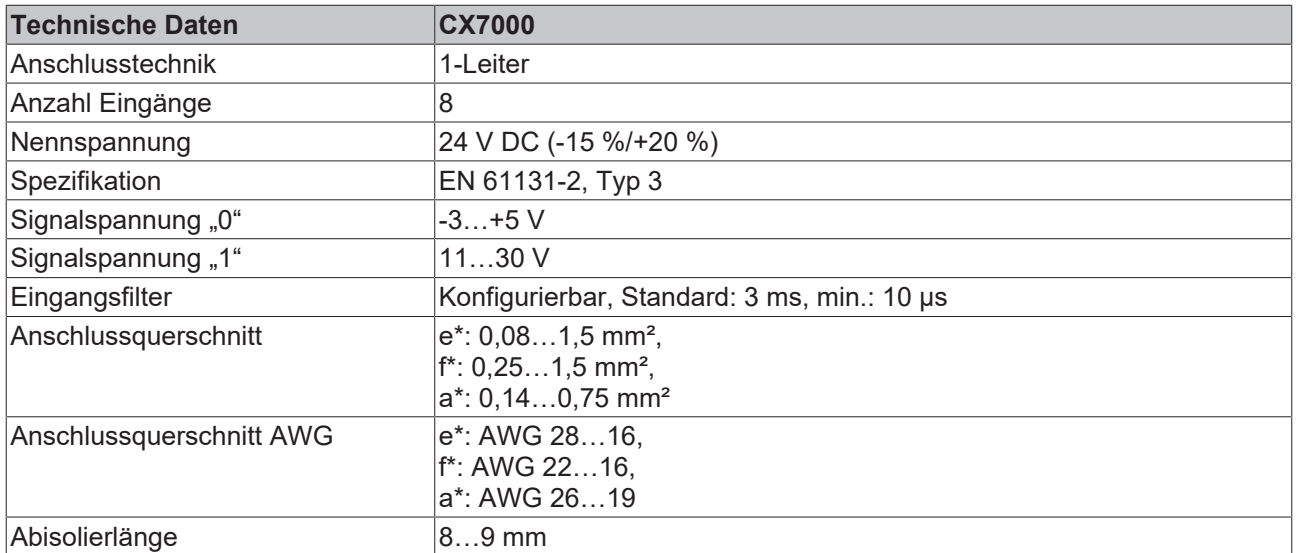

\*e: eindrähtig, Draht massiv; f: feindrähtig, Litze; a: mit Aderendhülse

## <span id="page-30-0"></span>**6.2 Digitale Ausgänge**

#### *HINWEIS*

#### **Rückspeisung bei den 24-V-Ausgängen**

Eine Spannung von 24 V an den Ausgängen kann das Gerät zerstören, wenn die Spannungsversorgung (Up) nicht angeschlossen ist (Rückspeisung). Schließen Sie die Spannungsversorgung (Up) an, damit 24 V an den Ausgängen angelegt werden dürfen.

Die digitalen Ausgänge schalten binäre 24-V-DC-Steuersignale galvanisch getrennt zur Prozessebene an Aktoren weiter. Dabei entspricht der High-Pegel bei der positiv schaltenden Logik der Versorgungsspannung.

Die Ausgänge 3 und 4 verfügen über eine PWM-Endstufe. Wenn die beiden digitalen Ausgänge als normale digitale Ausgänge verwendet werden, kommt es durch die interne Beschaltung zu einem Leckstrom von kleiner 100 µA, der eine Spannung von ca. 5 V verursacht. Will man beim Low-Pegel des Ausgangs annähernd 0 V erreichen, muss ein 47 kΩ Widerstand gegen Masse geschaltet werden.

Eine weitere Möglichkeit besteht darin, die beiden Ausgänge im PWM-Modus zu betreiben und die Variable PWM output des PWM-Signals für FALSE mit 0x0000 und für TRUE mit 0xFFFF zu beschreiben. Damit ist die PWM-Endstufe aktiv, die keinen Leckstrom erzeugt.

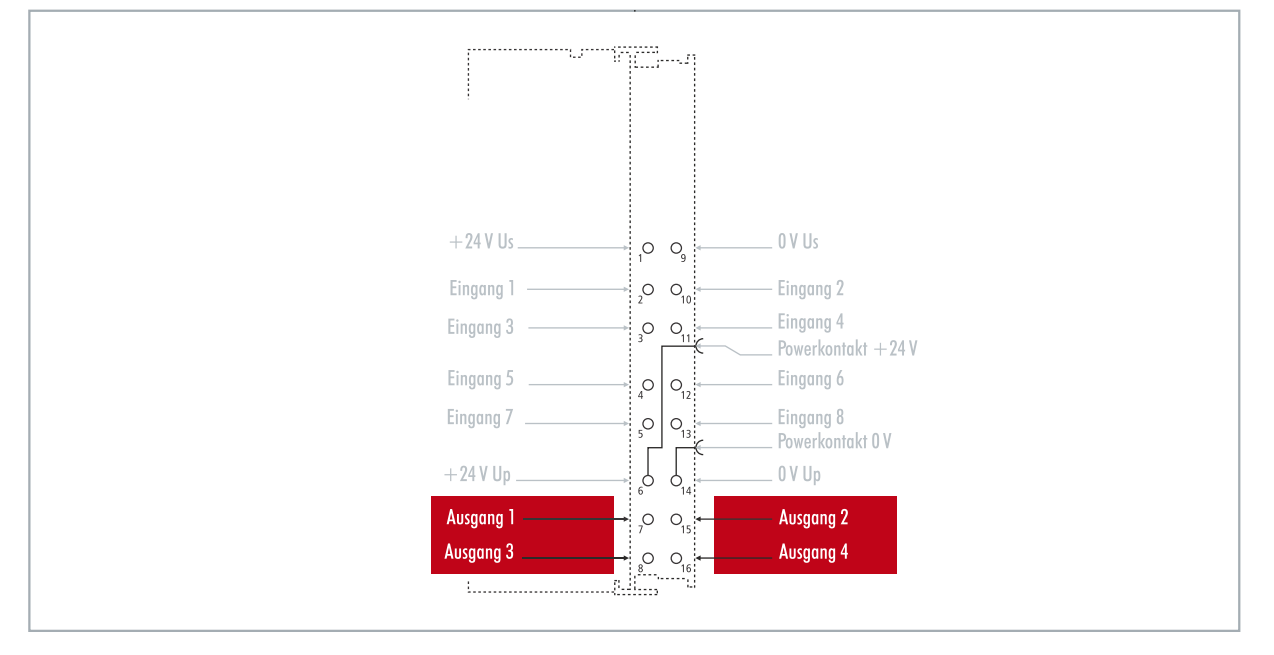

Abb. 17: Konfigurierbare digitale Ausgänge.

Der CX7000 enthält insgesamt vier Ausgänge, die ihren Signalzustand durch Leuchtdioden anzeigen. Mit den Ausgängen lassen sich Standardaktoren wie beispielsweise Schütze und Ventile schalten.

*Tab. 9: Technische Daten, Multifunktions-I/Os als digitale Ausgänge.*

| <b>Technische Daten</b>     | <b>CX7000</b>                                 |
|-----------------------------|-----------------------------------------------|
| Anschlusstechnik            | 1-Leiter                                      |
| Anzahl Ausgänge             | 4                                             |
| Nennspannung                | 24 V DC (-15 %/+20 %)                         |
| Lastart                     | ohmsch, induktiv, Lampenlast                  |
| Ausgangsstrom max.          | 24 V/0,5 A (kurzschlussfest)                  |
| Schaltzeiten                | $T_{ON}$ : 20 µs typ., $T_{OFF}$ : 10 µs typ. |
| Kurzschlussstrom            | $<$ 2 A typ.                                  |
| Abschaltenergie (ind.) max. | < 150 mJ/Kanal                                |

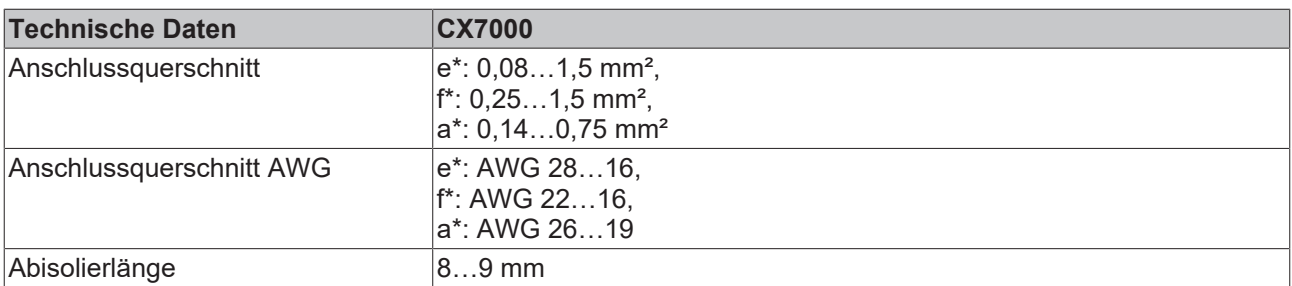

\*e: eindrähtig, Draht massiv; f: feindrähtig, Litze; a: mit Aderendhülse

## <span id="page-32-0"></span>**6.3 Zähler-Modus**

Der Embedded-PC CX7000 kann als ein Vor-/Rückwärtszähler konfiguriert werden, der das Zählen eines Pulses ermöglicht. Der Embedded-PC ist für schnelle Zählaufgaben mit einer Grenzfrequenz bis 100 kHz geeignet, wobei der CX7000 im 1-Zähler-Modus betrieben werden kann.

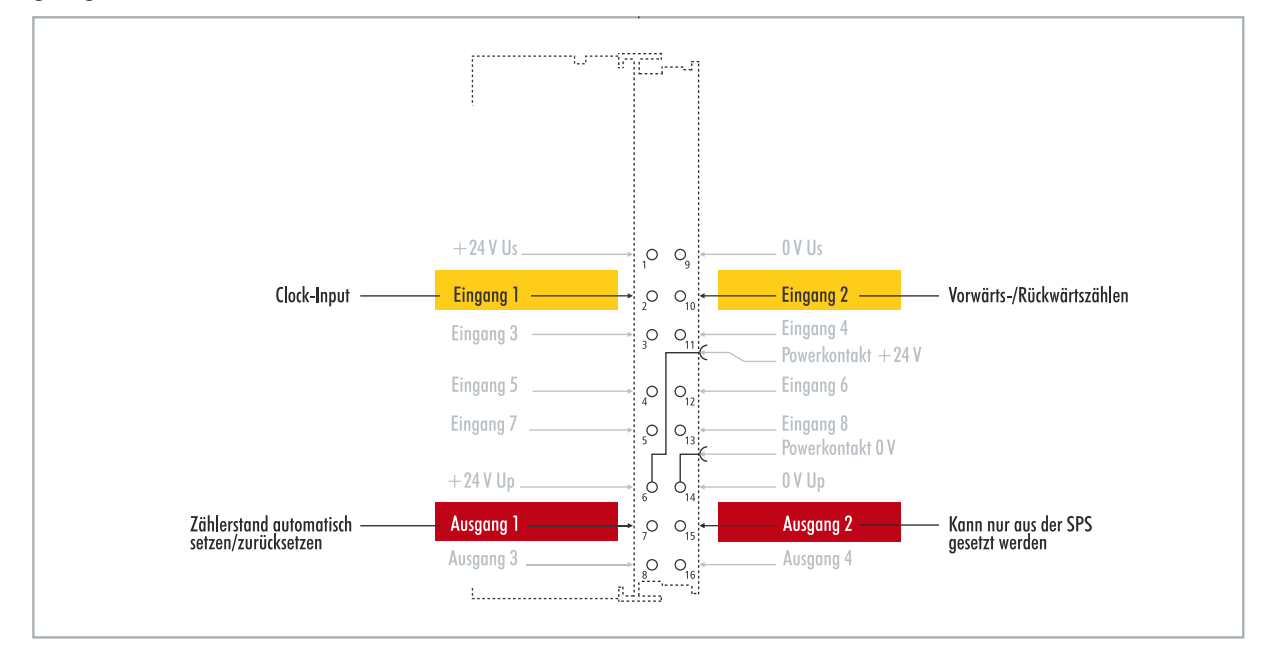

Abb. 18: Konfigurierbare Ein- und Ausgänge im Zähler-Modus.

Der CX7000 unterstützt im Zähler-Modus drei Betriebsarten:

- Vor-/Rückwärtszähler
- Vorwärtszähler
- Rückwärtszähler

Zusätzlich lässt sich Ausgang 1 abhängig vom Zählerstand schalten. Ausgang 2 kann aus der SPS geschaltet werden. Damit können schnelle Steuersignale für Feldgeräte genutzt und geschaltet werden.

Die Betriebsarten werden in TwinCAT über CoE-Objekte eingestellt.

#### **Vor-/Rückwärtszähler**

Bei der Betriebsart Vor-/Rückwärtszähler wird der Puls, der gezählt werden soll, über den digitalen Eingang 1 detektiert. Über den digitalen Eingang 2 wird die Zählrichtung vorgegeben.

Liegt am Eingang 1 und gleichzeitig am Eingang 2 ein High-Pegel an, wird vorwärts gezählt. Liegt am Eingang 1 ein High-Pegel und am Eingang 2 ein Low-Pegel an, wird rückwärts gezählt.

#### **Vorwärtszähler**

Bei dieser Betriebsart wird das Signal am digitalen Eingang 1 detektiert.

#### **Rückwärtszähler**

Bei dieser Betriebsart wird das Signal am digitalen Eingang 1 detektiert.

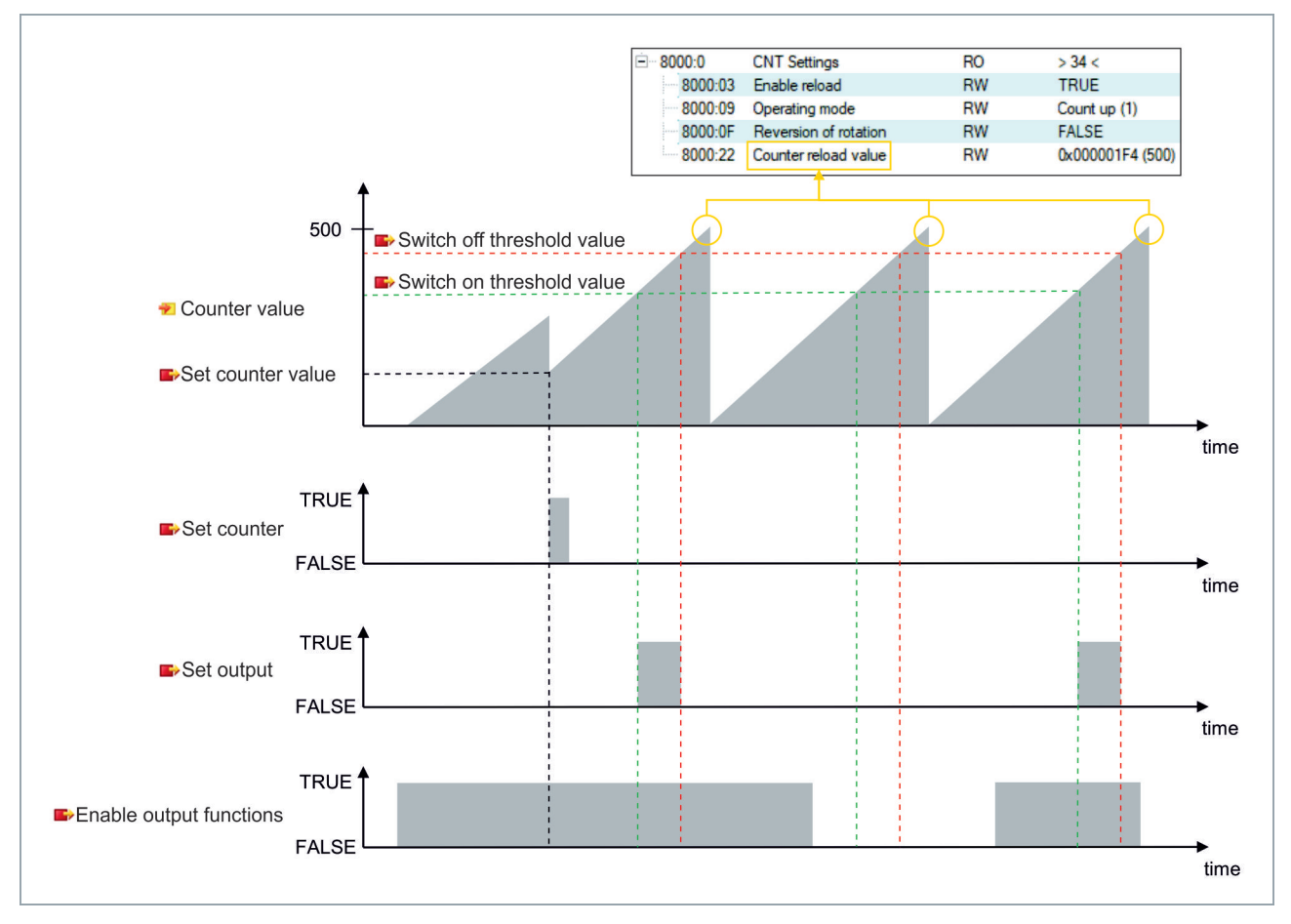

*Tab. 10: Technische Daten, Multifunktions-I/Os im Zähler-Modus.*

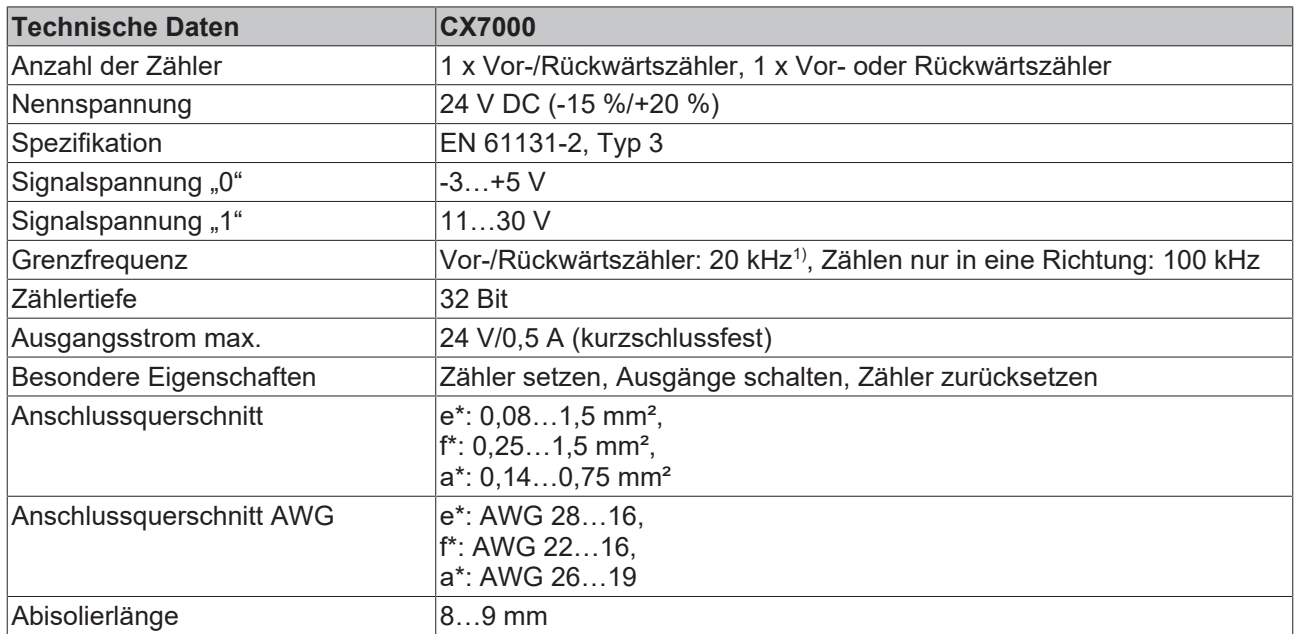

1) Der Vor-/Rückwärtszähler kann auch bis 100 kHz zählen, nur bei einer Richtungsumkehr muss die Zählfrequenz <= 20 kHz sein, sonst gehen Impulse verloren.

\*e: eindrähtig, Draht massiv; f: feindrähtig, Litze; a: mit Aderendhülse

### <span id="page-34-0"></span>**6.3.1 Betriebsart wählen**

Der CX7000 unterstützt im Zähler-Modus drei Betriebsarten. Die Betriebsart wird in TwinCAT über CoE-Objekte eingestellt. Sie können zwischen den drei Betriebsarten Vor-/Rückwärtszähler, Vorwärtszähler und Rückwärtszähler wählen.

#### **Gehen Sie wie folgt vor:**

- 1. Klicken Sie links im Strukturbaum auf das **CX7028-Device**.
- 2. Klicken Sie auf die Registerkarte **CoE-Online**.

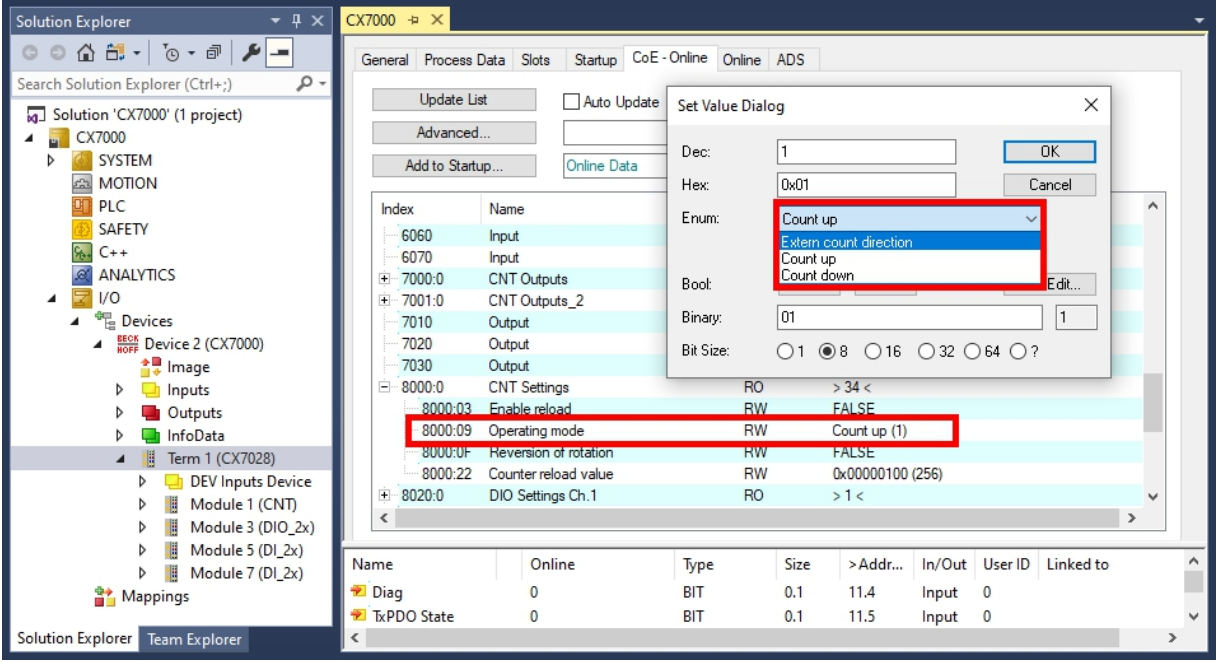

3. Klicken Sie doppelt auf das CoE-Objekt **8000:09 Operating mode**.

- 4. Wählen Sie unter der Option **Enum** die erforderliche Betriebsart.
- ð Die Betriebsart wird übernommen. Beachten Sie, dass Sie beim CX7000 immer nur eine Betriebsart gleichzeitig verwenden können und eine Mischung aus den Betriebsarten nicht möglich ist.

### <span id="page-35-0"></span>**6.3.2 Ausgänge schalten**

Beim CX7000 ist es möglich den Ausgang 1 selbsttätig zu schalten, sobald ein bestimmter Zählerstand erreicht wird. Das ermöglicht eine schnelle und ohne die SPS laufende Bearbeitung. Ein zweiter Ausgang, der Ausgang 2, kann unabhängig vom Zählerstand über die SPS geschaltet werden.

Über die Variablen **Switch on threshold value** und **Switch off threshold value** wird der Ausgang 1 geschaltet bzw. abgeschaltet:

- Wird der eingestellte Wert unter **Switch on threshold value** erreicht, wird der Ausgang geschaltet.
- Wird der eingestellte Wert unter **Switch off threshold value** erreicht, wird der Ausgang ausgeschaltet.

Beim Rückwärtszählen wird die entsprechende Schaltanweisung umgekehrt ausgeführt. Wird der eingestellte Wert unter **Switch on threshold value** unterschritten, wird der Ausgang 1 abgeschaltet.

#### **Gehen Sie wie folgt vor:**

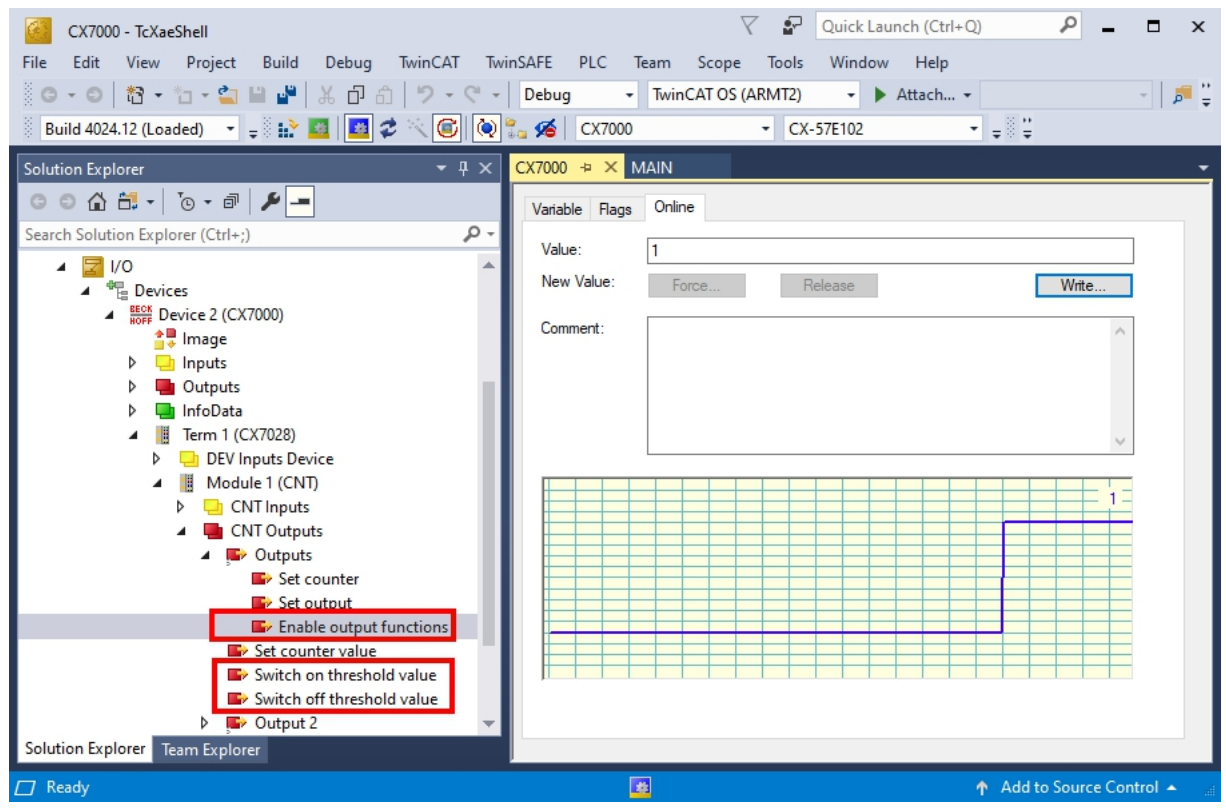

- 1. Geben Sie über die Variable **Switch on threshold value** einen Zählerstand vor, bei dem der Ausgang geschaltet werden soll.
- 2. Geben Sie über die Variable **Switch off threshold value** einen Zählerstand vor, bei dem der Ausgang abgeschaltet werden soll.
- 3. Setzen Sie anschließend die Variable **Enable output functions** auf **True**, damit die Einstellungen übernommen werden.
- ð Erst wenn die Variable **Enable output functions** auf **True** gesetzt wird, wird die Funktion eingeschaltet und der Ausgang geschaltet.

Ist der parametrierte Zählerstand aus **Switch on/off threshold** erreicht bzw. überschritten, aber die Variable **Enable output functions** nicht gesetzt, wird der Schaltauftrag nicht ausgeführt. Sobald dann **Enable output functions** gesetzt wird, wird umgehend der Ausgang geschaltet. Genauso wirkt sich ein nachträglich aktivierter Zählerstand **Switch on/off threshold** bei erfüllter Schaltbedingung umgehend auf den Ausgang aus.
### **6.3.3 Zählerstand setzen**

In diesem Schritt wird gezeigt, wie Sie den Zählerstand auf einen bestimmten Wert setzen können. Über die Variable **Set counter value** wird ein Wert vorgegeben und über die Variable **Set counter** wird der Zählerstand gesetzt. Beide Variablen können aus der SPS gesteuert werden.

#### **Gehen Sie wie folg vor:**

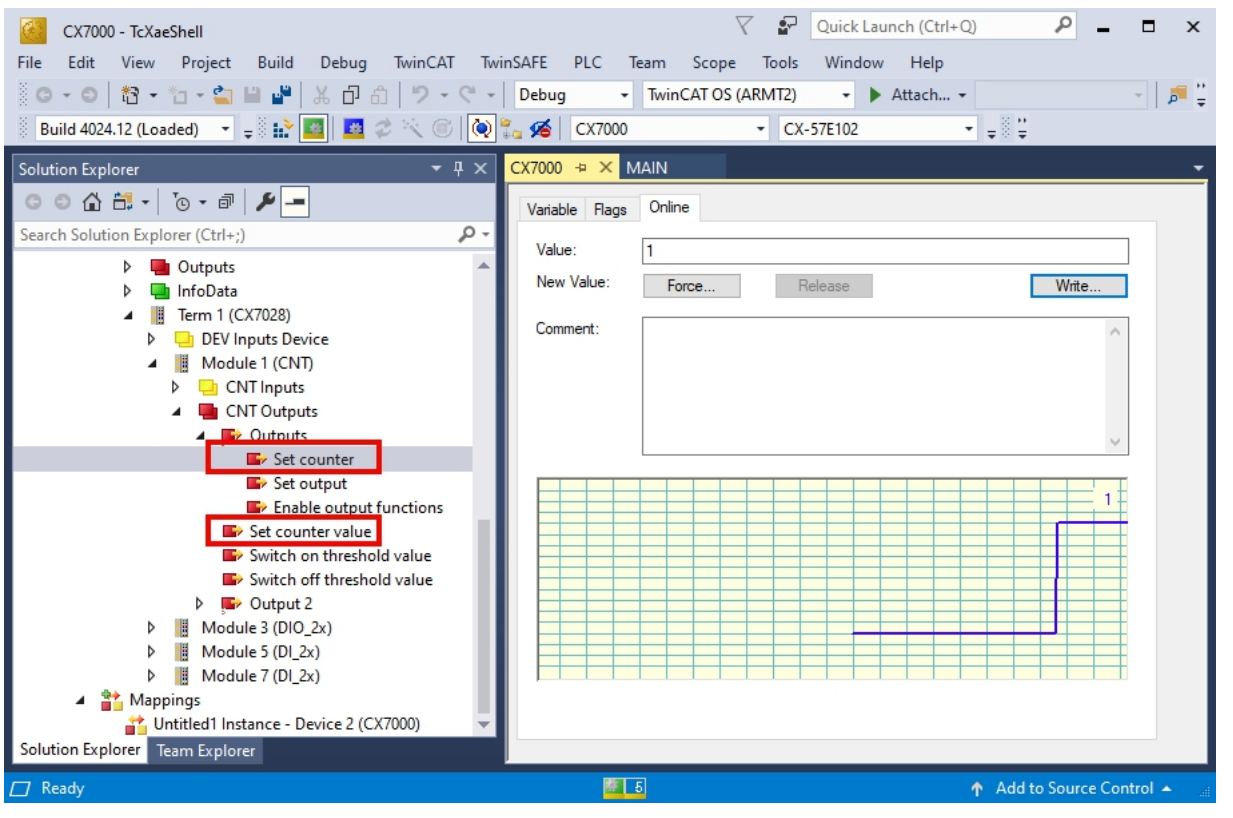

1. Geben Sie über die Variable **Set counter value** einen Wert vor, der als Zählerstand gesetzt werden soll.

- 2. Setzen Sie anschließend die Variable **Set counter** auf **True**, damit die Einstellungen übernommen werden.
- ð Erst wenn die Variable **Set counter** auf **True** gesetzt wird, wird der eingestellte Wert unter **Set counter value** für den Zählerstand übernommen.

### **6.3.4 Grenzwert für Zähler festlegen**

In diesem Schritt wird gezeigt, wie Sie in TwinCAT einen Grenzwert festlegen, ab dem der Zählerstand automatisch wieder auf null zurückgesetzt wird. Beim Vorwärtszählen wird der Zählerstand beim Erreichen des Grenzwertes auf null zurückgesetzt. Beim Rückwärtszählen wird der Zählerstand beim Erreichen von Null auf den eingestellten Grenzwert zurückgesetzt.

Der Zählerstand ist eine UDINT-Variable. Der Zähler zählt nur im positiven Bereich von 0-0xFFFF\_FFFF (4294967295). Beim Unterschreiten von Null, wird der Zähler auf den maximalen positiven Wert gesetzt. Beim Überschreiten von 4294967295 wird der Zähler auf null gesetzt. Die beiden Variablen **Counter underflow** bzw. **Counter overflow**, zeigen den Überlauf an und werden entweder beim erreichten von 0x4000 in positiver Richtung oder 0xFFFFC000 in negativer Richtung zurückgesetzt oder wenn der entsprechend andere Überlauf erreicht wurde.

### **Gehen Sie wie folgt vor:**

- 1. Klicken Sie links im Strukturbaum auf das **CX7028-Device**.
- $\overline{\nabla}$ Quick Launch (Ctrl+Q)  $\overline{a}$   $\overline{a}$ CX7000 - TcXaeShell  $\blacksquare$  $\mathbf{x}$ File Edit View Project Build Debug TwinCAT TwinSAFE PLC Team Scope Window Help Tools | ○ - ○ | 첩 - 첩 - 헙 | 발 | 품 고 히 | ♡ - ♡ - | Debug - TwinCAT CE7 (ARMV7)  $\blacktriangleright$  Attach... Ļ Build 4024.12 (Loaded) → → 計 国 本 交 国 国 本 ╶╹║╤  $\neg$  CY\_57E102  $\overline{+1}$ CX7000 + × Start Page Solution Explorer  $\circ$  $|A| =$ General Process Data Slots Startup CoE - Online Online ADS م Search Solution Explorer (Ctrl+;) Undate List Auto Undate Set Value Dialog  $\times$ **CX7000** Advanced **SYSTEM**  $\overline{\text{OK}}$ Dec 258 **EN MOTION** Add to Startup... Online Data 0x00000100 Hex: Cancel **BT** PLC SAFETY Index Name  $\lambda$ Float 35873241e-43  $S_0$  C++ 6060 Input **ANALYTICS** 6070 Input D I/O  $\frac{1}{1}$ 7000:0 CNT Outputs Hex Fidit **Book**  $0$  | 1 <sup>th</sup><sub>E</sub> Devices  $\dot{+}$ 7001:0 CNT Outputs 2 00 01 00 00 Binary  $\sqrt{4}$ **EECK** Device 2 (CX7000)  $\blacktriangleleft$ 7010 Output <mark>≜‼</mark> Image 7020 Output **Bit Size** ○1 ○8 ○16 ●32 ○64 ○? Þ  $\Box$  Inputs 7030 Output **Qutputs** 8000:0 **CNT Settings RO**  $> 34.$  $\mathsf{D}$ **TRUE** 8000:03 Enable reload  $\n **RW**\n$  $\overline{b}$  $\Box$  InfoData  $\blacksquare$  Term 1 (CX7028) 8000:09 Operating mode  $RW$ Count up (1) **FALSE** 8000:0 **RW** DEV Inputs Device on of mt Þ 0x00000100 (256) 8000:22 Counter reload value  $RW$ Module 1 (CNT)  $\overline{b}$  $\mathbf{H}$  $+8020.0$ DIO Settings Ch. RC Module 3 (DIO\_2x  $\triangleright$ H  $\langle$ Module 5 (DI 2x)  $\triangleright$ H  $\triangleright$  **III** Module 7 (DI 2x) In/Out User ID Linked to Name Online Type  $Size$ >Addr... Ä Mappings <mark>≉</mark> Diag  $\overline{0}$ **RIT**  $0<sub>1</sub>$  $11.4$ Input  $\Omega$ TxPDO State  $\overline{0}$ BIT  $0.1$ 11.5 Input  $\overline{0}$ Solution Explorer Team Explorer  $\overline{7}$  Read A Add to Source Control
- 2. Klicken Sie auf die Registerkarte **CoE-Online**.

- 3. Klicken Sie doppelt auf das CoE-Objekt **8000:22 Counter reload value** und legen Sie den Grenzwert fest.
- 4. Klicken Sie anschließend doppelt auf das CoE-Objekt **8000:03 Enable reload** und setzen Sie den Wert auf **True**.
- ð Erst wenn d das CoE-Objekt **8000:03 Enable reload** auf **True** gesetzt ist, ist die Funktion und der definierte Grenzwert aktiv.

## **6.4 Inkremental-Encoder-Modus**

Im Inkremental-Encoder-Modus kann der CX7000 als ein Interface zum direkten Anschluss von 24-V-Inkremental-Encodern konfiguriert werden. Dabei wird eine Vierfachauswertung verwendet und sowohl High-Pegel als auch Low-Pegel an Eingang 1 und Eingang 2 detektiert.

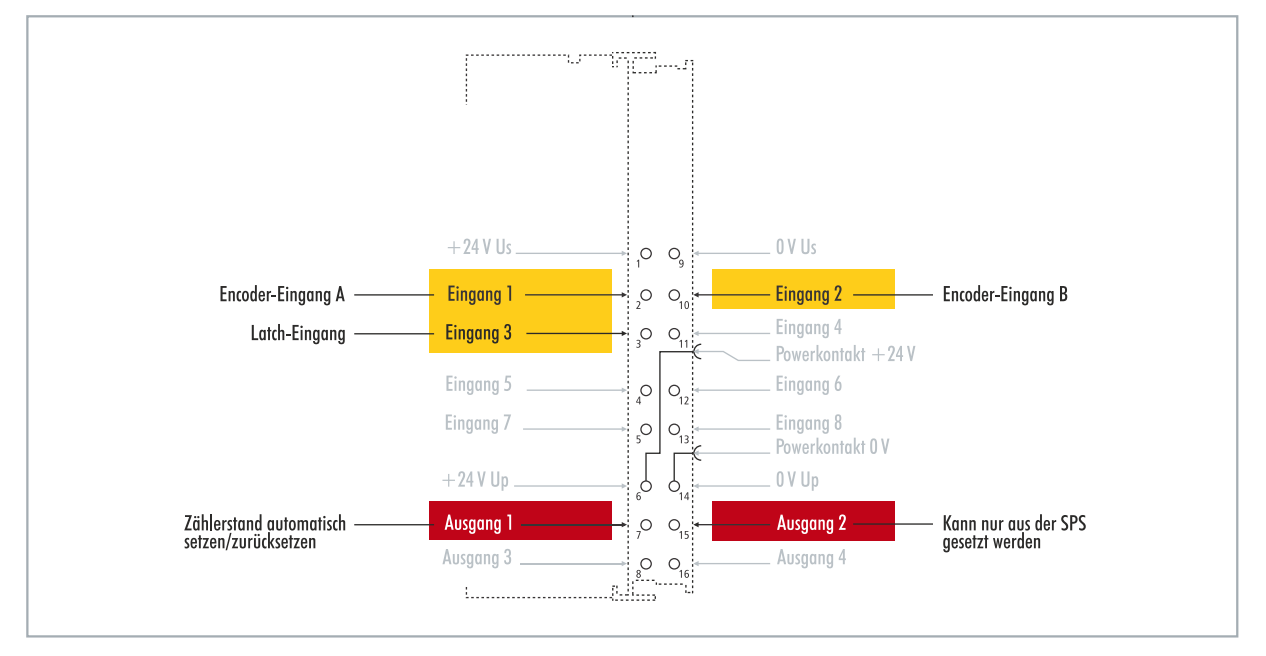

Abb. 19: Konfigurierbare Ein- und Ausgänge im Inkremental-Encoder-Modus.

Der Funktionsumfang im Encoders-Modus entspricht dem Funktionsumfang im Zähler-Modus. Wobei zusätzlich der Zählerstand an Eingang 3 gelatcht werden kann, d. h., dass der Wert bei einem High-Pegel an Eingang 3 in die Prozessdaten eingetragen wird. Alternativ kann der Zähler bei einem High-Pegel an Eingang 3 zurückgesetzt werden.

Zusätzlich lässt sich Ausgang 1 abhängig vom Zählerstand schalten. Ausgang 2 kann aus der SPS geschaltet werden. Damit können schnelle Steuersignale für Feldgeräte genutzt und geschaltet werden.

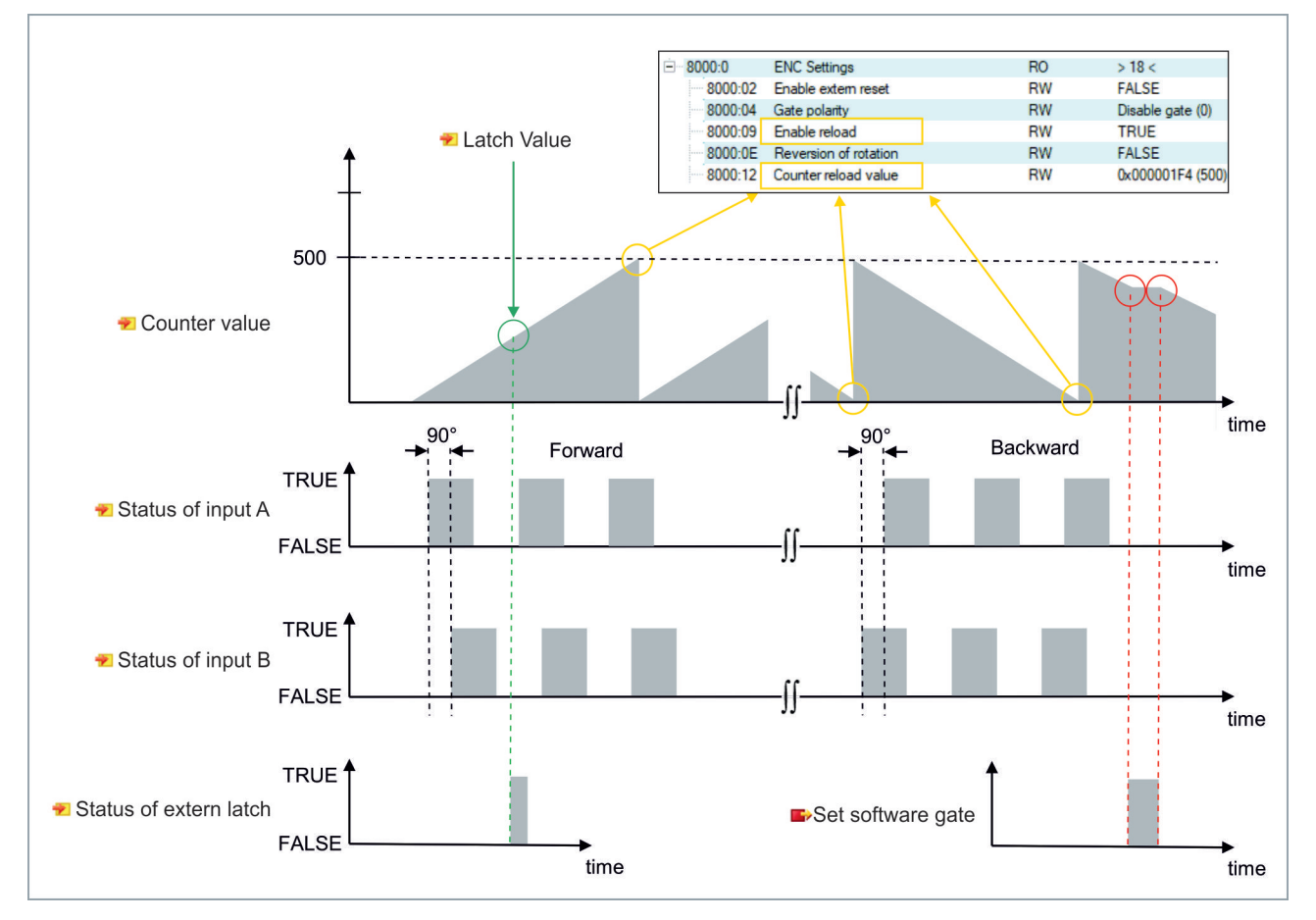

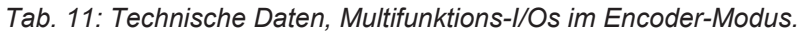

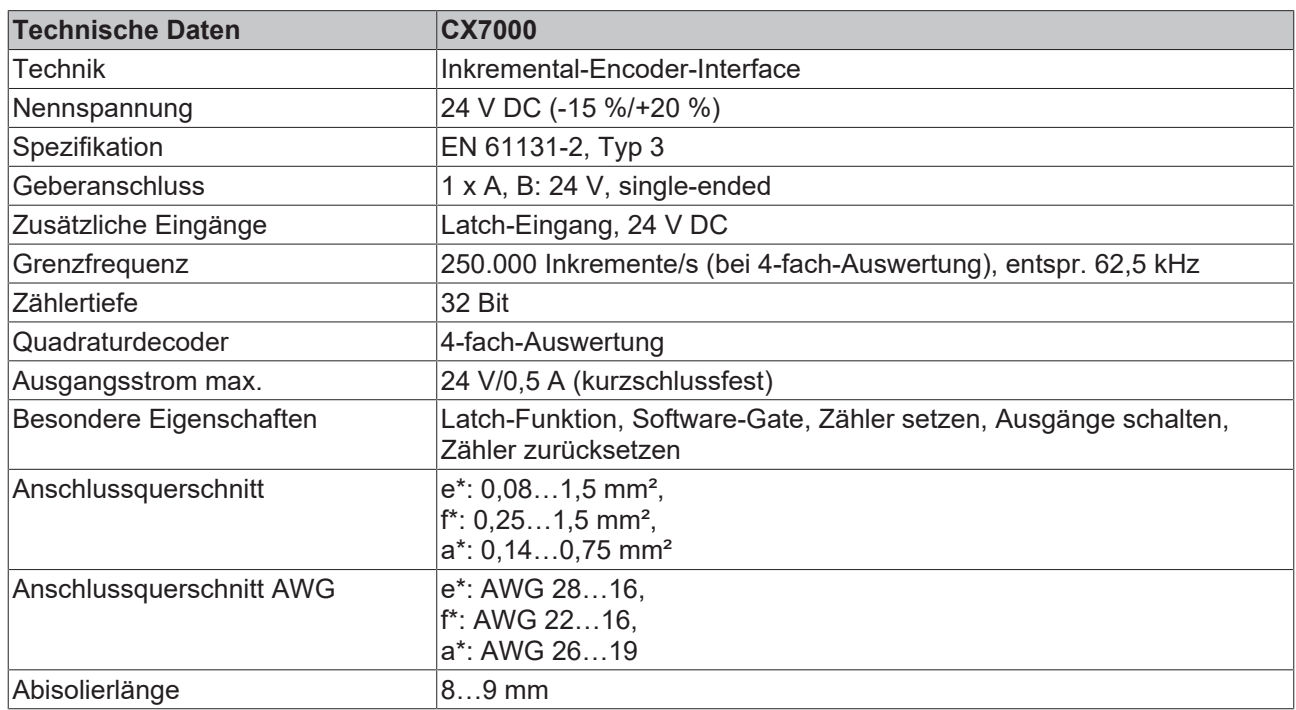

\*e: eindrähtig, Draht massiv; f: feindrähtig, Litze; a: mit Aderendhülse

### **6.4.1 Ausgänge schalten**

Beim CX7000 ist es möglich, den Ausgang 1 selbsttätig zu schalten, sobald ein bestimmter Zählerstand erreicht wird. Das ermöglicht eine schnelle und ohne die SPS laufende Bearbeitung. Ein zweiter Ausgang, der Ausgang 2, kann unabhängig vom Zählerstand über die SPS geschaltet werden.

Über die Variablen **Switch on threshold value** und **Switch off threshold value** wird der Ausgang 1 geschaltet bzw. abgeschaltet:

- Wird der eingestellte Wert unter **Switch on threshold value** erreicht, wird der Ausgang geschaltet.
- Wird der eingestellte Wert unter **Switch off threshold value** erreicht, wird der Ausgang ausgeschaltet.

#### **Gehen Sie wie folgt vor:**

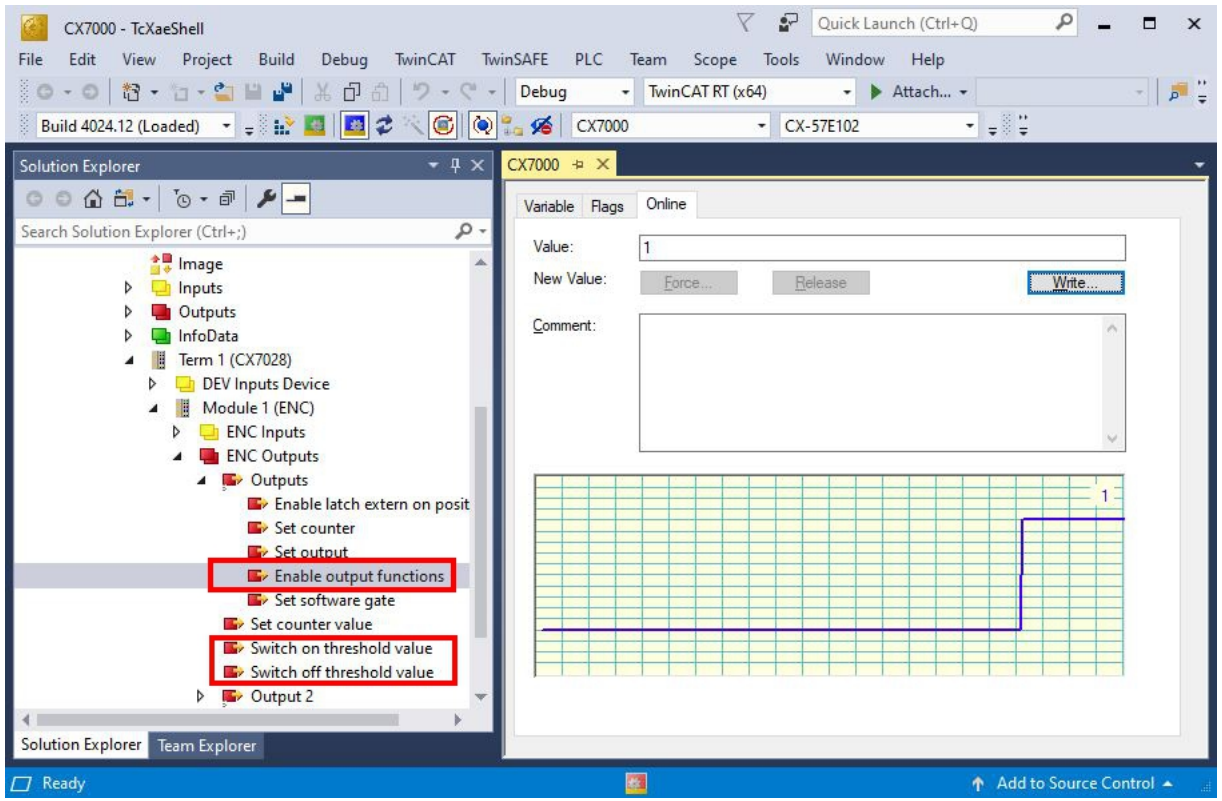

- 1. Geben Sie über die Variable **Switch on threshold value** einen Zählerstand vor, bei dem der Ausgang geschaltet werden soll.
- 2. Geben Sie über die Variable **Switch off threshold value** einen Zählerstand vor, bei dem der Ausgang abgeschaltet werden soll.
- 3. Setzen Sie anschließend die Variable **Enable output functions**, damit die Einstellungen übernommen werden.
- ð Erst wenn die Variable **Enable output functions** auf **True** gesetzt wird, wird die Funktion eingeschaltet und die Einstellungen übernommen.

Ist der parametrierte Zählerstand aus **Switch on/off threshold** erreicht bzw. überschritten, aber die Variable **Enable output functions** nicht gesetzt, wird der Schaltauftrag nicht ausgeführt. Sobald dann **Enable output functions** gesetzt wird, wird umgehend der Ausgang geschaltet. Genauso wirkt sich ein nachträglich aktivierter Zählerstand **Switch on/off threshold** bei erfüllter Schaltbedingung umgehend auf den Ausgang aus.

### **6.4.2 Zählerstand latchen**

Im Incremental-Encoder-Modus kann der Zählerstand gelatcht und dadurch der aktuelle Wert in die Prozessdaten eingetragen werden. Als Latch-Eingang wird Eingang 3 verwendet.

Um die Funktion zu aktivieren, muss die Variable **Enable latch extern on positive edge** auf **True** gesetzt sein. Bei einem High-Pegel an Eingang 3 wird der aktuelle Zählerstand in die Variable **Latch Value** eingetragen. Sie können die Gültigkeit der Variable überwachen. Sobald der Latch-Wert eingetragen wird, wird auch die Variable **Latch extern valid** auf **True** gesetzt.

#### **Gehen Sie wie folgt vor:**

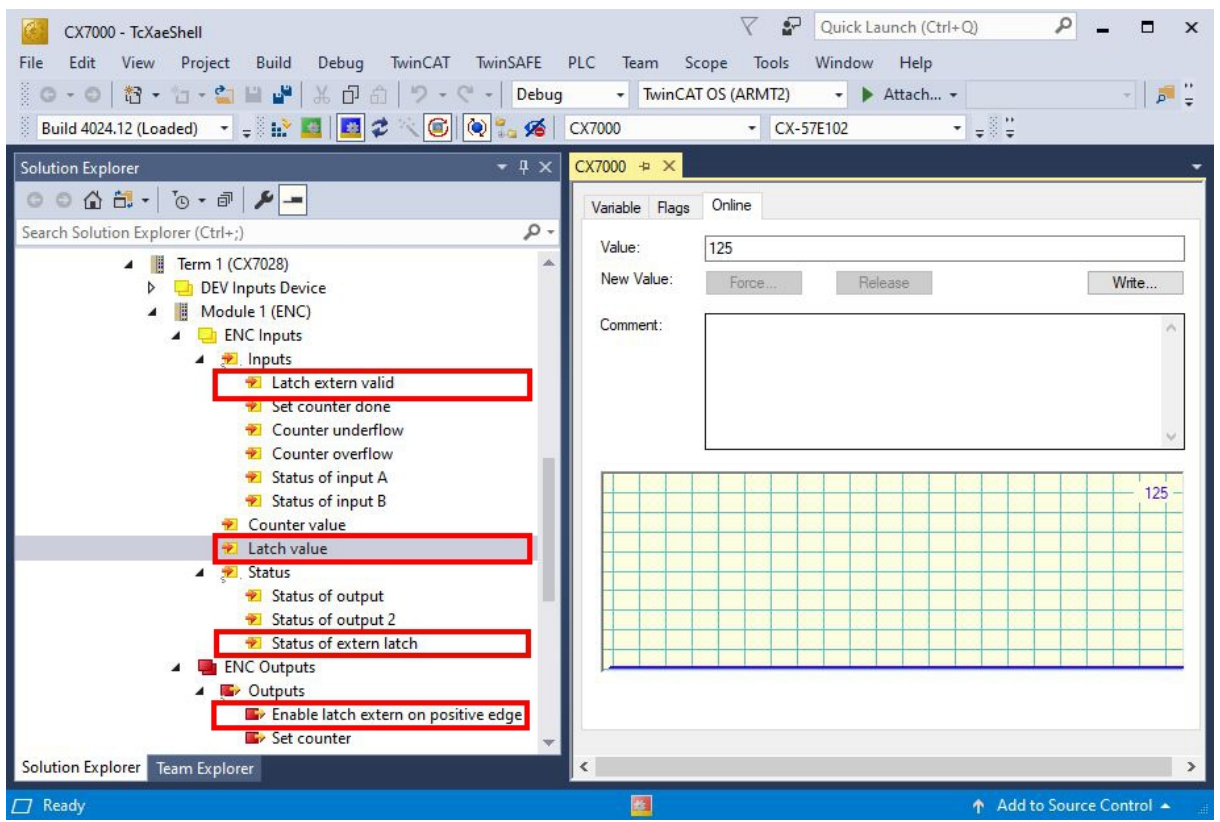

1. Setzen Sie die Variable **Enable latch extern on positive edge** auf **True**, um die Latch-Funktion zu aktivieren.

- 2. Überwachen Sie den Status des Latch-Eingangs mit der Variable **Status of extern latch**.
- 3. Bei einem High-Pegel an Eingang 3 wird der aktuelle Zählerstand in die Variable **Latch Value** eingetragen.
- 4. Überwachen Sie die Gültigkeit des Latch-Wertes über die Variable **Latch extern valid**. Sobald der Latch-Wert geschrieben wird, wird auch die Variable auf **True** gesetzt.
- ð Um erneut einen Latch auszuführen, muss die Variable **Enable latch extern on positive edge** wieder einen High-Pegel bekommen.

### **6.4.3 Grenzwert für Zähler festlegen**

In diesem Schritt wird gezeigt, wie Sie in TwinCAT einen Grenzwert festlegen können, ab dem der Zählerstand automatisch wieder auf null zurückgesetzt wird. Beim Vorwärtszählen wird der Zählerstand beim Erreichen des Grenzwertes auf null zurückgesetzt. Beim Rückwärtszählen wird der Zählerstand beim Erreichen von Null auf den eingestellten Grenzwert zurückgesetzt.

### **Gehen Sie wie folgt vor:**

- 1. Klicken Sie links im Strukturbaum auf das **CX7028-Device**.
- 2. Klicken Sie auf die Registerkarte **CoE-Online**.

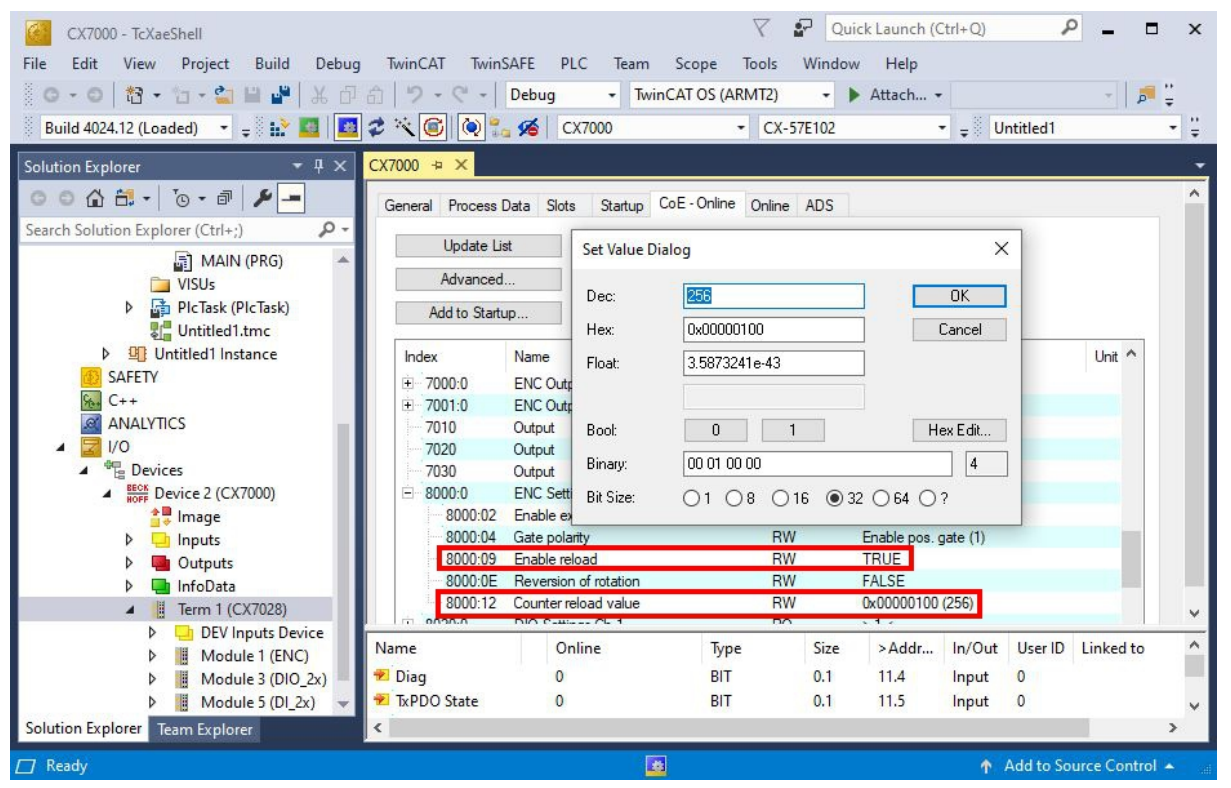

- 3. Klicken Sie doppelt auf das CoE-Objekt **8000:12 Counter reload value** und legen Sie den Grenzwert fest.
- 4. Klicken Sie anschließend doppelt auf das CoE-Objekt **8000:09 Enable reload** und setzen Sie den Wert auf **True**.
- ð Erst wenn **Enable reload** gesetzt ist, ist die Funktion aktiv. Alternativ kann der Latch-Eingang verwendet und damit der Zählerstand extern zurückgesetzt werden. Dafür muss die Latch-Funktion deaktiviert und das CoE-Objekt **Enable extern reset** auf **True** gesetzt werden. Mit dieser Einstellung wird bei einem High-Pegel an Eingang 3 der aktuelle Zählerstand auf null gesetzt.

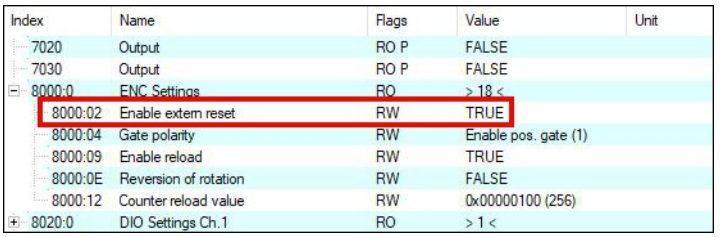

## **6.5 Analog-Signal-Modus**

Die Single-ended-Eingänge 7 und 8 erfassen Signale im Bereich von 0 bis 10 V.

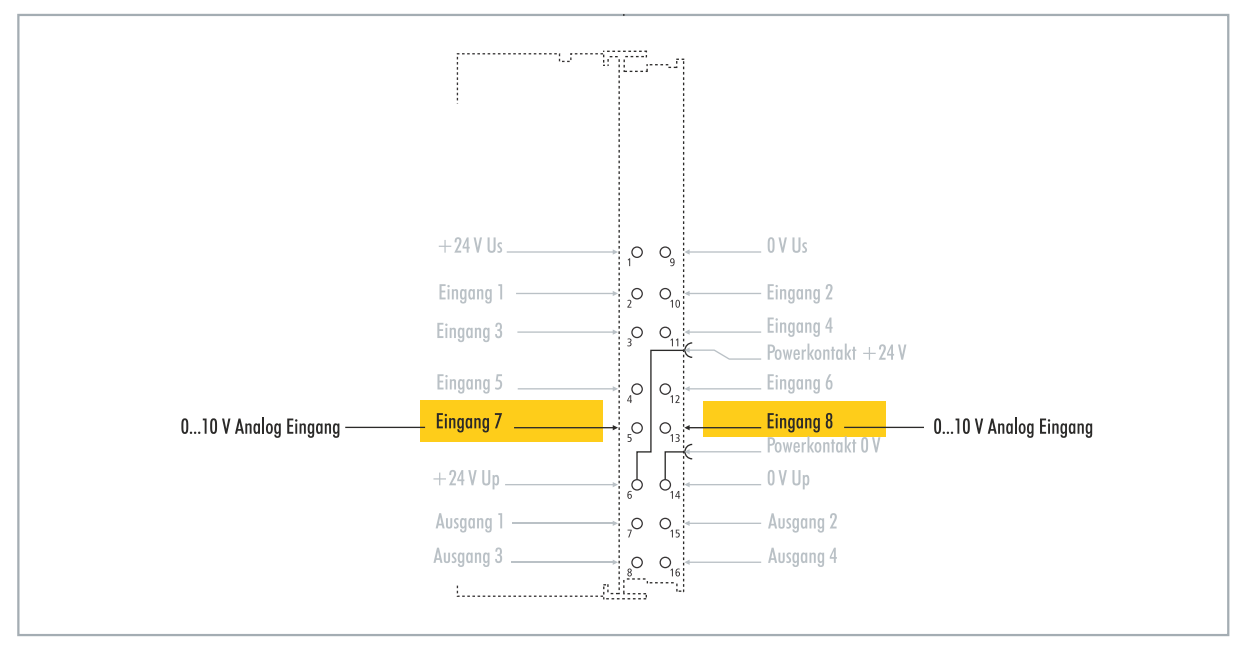

Abb. 20: Konfigurierbare analoge Eingänge.

Die Spannung wird mit einer Auflösung von 12 Bit digitalisiert. Der Signalzustand wird durch Leuchtdioden angezeigt.

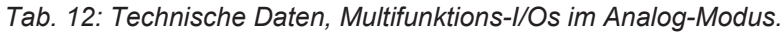

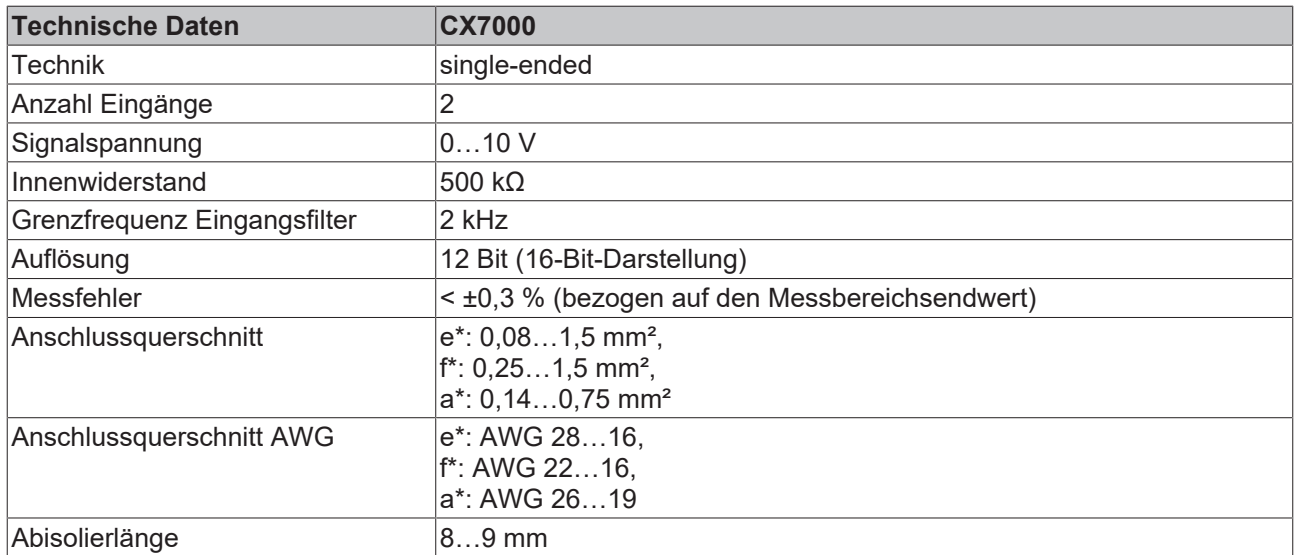

\*e: eindrähtig, Draht massiv; f: feindrähtig, Litze; a: mit Aderendhülse

## **6.6 PWM-Signal-Modus**

### *HINWEIS*

### **Rückspeisung bei den 24-V-Ausgängen**

Eine Spannung von 24 V an den Ausgängen 3 und 4 kann das Gerät zerstören (Rückspeisung). Im PWM-Modus darf keine Spannung an den Ausgängen angelegt werden.

Der PWM-Signal-Modus ermöglicht auf Ausgang 3 und Ausgang 4 ein binäres Signal pulsweitenmoduliert auszugeben.

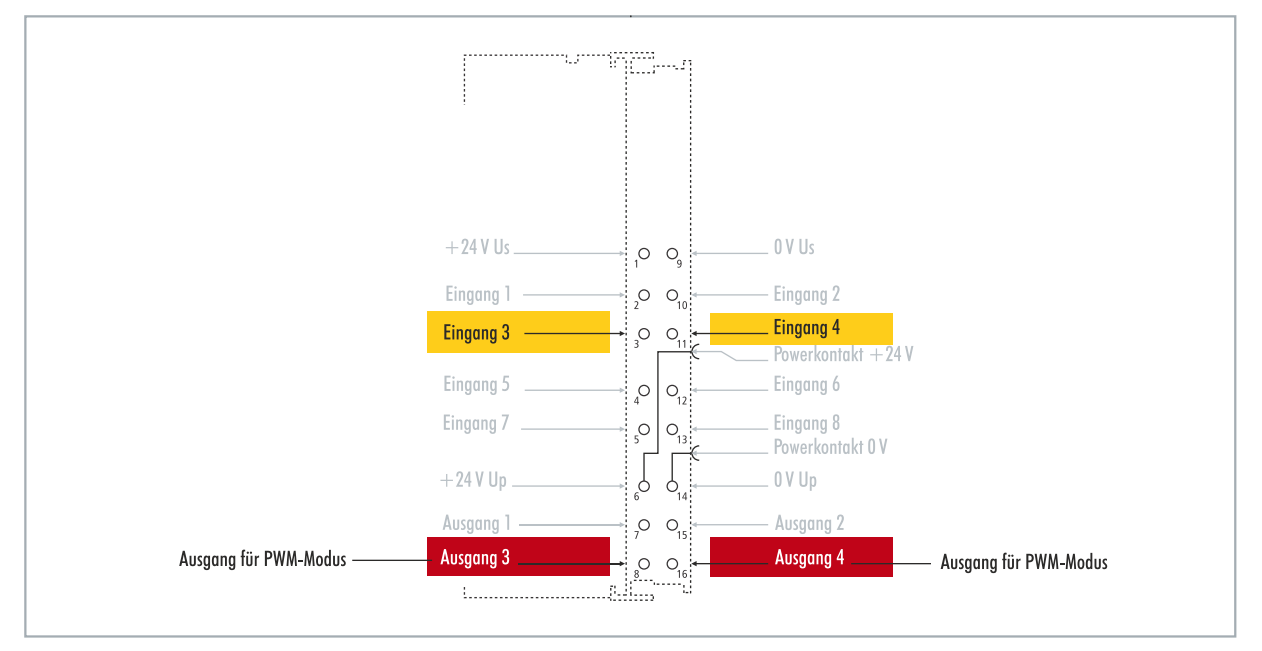

Abb. 21: Konfigurierbare Ein- und Ausgänge im PWM-Signal-Modus

Dieses Signal ist getrennt in Tastverhältnis (0…100%) und PWM-Taktfrequenz (15 Hz…100 kHz). Die LEDs sind mit den Ausgängen getaktet und zeigen durch ihre Helligkeit das Tastverhältnis an. Die Signalwerte werden in 16-Bit-Werten übergeben.

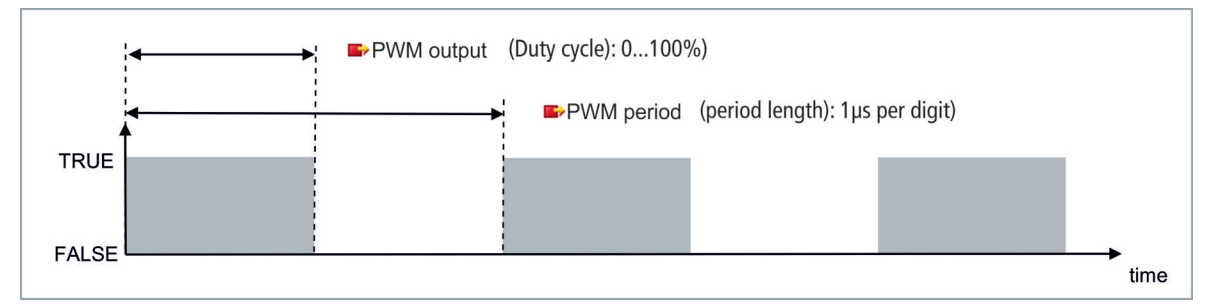

*Tab. 13: Technische Daten, Multifunktions-I/Os im PWM-Modus.*

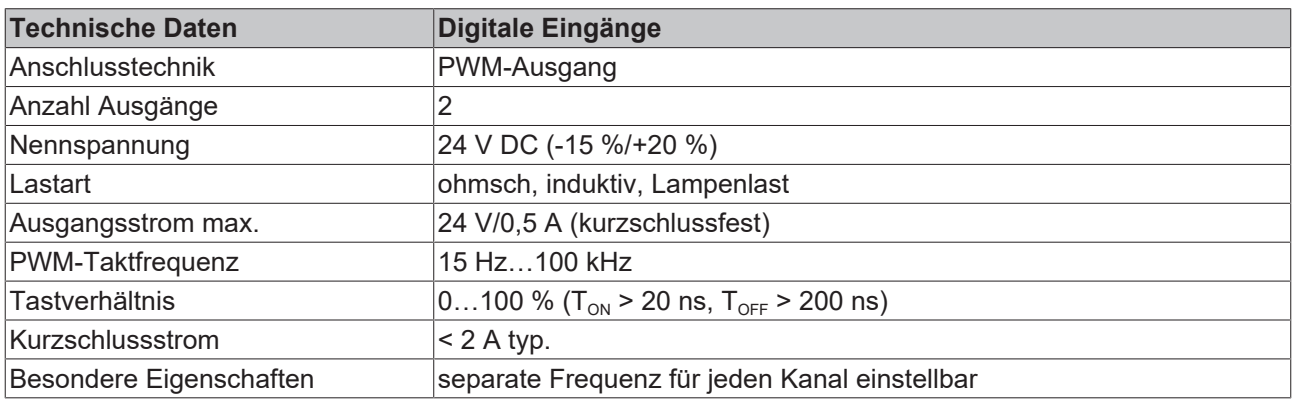

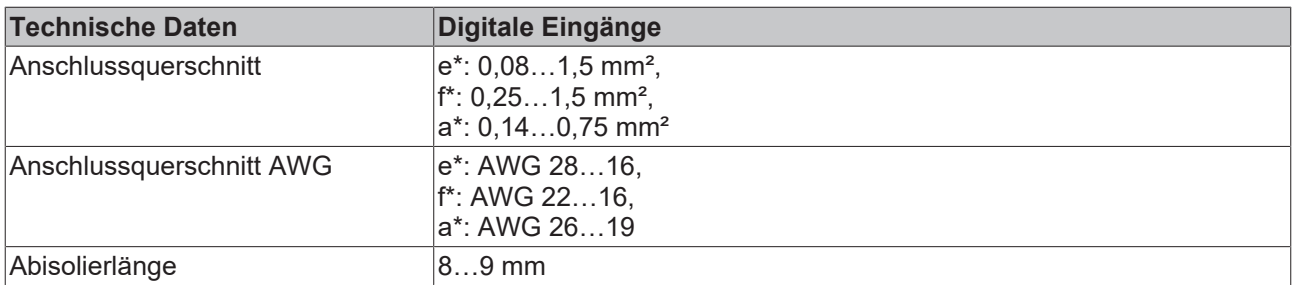

\*e: eindrähtig, Draht massiv; f: feindrähtig, Litze; a: mit Aderendhülse

### **6.6.1 PWM-Taktfrequenz und Tastverhältnis festlegen**

Die Signale auf Ausgang 3 und Ausgang 4 werden pulsweitenmoduliert ausgeben, wobei die Signale in Tastverhältnis und PWM-Taktfrequenz getrennt sind. Für beide Ausgänge lassen sich eigene Werte für Tastverhältnis und PWM-Taktfrequenz definieren.

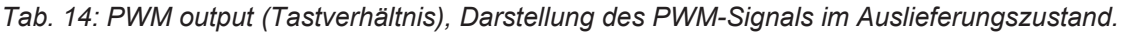

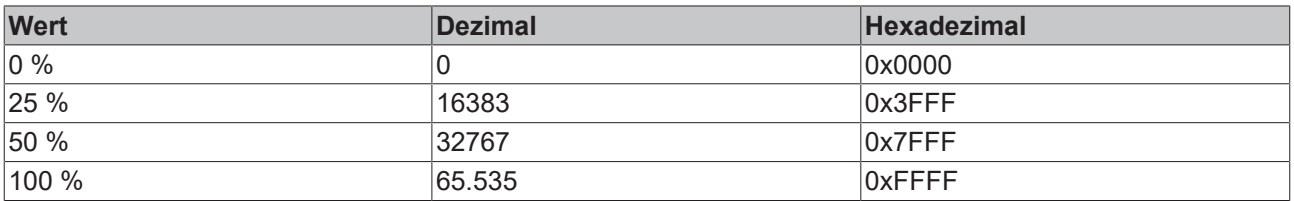

*Tab. 15: PWM period (PWM-Taktfrequenz), Darstellung des PWM-Signals im Auslieferungszustand.*

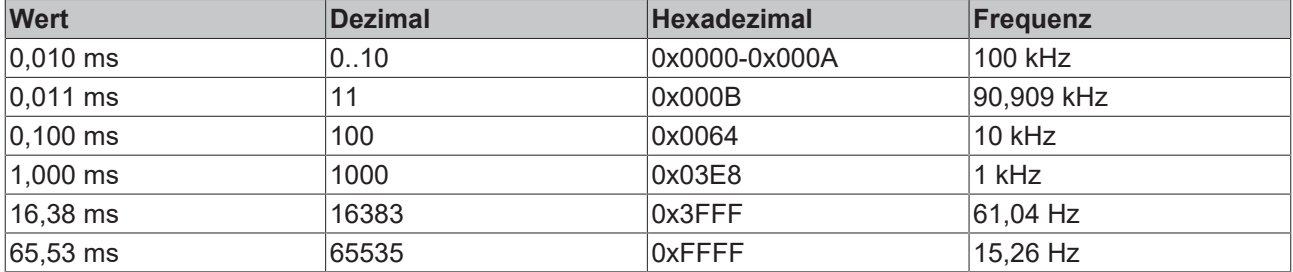

Dabei entsprechen die Variablen **PWM output** dem Tastverhältnis und **PWM period** der PWM-Taktfrequenz, mit der das Signals ausgegeben wird.

#### **Gehen Sie wie folgt vor:**

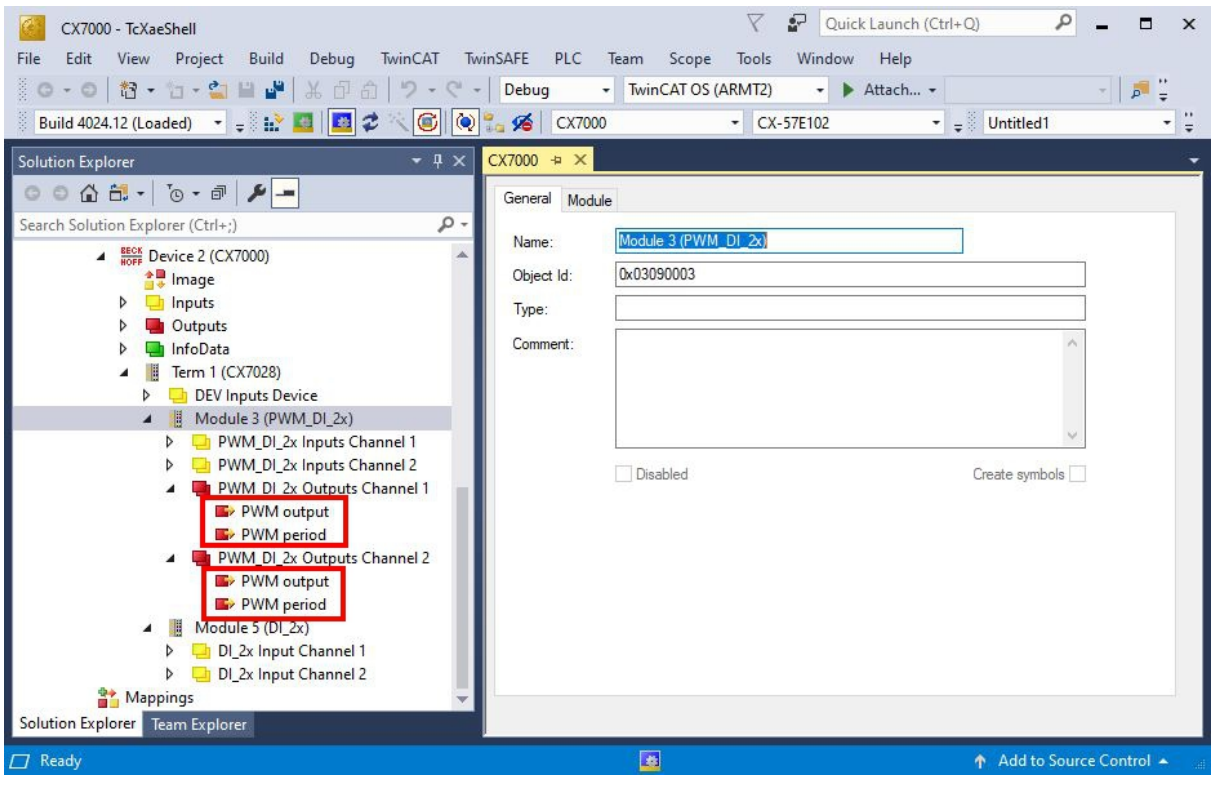

- 1. Wählen Sie links im Strukturbaum einen Ausgang, für den Sie das Tastverhältnis und PWM-Taktfrequenz festlegen möchten.
- 2. Verknüpfen Sie die Variablen **PWM output** und **PWM period** mit den passenden Variablen aus Ihrem SPS-Projekt.
- 3. Legen Sie in den Variablen die Werte für Tastverhältnis und PWM-Taktfrequenz entsprechend der oben genannten Tabellen fest.

### **6.6.2 Kanalsynchronisation einstellen**

Die Option Kanalsynchronisierung macht die Ausgabe von Ausgang 2 abhängig von Ausgang 1. In den CoE-Objekten stehen folgende Werte zur Verfügung:

- No: keine Abhängigkeit
- Ch2 = Ch1: Tastverhältnis und PWM-Taktfrequenz von Ausgang 1 werden auch auf Ausgang 2 angewendet. Die Phasenlage beträgt 0, d. h. dass steigende und fallende Flanken von Ausgang 1 und Ausgang 2 synchronisiert sind.
- Ch2 = Ch1 inverted: Tastverhältnis und PWM-Taktfrequenz von Ausgang 1 werden auch auf Ausgang 2 angewendet. Die PWM-Taktfrequenz wird allerdings invertiert. Die Phasenlage beträgt 0, d.h. dass eine steigende Flanke bei Ausgang 1 zugleich eine fallende Flanke an Ausgang 2 auslöst.

### **Gehen Sie wie folgt vor:**

- 1. Klicken Sie links im Strukturbaum auf das **CX7028-Device**.
- 2. Klicken Sie auf die Registerkarte **CoE-Online**.

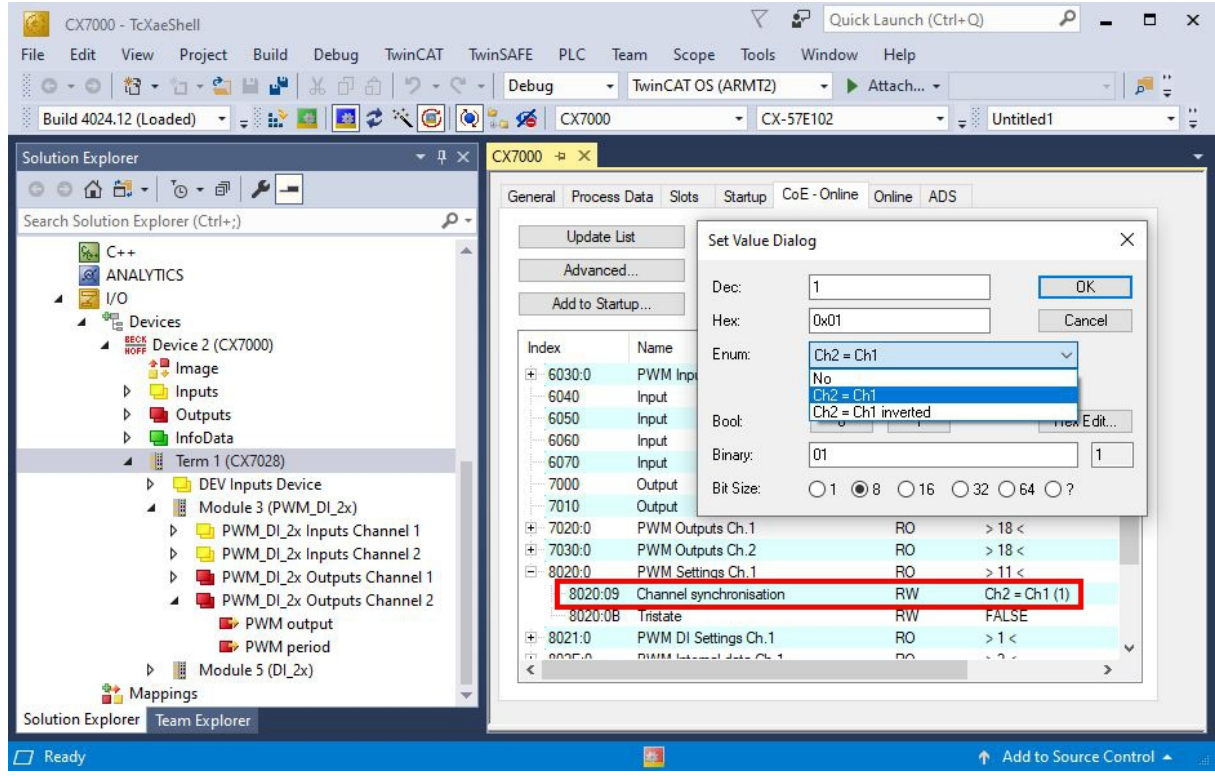

- 3. Klicken Sie doppelt auf das CoE-Objekt **8020:09 Channel synchronisation**.
- 4. Wählen Sie unter der Option **Enum** die erforderliche Synchronisationsart.

# **7 Konfiguration**

## **7.1 Beckhoff Device Manager starten**

Mit dem Beckhoff Device Manager kann ein Industrie-PC per Fernzugriff mit Hilfe eines Webbrowsers konfiguriert werden. Der Zugriff erfolgt über das HTTP-Protokoll und Port 80 (TCP).

Voraussetzungen:

- Host-PC und Embedded-PC müssen sich im gleichen Netzwerk befinden. Die Netzwerkfirewall muss den Zugriff über Port 80 (HTTP) zulassen.
- IP-Adresse oder Hostname des Embedded-PCs.

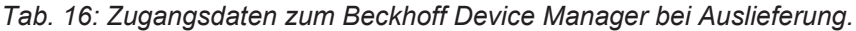

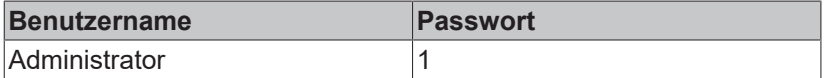

#### **Starten Sie den Beckhoff Device Manager wie folgt:**

- 1. Öffnen Sie einen Webbrowser auf dem Host-PC.
- 2. Geben Sie die IP-Adresse oder den Hostnamen des Industrie-PCs im Webbrowser ein, um den Beckhoff Device Manager zu starten.
	- Beispiel mit IP-Adresse: <http://169.254.136.237/config>
	- Beispiel mit Hostnamen: [http://BTN-000f89fa/config](http://btn-000f89fa/config)
- 3. Geben Sie den Benutzernamen und das Passwort ein. Die Startseite erscheint:

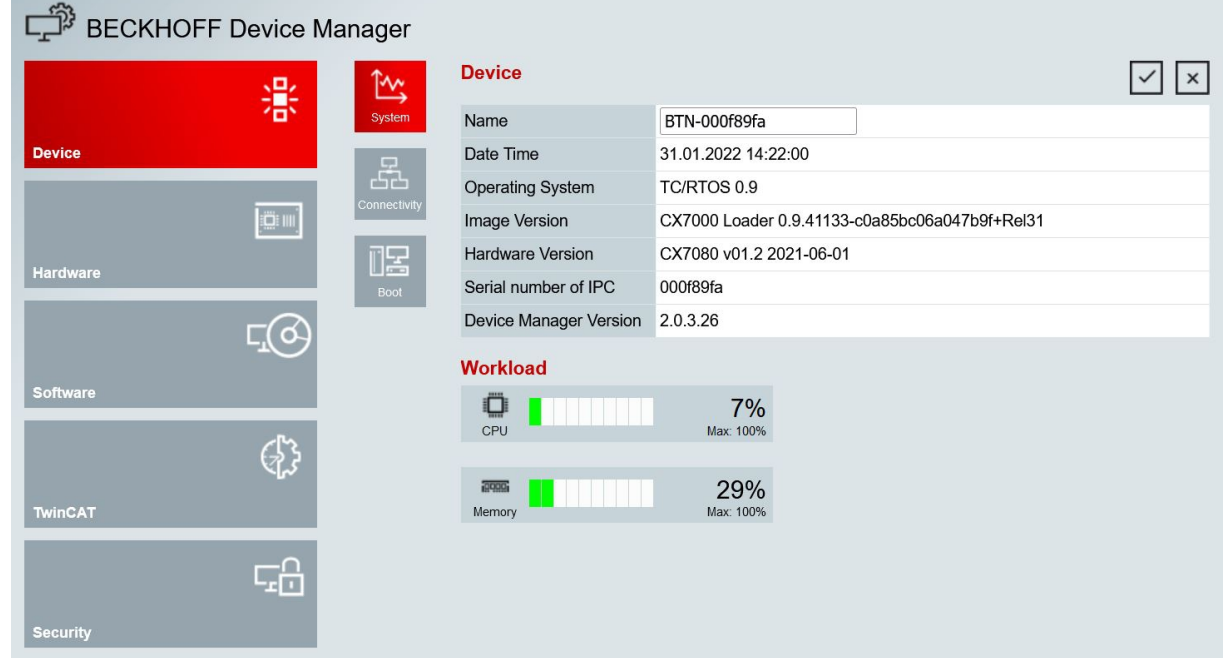

ð Navigieren Sie weiter im Menü und konfigurieren Sie den Industrie-PC. Beachten Sie, dass Änderungen erst nach einer Bestätigung wirksam werden. Gegebenenfalls muss der Industrie-PC neu gestartet werden.

## **7.2 Persistente Daten**

### *HINWEIS*

### **Applikationsbeispiel**

In dem folgenden Beispiel kann das Verändern der Verbraucher, der Spannungsversorgung oder nur das Altern der Bauteile dazu führen, dass die Applikation nicht mehr die gewünschte Funktion erfüllt. Beckhoff übernimmt keine Verantwortung für die Umsetzung des Beispiels in einer Applikation.

Normalerweise werden persistente Daten nur beim TwinCAT-Stopp oder durch einen Baustein gespeichert. In diesem Kapitel wird gezeigt, wie Sie persistente Daten ohne USV auf einem CX7000 speichern können.

Bei einem Embedded-PC mit USV ist der Baustein in der Regel mit der USV verknüpft. Der Baustein wird aktiv, sobald ein Spannungsausfall erkannt wird, schreibt die persistenten Daten und fährt dann den Embedded-PC herunter. Bei einer 1-Sekunden-USV entfällt das Herunterfahren des Embedded-PCs, da dafür zu wenig Zeit bleibt.

Bei einer Kleinsteuerung wie dem CX7000, der ohne 1-Sekunden-USV ausgeliefert wird, kann man diese Funktionalität trotzdem nutzen. Es muss lediglich ein Netzteil verwenden werden, welches genug Restenergie hat, um den CX7000 eine gewisse Zeit mit dieser Restenergie mit Spannung zu versorgen. Ein kleiner Test kann ihnen zeigen, ob das mit ihrem Netzteil möglich ist:

#### **Netzteil testen**

Wenn der CX7000 läuft, schalten Sie die AC-Spannung ihres Netzteils ab und messen Sie, wie lange der CX7000 noch weiterläuft. Wenn es mehr als drei Sekunden sind, können Sie das Netzteil unter Umständen als Ersatz für eine 1-Sekunden-USV verwenden. Beachten Sie, dass auch Netzteile altern und Kapazität verlieren. Sie sollten daher einen Sicherheitsfaktor einrechnen, beispielsweise einen Faktor von drei, sodass sie genug Reserve haben, um über eine längere Zeit das Netzteil als Ersatz für eine 1-Sekunden-USV betreiben zu können.

Bestimmen Sie nun, wie lange das Netzteil die Spannungsversorgung aufrechterhält. Dafür brauchen Sie eine EL1722, die Sie an die AC-Seite des Netzteils anschließen. Dann schreiben Sie ein kleines Programm:

```
VAR
        bPower230V AT %I* : BOOL; (*link to the EL1722*)
END_VAR
VAR RETAIN
        Counter : INT;
END_VAR
Program:
IF NOT bPower230V THEN (*bPower230V is linked to the EL1722*)
       Counter:=counter+1; (*the counter is a retain value*)
END_IF
```
Erzeugen Sie ein Bootprojekt und schalten Sie die AC-Spannung des Netzteils ab. Sobald die EL1722 keinen Wert mehr anzeigt, wird der Counter hochgezählt und die Daten in das interne NOVRAM kopiert. Schalten Sie die AC-Spannung wieder ein und loggen Sie sich ein. Den Wert, den der Counter hat, müssen Sie nun mit der Taskzeit multiplizieren. Wiederholen Sie das ein paar Mal, damit Sie sicher sind, dass sich das Netzteil immer gleich verhält. Als Nächstes müssen Sie den Baustein FB WritePersistentData einfügen. Dieser ist in der Tc2 Utilities Library enthalten (unter dem Ordner "TwinCAT PLC").

Bestimmen Sie anschließend, wie lange das Speichern der persistenten Daten dauert. Wiederholen Sie auch diesen Vorgang ein paar Mal, damit Sie einen konstanten Wert erhalten und bei Schwankungen einen Maximalwert bestimmen können. Die benötigte Zeit können Sie über das Busy-Flag bestimmen. Der Baustein wird bearbeitet, solange das Busy-Flag gesetzt ist. Den ermittelten Wert multiplizieren Sie noch mit zwei, um einen weiteren Sicherheitsfaktor einzubauen.

#### **Beispiel:**

Sie messen, dass das Netzteil drei Sekunden die Spannungsversorgung aufrechterhält und die persistenten Daten in ca. 400 ms geschrieben werden. Mit den empfohlenen Sicherheitsfaktoren hält das Netzteil eine Sekunde und die persistenten Daten werden in ca. 800 ms geschrieben.

# **RECKHOFF**

Die Spannungsversorgung wird also für einen längeren Zeitraum aufrechterhalten, als für das Speichern der persistenten Daten benötigt wird. Damit können Sie das Beispiel-Netzteil als Ersatz für die 1-Skunden-USV nutzen.

## **7.3 NOVRAM**

Das NOVRAM kann dazu verwendet werden, um wichtige Variablenwerte, wie z.B. Betriebsdaten oder Zählerstände bei einem Spannungsausfall sicher zu speichern. Die Speichergröße des NOVRAMs ist beschränkt und eignet sich für kleinere Datenmengen bis zu einer Größe von maximal 4 kB.

In diesem Kapitel wird gezeigt, wie das NOVRAM unter in TwinCAT 3 verwendet wird.

#### **Funktionsweise**

Das NOVRAM (Non-Volatile Random Access Memory) ist ein spezieller Speicherbaustein der dazu verwendet wird, um wichtige Daten sicher zu speichern. Das NOVRAM besteht aus zwei Bereichen. Einem volatilen Speicher und einem non-volatilen Speicher.

TwinCAT schreibt nur in den volatilen Speicher des NOVRAMs. Bei einem Spannungsausfall werden die Daten automatisch aus dem volatilen Speicher in den non-volatilen Speicher kopiert. Die dafür notwendige Energie liefert ein Kondensator. Sobald die Spannungsversorgung wieder vorhanden ist, werden die Daten automatisch in den volatilen Speicher zurückkopiert und können in TwinCAT weiterverwendet werden.

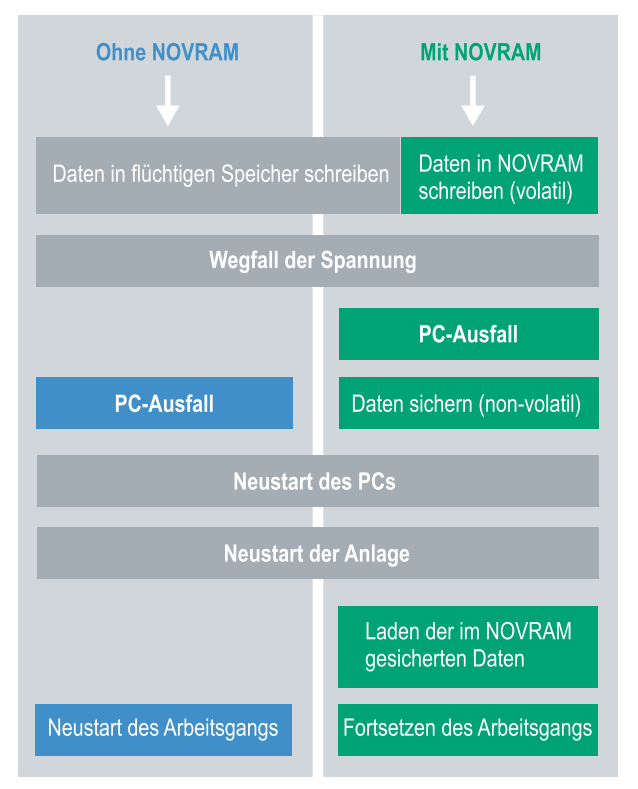

Abb. 22: Verhalten der Steuerung ohne und mit NOVRAM.

#### **Speichergröße**

Das NOVRAM hat eine Speichergröße von 4 kB. Die Daten werden zyklisch und wechselweise nach dem Doppelpufferprinzip gespeichert, um damit das Risiko von Dateninkonsistenz zu vermeiden.

#### **Voraussetzungen**

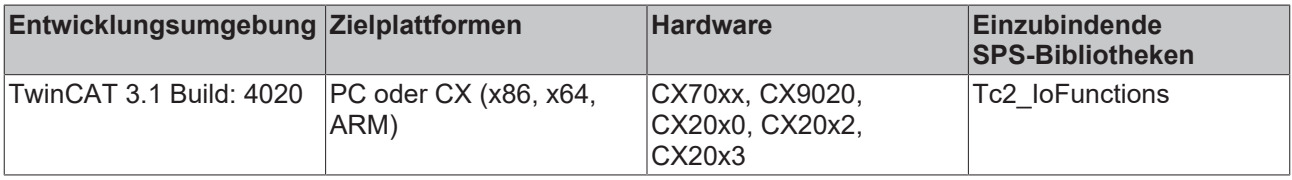

### **7.3.1 Retain-Handler anlegen**

Unter TwinCAT 3 ab Build 4020 wird ein Delta-Algorithmus benutzt, um Daten im NOVRAM zu speichern. Der Algorithmus speichert nicht alle Variablen auf einmal, sondern sucht nach Änderungen (Deltas) im Vergleich zum letzten Zyklus und speichert nur veränderte Variablen im NOVRAM.

Um den Delta-Algorithmus zu nutzen, muss in TwinCAT 3 ein Retain-Handler angelegt werden und die relevanten Variablen in der SPS mit dem Schlüsselwort VAR\_RETAIN deklariert werden.

Neu an dieser Methode ist, dass keine Funktionsbausteine benutzt werden müssen. Der Retain Handler speichert Daten in das NOVRAM und stellt sie nach einem Spannungsausfall wieder bereit.

In diesem Kapitel wird beschrieben, wie Sie den Retain-Handler in TwinCAT 3 anlegen. Der Retain Handler speichert Daten in das NOVRAM und stellt sie wieder bereit. Dadurch bleiben wichtige Variablenwerte, wie z.B. Betriebsdaten oder Zählerstände, auch nach einem Neustart oder Spannungsausfall erhalten.

Voraussetzungen für diesen Arbeitsschritt:

- TwinCAT 3.1 Build: 4020.
- Ein in TwinCAT ausgewähltes Zielgerät.

#### **Legen Sie den Retain-Handler wie folgt an:**

- 1. Klicken Sie links in der Strukturansicht mit der rechten Maustaste auf **Devices**.
- 2. Klicken Sie im Kontextmenü auf **Scan**.

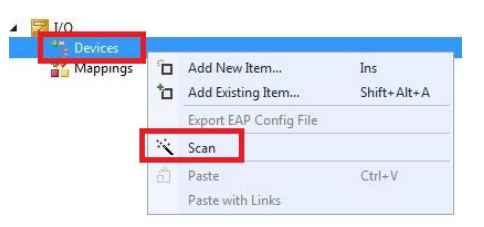

3. Wählen Sie **Device (NOV-DP-RAM)** und bestätigen Sie die Auswahl mit **OK**.

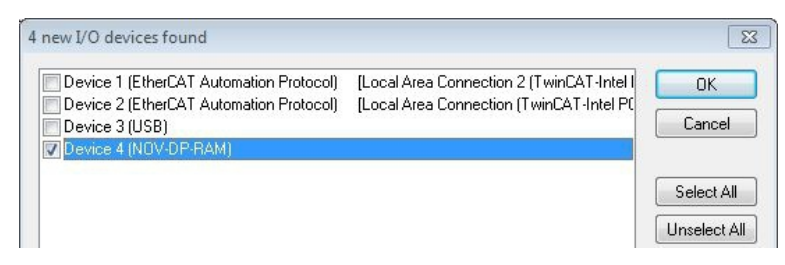

4. Klicken Sie auf **Ja**, um nach Boxen zu suchen.

5. Klicken Sie links in der Strukturansicht auf **Device (NOV-DP-RAM)** und anschließend auf die Registerkarte **Generic NOV-DP-RAM Device**.

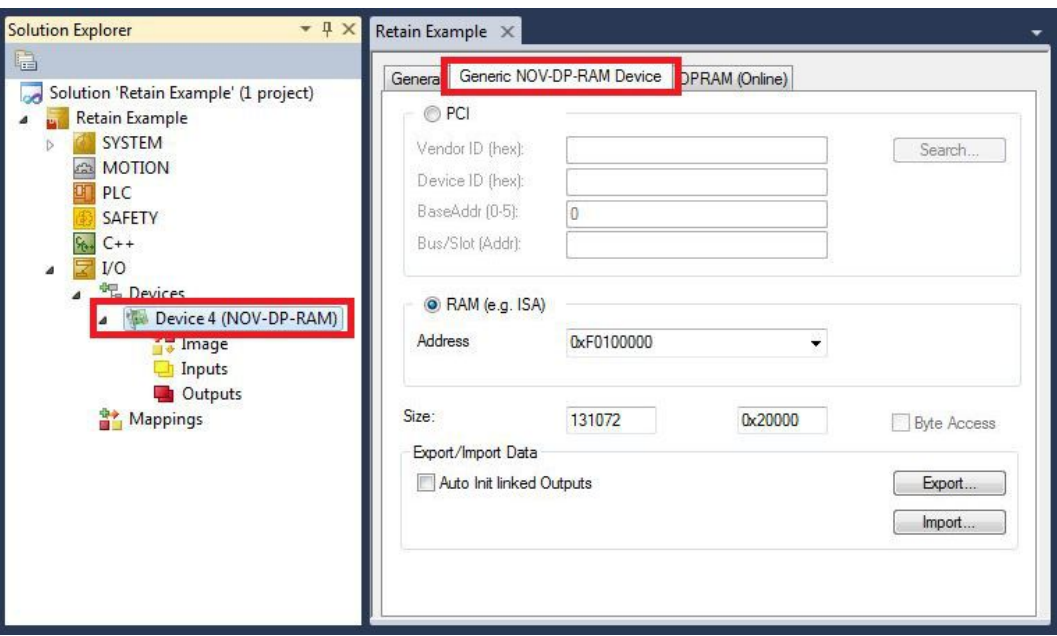

- 6. Klicken Sie auf die Option **RAM**.
- 7. Klicken Sie in der Strukturansicht mit rechter Maustaste auf **Device (NOV-DP-RAM)** und danach auf **Add New Item**.

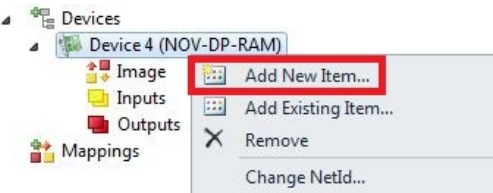

8. Wählen Sie den **Retain Handler** und klicken Sie auf **OK**.

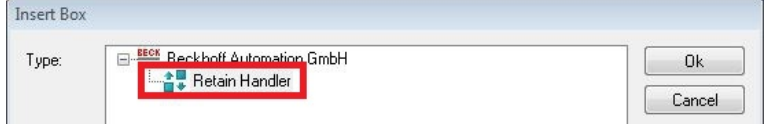

 $\Rightarrow$  Sie haben erfolgreich einen Retain-Handler in TwinCAT angelegt.

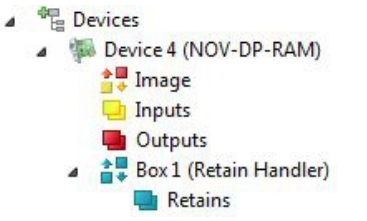

Im nächsten Schritt können Sie Retain-Variablen in der SPS anlegen und mit dem Retain-Handler verknüpfen.

### **7.3.2 Variablen anlegen und verknüpfen**

Nachdem Sie einen Retain-Handler in TwinCAT angelegt haben, können Sie in der SPS Variablen deklarieren und mit einem Retain-Handler verknüpfen. Die Variablen müssen in der SPS mit dem Schlüsselwort VAR\_RETAIN gekennzeichnet werden.

Voraussetzung für diesen Arbeitsschritt:

• Ein SPS-Projekt angelegt in TwinCAT.

#### **Legen Sie Variablen wie folgt an:**

1. Legen Sie die Variablen in Ihrem SPS-Projekt in einem VAR RETAIN-Bereich an.

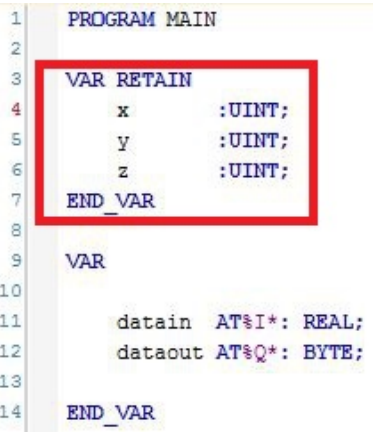

2. Klicken Sie oben auf der Symbolleiste auf **Build** und dann auf **Build Solution**.

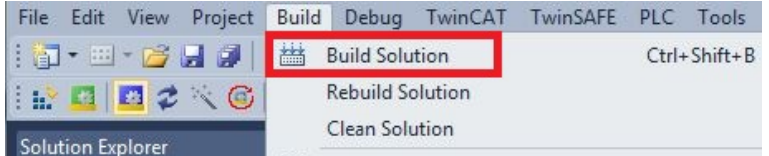

3. Klicken Sie links in der Strukturansicht auf Ihre **PLC Instance** und anschließend auf die Registerkarte **Data Area**.

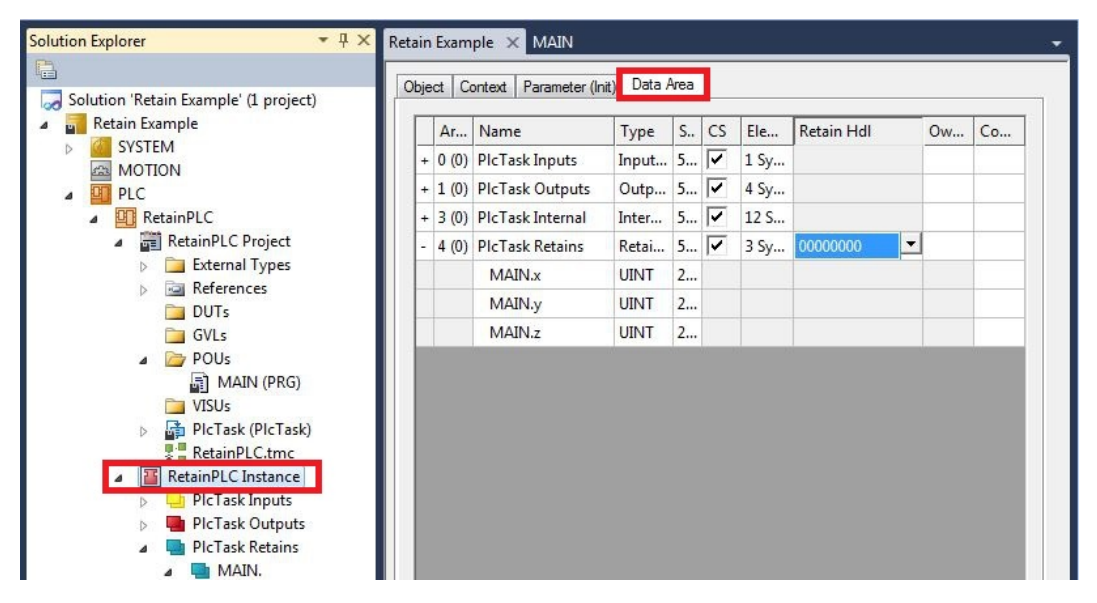

4. Wählen Sie unter **Retain Hdl** den Retain Handler, den Sie angelegt haben.

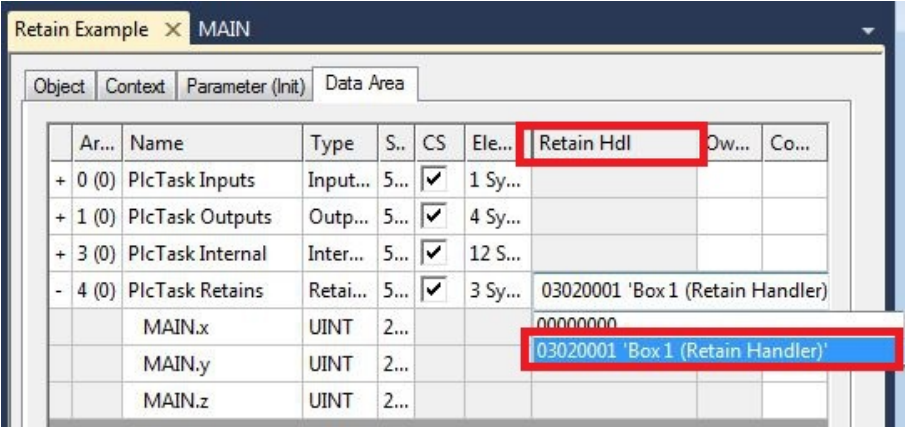

 $\Rightarrow$  Nachdem Sie einen Retain-Handler als Ziel ausgewählt haben, werden die Symbole in der Strukturansicht verknüpft und ein Mapping erzeugt.

In der Strukturansicht werden die Variablen aus der SPS unter dem Retain-Handler angelegt und sind mit den Variablen aus der SPS Instanz verknüpft.

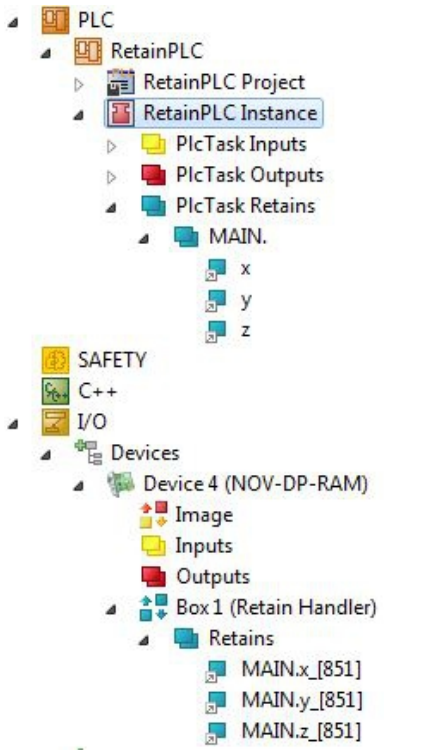

Eine bestehende Verknüpfung wird mit einem Pfeilsymbol angezeigt.

J

### **7.3.3 Variablen unter dem Retain-Handler löschen**

Wenn Variablen in der SPS gelöscht werden, dann wird die Verknüpfung mit dem Retain-Handler aufgehoben. Die Variablen werden aber unter dem Retain-Handler weiter angezeigt und werden nicht gelöscht.

Diese Variablen müssen unter TwinCAT 3 manuell gelöscht werden.

Voraussetzungen für diesen Arbeitsschritt:

• Mit VAR\_RATAIN deklarierte Variablen wurden in der SPS gelöscht.

#### **Löschen Sie Variablen unter dem Retain-Handler wie folgt:**

1. Die Variable GVL\_Retain.iNt unter dem Retain-Handler soll gelöscht werden.

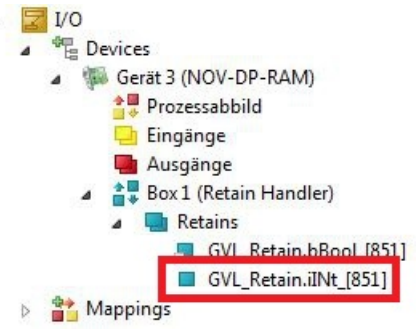

- 2. Klicken Sie links in der Strukturansicht mit der rechten Maustaste auf den **Retain-Handler**.
- 3. Klicken Sie im Kontextmenü auf **Optimize Retain Variables**.

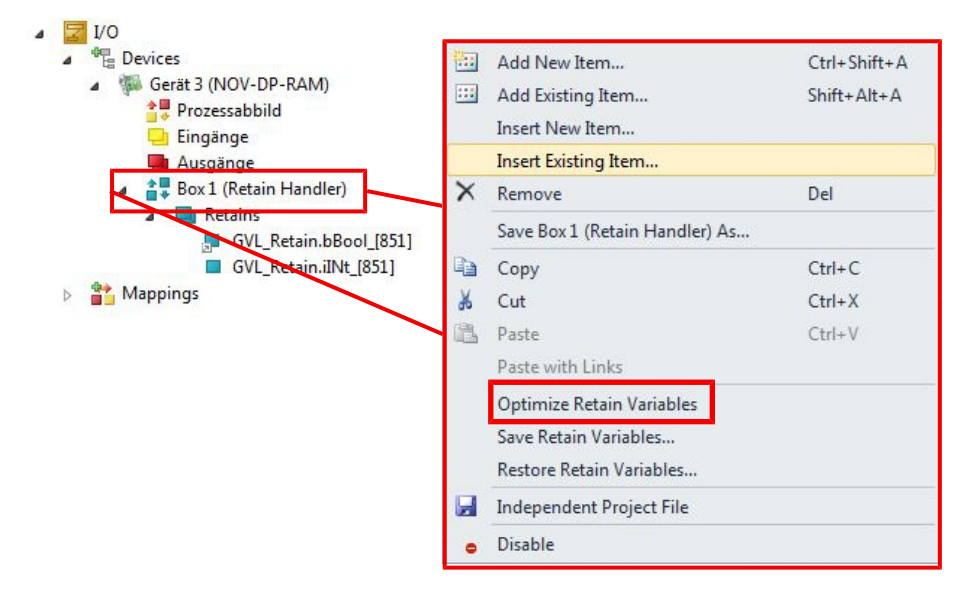

ð Die Variable unter dem Retain-Handler wird gelöscht.

### **7.4 Softwarekonfiguration**

### **7.4.1 Benutzername und Passwort**

Im Auslieferungszustand verfügt der CX7000 über einen voreingestellten Benutzernamen mit Passwort, welcher für die Anmeldung in TwinCAT oder dem Beckhoff Device Manager notwendig ist.

- Benutzername: Administrator
- Passwort: 1

Der Benutzername ist fix und kann nicht geändert werden. Es kann auch kein weiterer Benutzername hinzugefügt werden. Das voreingestellte Passwort kann über den Beckhoff Device Manager geändert werden (siehe: Beckhoff Device Manager starten). Das Passwort kann maximal 32 Zeichen enthalten. Erlaubt sind Zahlen, Buchstaben und Sonderzeichen, wobei auch zwischen Groß- und Kleinschreibung unterschieden wird.

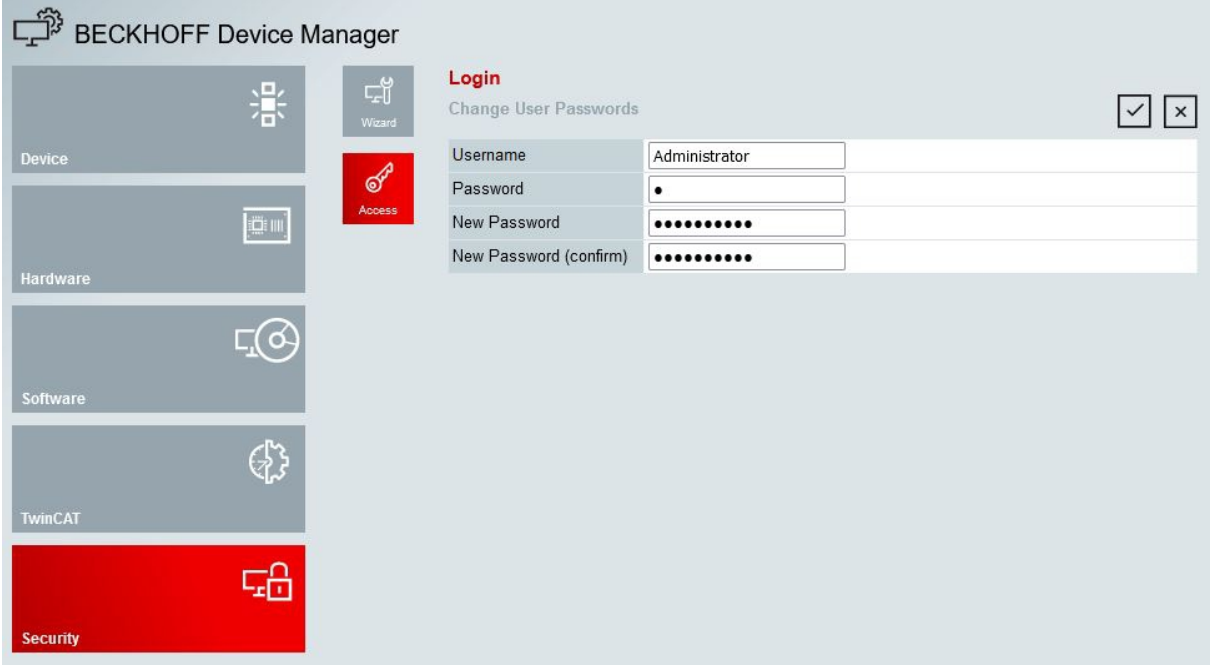

Abb. 23: Änderung des Passworts im Beckhoff Device Manager.

Sie können den Auslieferungszustand und das voreingestellte Passwort wiederherstellen, wenn Sie die MicroSD-Karte ausbauen, auf die MicroSD-Karte mit einem Kartenleser zugreifen und die Datei device.conf im Ordner /etc löschen. Ohne physischen Zugriff auf den CX7000 und damit auf die MicroSD-Karte, kann das Passwort nicht zurückgesetzt werden.

### **7.4.2 IP-Adresse einstellen**

Beim CX7000 ist standardmäßig DHCP aktiv. Ohne DHCP-Server verwendet der CX7000 eine lokale IP-Adresse im Adressbereich 169.254.x.x

Beim Embedded-PC CX7000 gibt es mehrere Möglichkeiten die IP-Adresse einzustellen. Eine Möglichkeit besteht darin, den Beckhoff Device Manager aufzurufen und die IP-Adresse für den CX7000 im Browser einzustellen (siehe: Beckhoff Device Manager starten).

Eine andere Möglichkeit die IP-Adresse einzustellen, bietet die boot.conf-Datei, die nach dem ersten Start auf der MicroSD-Karte angelegt wird. In diesem Schritt wird gezeigt, wie Sie die IP-Adresse in der boot.conf-Datei einstellen können.

Voraussetzungen:

• MicroSD-Kartenleser

#### **Gehen Sie wie folgt vor:**

- 1. Schalten Sie den Embedded-PC aus und entfernen Sie die MicroSD-Karte aus dem Embedded-PC.
- 2. Öffnen Sie die Datei Boot.conf unter \etc

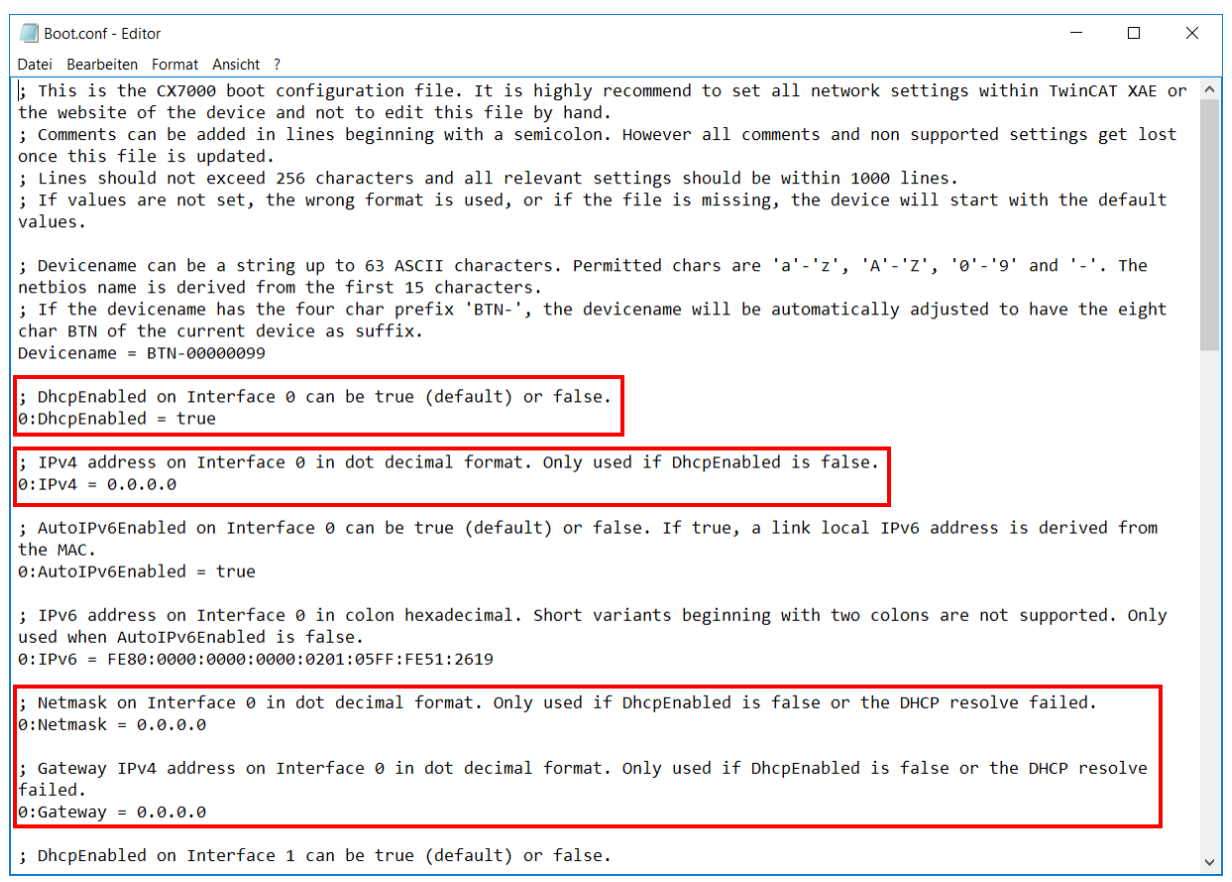

#### 3. Stellen Sie den Eintrag **DhcpEnabled** auf **false**.

- 4. Vergeben Sie eine IP-Adresse unter **IPv4**.
- 5. Legen Sie die Einstellungen für Subnetzmaske, Gateway und DNS-Server fest.
- ð Speichern Sie die Änderungen und bauen Sie die MicroSD-Karte wieder in den Embedded-PC ein. Die Einstellungen sind nach dem Start wirksam.

### **7.4.3 Image aktualisieren**

### *HINWEIS*

### **Ausfall der Spannungsversorgung**

Der Bootloader kann beschädigt werden, wenn die Aktualisierung unterbrochen wird. Der CX70x0 wird damit unbrauchbar und muss eingeschickt werden. Sorgen Sie für eine stabile Spannungsversorgung während des ersten Starts und unterbrechen Sie nicht die Aktualisierung.

Das neue Image wird direkt auf die MicroSD-Karte kopiert, um das Image des Embedded-PCs zu aktualisieren. Das neue Image wird vom Beckhoff Service zur Verfügung gestellt. Führen Sie das Update nur nach Rücksprache mit dem Beckhoff Service durch.

Voraussetzungen:

• Kartenleser für MicroSD-Karten.

#### **Aktualisieren Sie das Image wie folgt:**

- 1. Schalten Sie den Embedded-PC aus und entfernen Sie die MicroSD-Karte aus dem Embedded-PC.
- 2. Stecken Sie die MicroSD-Karte in einen externen Kartenleser und öffnen Sie die Ordnerstruktur der MicroSD-Karte.
- 3. Löschen Sie alle Dateien und Ordner auf der MicroSD-Karte.
- 4. Kopieren Sie alle Dateien und Ordner des neuen Images auf die leere MicroSD-Karte.

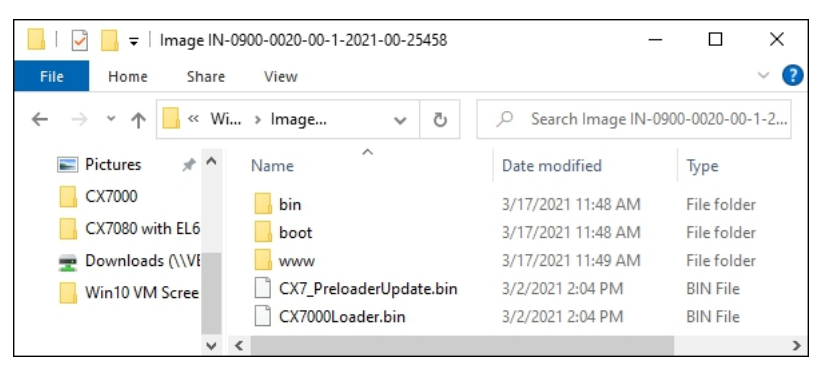

- 5. Bauen Sie die MicroSD-Karte wieder in den Embedded-PC ein und starten Sie den Embedded-PC.
- ð Der Embedded-PC wird gestartet und speichert die aktuelle Hardwarekonfiguration. Neue Ordner, wie beispielsweise Hard Disk oder TwinCAT, werden erzeugt. Damit wurde das Image erfolgreich aktualisiert.

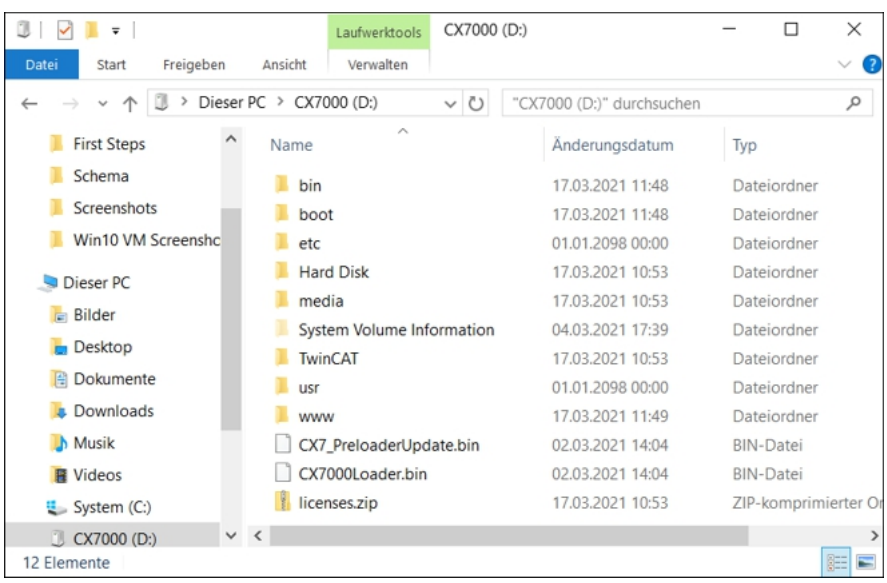

### **7.4.4 Firmware für Multifunktions-I/Os aktualisieren**

In diesem Schritt wird gezeigt, wie Sie die Firmware der Multifunktions-I/Os aktualisieren können. Die Firmware wird vom Beckhoff-Service zur Verfügung gestellt und die Aktualisierung in TwinCAT ausgeführt.

Voraussetzungen:

• EtherCAT-Firmware-File (\*.efw)

#### **Gehen Sie wie folg vor:**

- 1. Starten Sie TwinCAT im Konfigurationsmodus (Config-Modus).
- 2. Klicken Sie links im Strukturbaum auf das Gerät CX7028 und anschließend auf die Registerkarte **Online**.

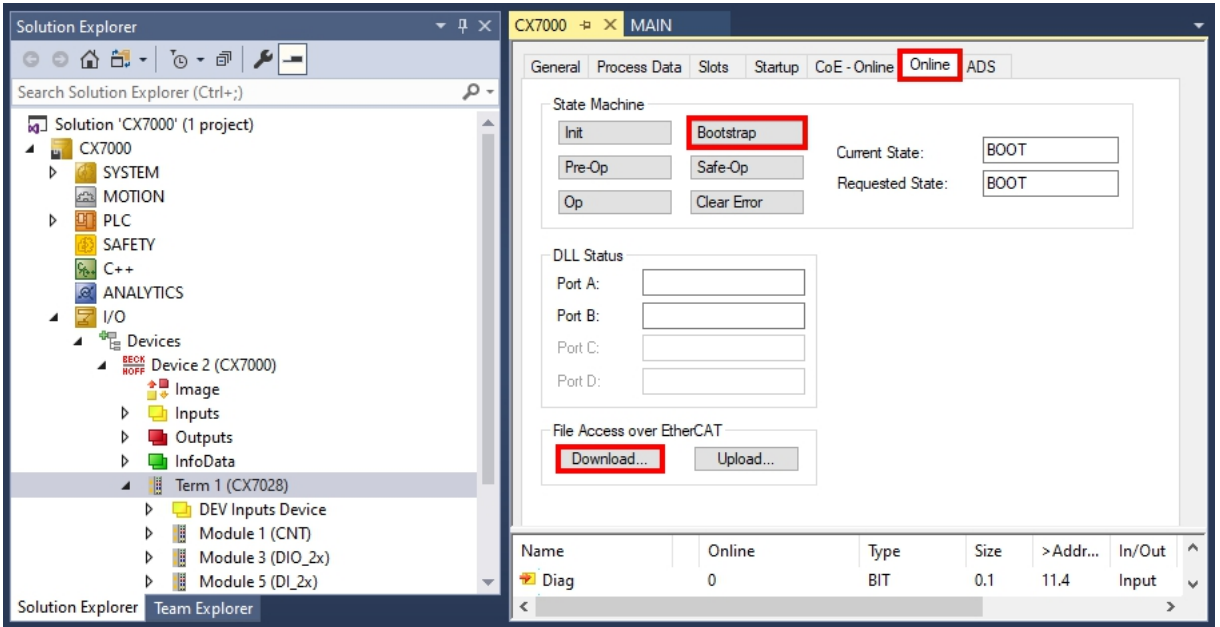

- 3. Klicken Sie auf die Schaltfläche **Bootstrap**, um die Multifunktions-I/Os in den Zustand Bootstrap zu schalten.
- 4. Klicken Sie auf die Schaltfläche **Download** und wählen Sie eine aktuelle efw-Datei aus.

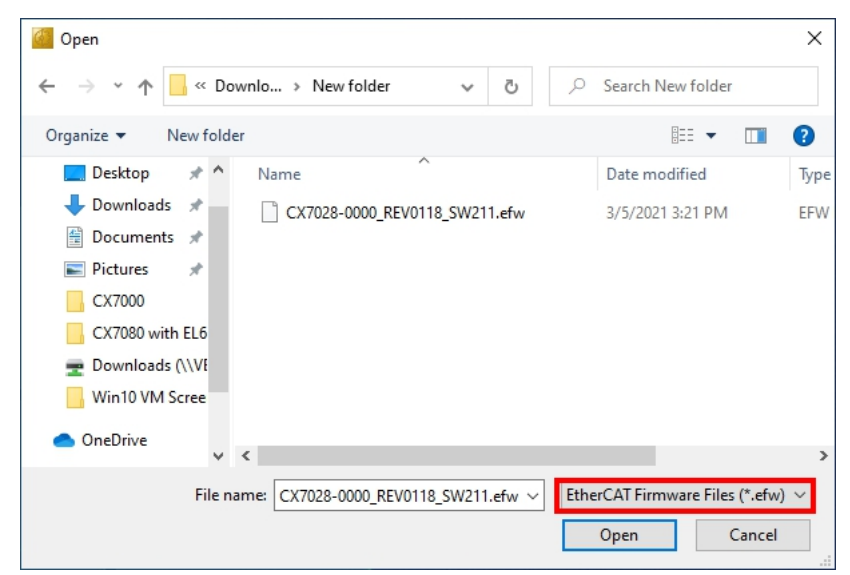

 $\Rightarrow$  Die Aktualisierung benötigt ca. 3 bis 4 Minuten. Ein Fortschrittsbalken zeigt den Fortschritt der Aktualisierung an. Schalten Sie den CX7000 während dieser Zeit nicht aus.

Wechseln Sie nach Abschluss der Aktualisierung wieder in den Zustand Operational (Op), indem Sie auf die Schaltfläche **Op** Klicken.

### **7.4.5 ESI-Gerätebeschreibung aktualisieren**

Der TwinCAT System Manager und der TwinCAT EtherCAT-Master benötigt zur Konfiguration im Onlineund Offline-Modus die Gerätebeschreibungsdateien aller EtherCAT-Geräte. Diese Gerätebeschreibungen sind die sogenannten ESI-Dateien (EtherCAT Slave Information) im XML-Format. Diese Dateien können vom jeweiligen Hersteller angefordert werden bzw. werden zum Download bereitgestellt. Eine \*.xml-Datei kann dabei mehrere Gerätebeschreibungen enthalten.

ESI-Dateien für Beckhoff EtherCAT-Geräte werden unter <https://www.beckhoff.com> bereitgestellt.

Voraussetzungen:

- ESI-Datei für den CX7000 im XML-Format.
- Gegebenenfalls die dazugehörige \*.xsd-Datei, die den Aufbau der XML-Datei beschreibt.

#### **Gehen Sie wie folgt vor:**

- 1. Kopieren Sie die ESI-Datei in das TwinCAT-Installationsverzeichnis: *\TwinCAT\3.1\Config\Io\OnboardIo*.
- 2. Wenn der Ordner nicht existiert, erstellen Sie den Ordner manuell.
- 3. Öffnen Sie TwinCAT und klicken Sie im Menü unter **TwinCAT > EtherCAT Devices** auf **Reload Device Description**.

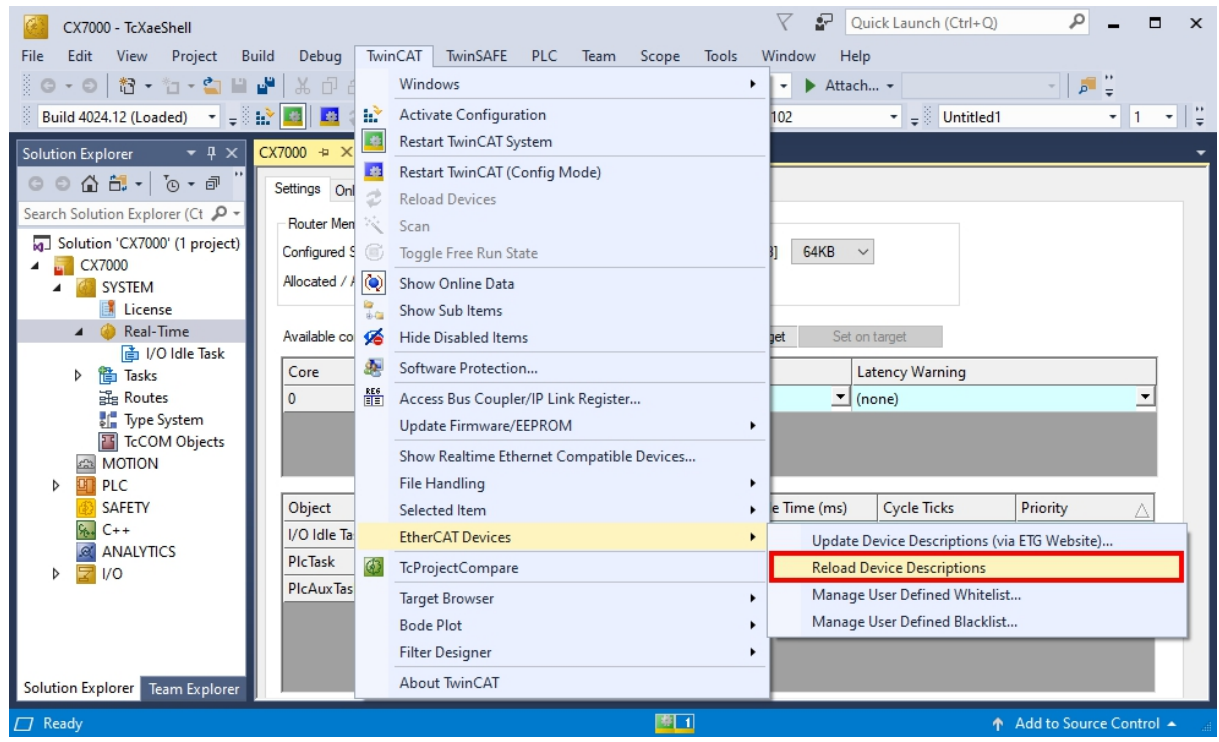

 $\Rightarrow$  Die ESI-Datei wird in TwinCAT neu eingelesen. Sollte eine fehlerhafte ESI-Datei vorliegen, wird ein Fehler ausgegeben. Überprüfen Sie, ob Aufbau der \*.xml der dazugehörigen \*.xsd-Datei entspricht oder ob die Dateien zum CX7000 passen.

# **8 TwinCAT**

## <span id="page-61-0"></span>**8.1 Erste Schritte**

### **8.1.1 Mit CX70x0 verbinden**

Bevor Sie den CX7000 in TwinCAT konfigurieren können, müssen Sie eine Verbindung zwischen ihrem Engineering-Rechner und dem CX7000 (Zielsystem) herstellen. Der Engineering-Rechner und der Embedded-PC müssen sich im gleichen Netzwerk und Subnetz befinden oder alternativ direkt mit einem Ethernet-Kabel (Peer-to-Peer) verbunden werden.

Für die Verbindung ist die IP-Adresse oder der Hostname des CX7000 notwendig.

Voraussetzungen:

- TwinCAT muss sich im Config-Modus befinden.
- IP-Adresse oder Hostname des Embedded-PCs.

#### **Stellen Sie eine Verbindung wie folgt her:**

- 1. Klicken Sie oben im Menü auf **File > New > Project** und erstellen Sie ein neues TwinCAT XAE Projekt.
- 2. Klicken Sie links in der Strukturansicht auf **SYSTEM** und dann auf **Choose Target**.

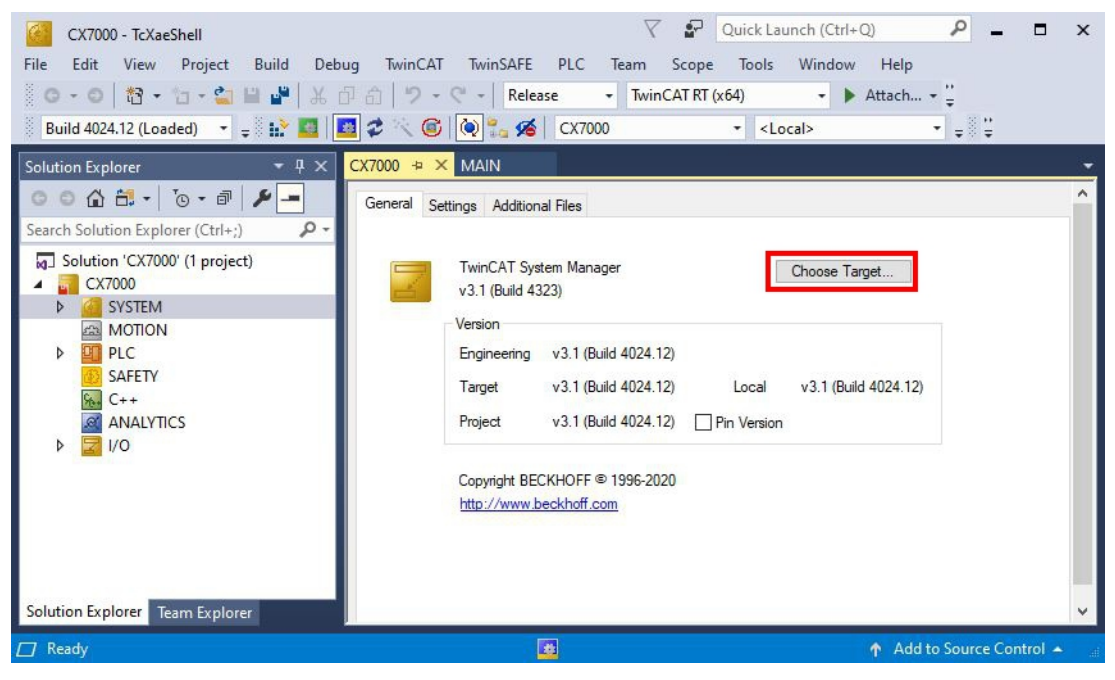

3. Klicken Sie auf **Search (Ethernet)**.

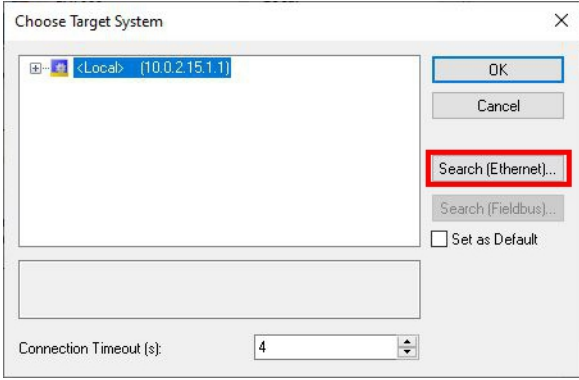

4. Klicken Sie auf **Broadcast Search** und suchen Sie nach verfügbaren Geräten im Netzwerk.

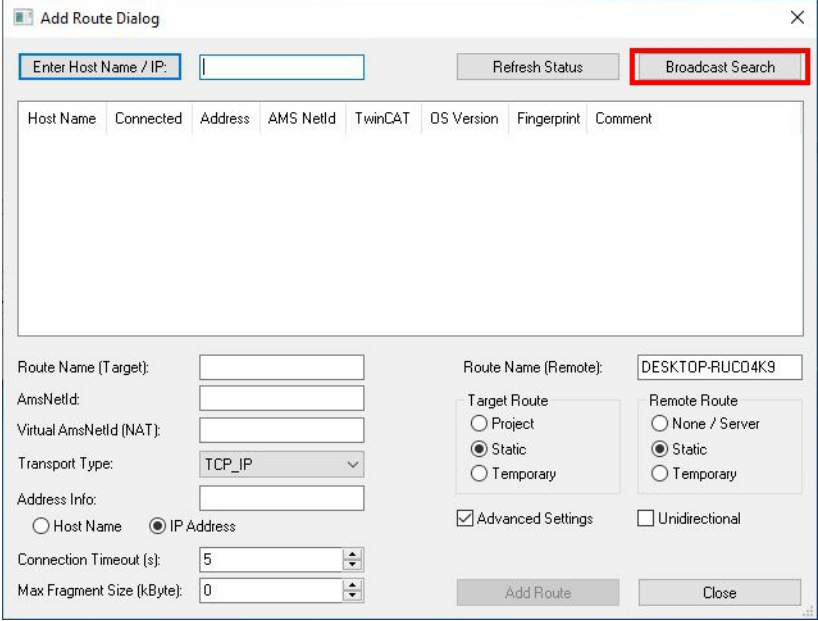

5. Markieren Sie den passenden CX7000 und klicken Sie auf **Add Route**. Der Hostname und die IP-Adresse erleichtern dabei die Identifikation.

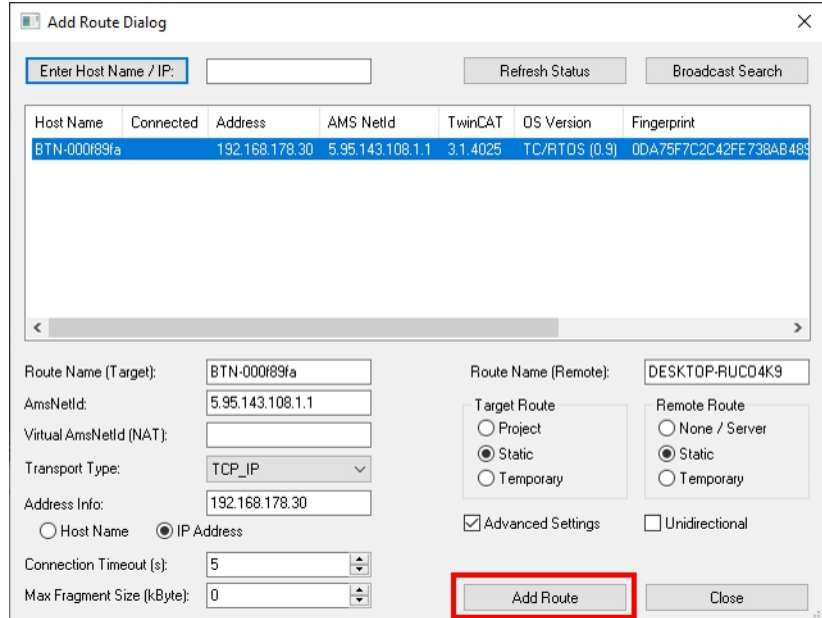

6. Geben Sie im Feld **User** und im Feld **Password** den Benutzernahmen und das Passwort ein und klicken Sie auf **OK**. Benutzername: Administrator Passwort: 1

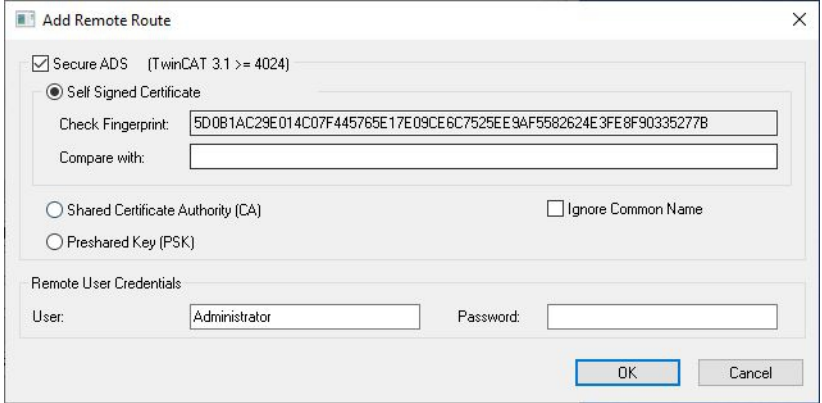

7. Das neue Gerät wird im Fenster **Choose Target System** angezeigt.

8. Markieren Sie das Gerät welches Sie als Zielsystem festlegen wollen und klicken Sie auf **OK**.

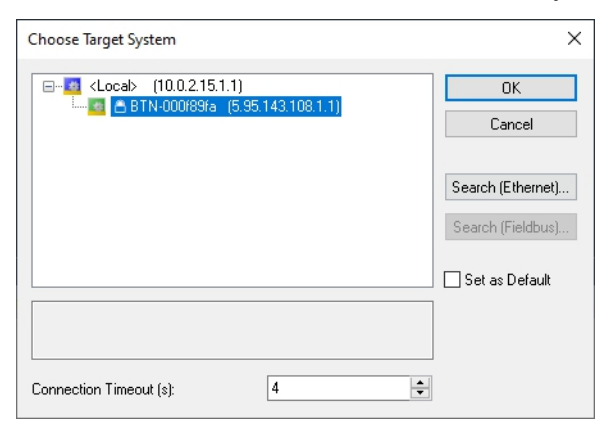

 $\Rightarrow$  Sie haben erfolgreich in TwinCAT eine Verbindung zwischen ihrem Engineering-Rechner und dem CX7000 (Zielsystem) hergestellt. In der Menüleiste wird das neue Zielsystem mit dem Hostnamen angezeigt.

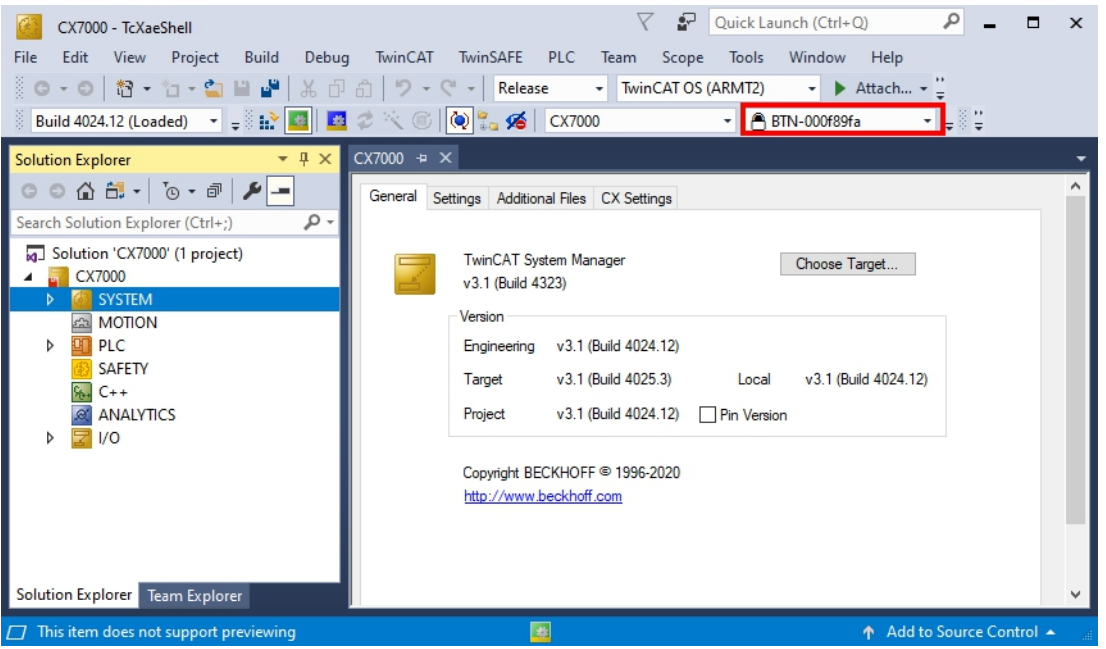

Mit dieser Vorgehensweise können Sie nach allen verfügbaren Geräten suchen und auch jederzeit zwischen den Zielsystemen wechseln.

### **8.1.2 Multifunktions-I/Os scannen**

Als Besonderheit verfügt die CX7000-Serie über acht integrierte Multifunktionseingänge und vier integrierte Multifunktionsausgänge. In diesem Kapitel wird gezeigt, wie Sie die Multifunktions-I/Os in TwinCAT scannen und anlegen können.

Beachten Sie, dass die CX7028-Schnittstelle für die Steuerung der Multifunktions-I/Os eine eigene CPU hat und die CX7028-Schnittstelle unter TwinCAT nicht angezeigt wird bzw. nicht funktioniert, wenn die Spannungsversorgung(Up) nicht angeschlossen ist.

**Gehen Sie wie folgt vor:**

1. Klicken Sie links in der Strukturansicht mit der rechten Maustaste auf **Devices** und anschließend auf **Scan**.

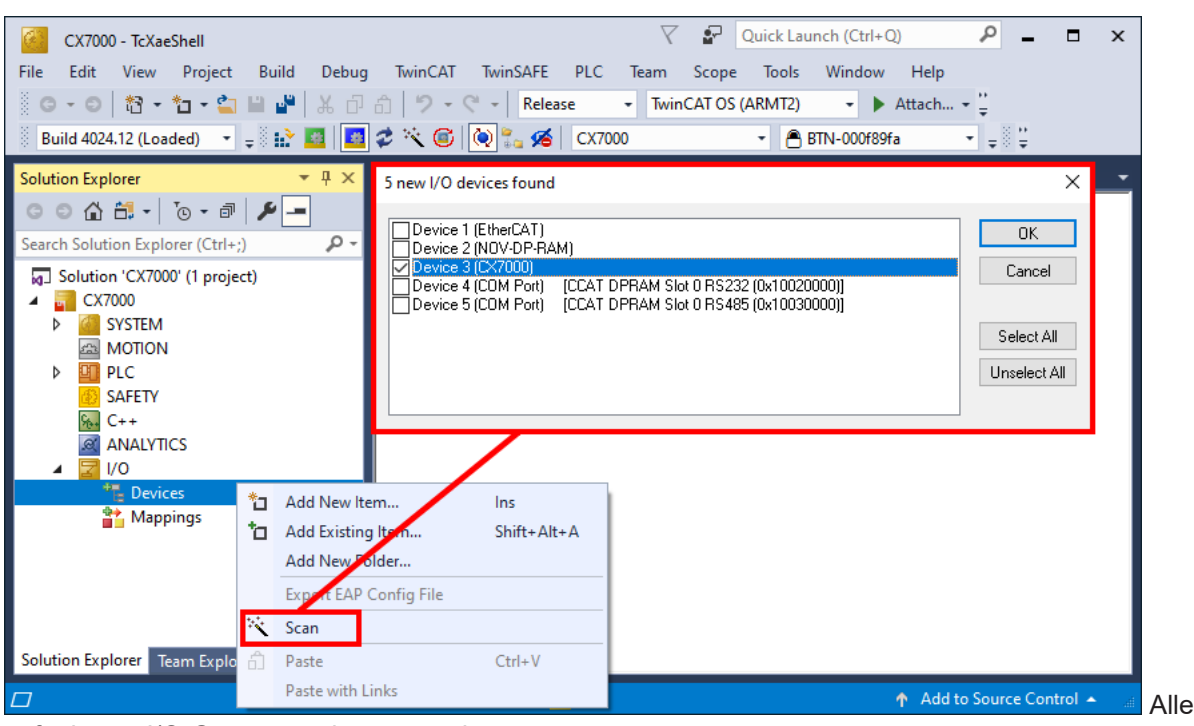

verfügbaren I/O-Geräte werden angezeigt.

- 2. Wählen Sie die passenden I/O-Geräte aus. Für dieses Beispiel muss mindestens die CX7028- Schnittstelle, also das CX7000-Gerät ausgewählt werden. Wenn Sie noch Bus- oder EtherCAT-Klemmen am CX7000 betreiben wollen, dann müssen Sie zusätzlich EtherCAT als Gerät auswählen.
- 3. Es werden insgesamt vier Slots angelegt. Für jeden Slot kann maximal ein Modul (DI, DIO, ENC, CNT oder PWM) zugewiesen werden, welches wiederum die Betriebsart für den jeweiligen Slot festlegt.

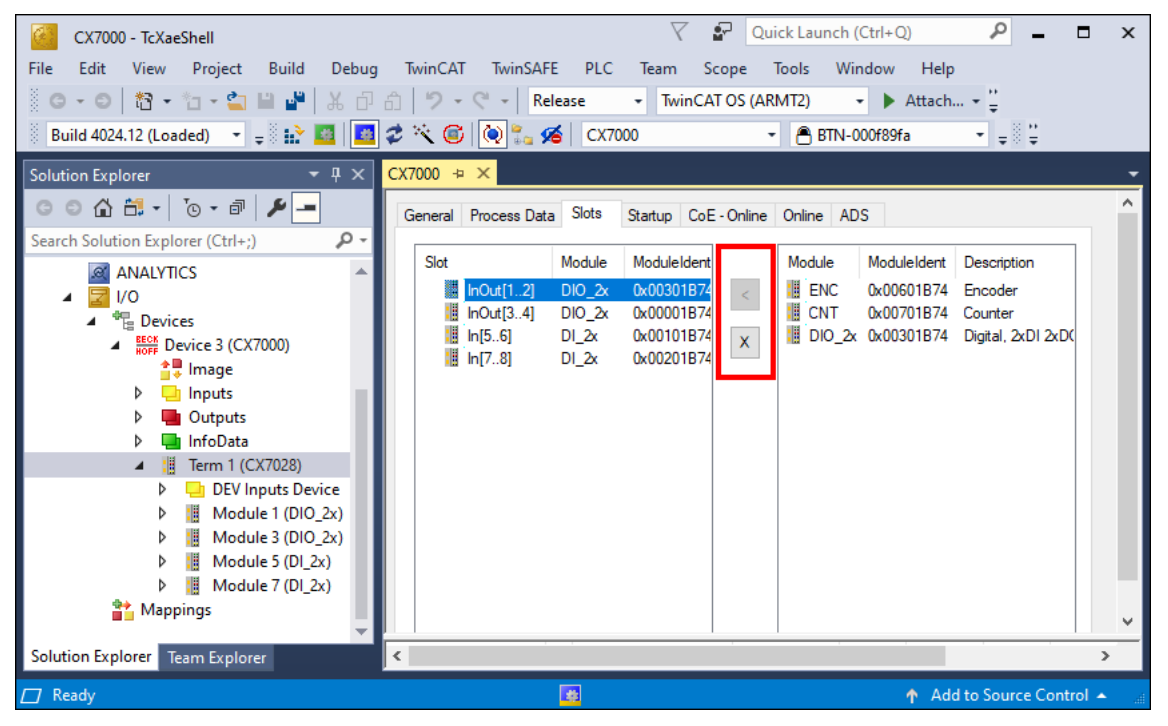

- 4. Mit der Schaltfläche **<** können Module einem bestimmten Slot zugewiesen oder mit **x** wieder entfernt werden.
- $\Rightarrow$  Legen Sie die benötigten Module ihren Anforderungen entsprechend fest. Abhängig vom verwendeten Slot stehen unterschiedliche Module zur Auswahl. Welche Module von welchem Slot unterstützt werden, wird im Kapitel [Multifunktions-I/Os \[](#page-27-0) $\blacktriangleright$  [28\]](#page-27-0) aufgelistet.

### **8.1.3 ADS-Kommunikation herstellen**

In diesem Kapitel wird gezeigt, wie Sie einen CX7000 mit einem anderen CX70x0 oder einer beliebigen TwinCAT-Steuerung verbinden können. Das ADS-Protokoll bietet die einfachste Möglichkeit, zwei TwinCAT-Systeme miteinander zu verbinden. Mit dem ADS-Protokoll können Daten sowohl gelesen als auch geschrieben werden. Für gewöhnlich werden ADS-Bausteine für die Kommunikation verwendet, die in der Tc2\_System-Bibiliothek enthalten sind. In dem folgenden Beispiel sollen Daten von einem Speicherbereich gelesen und geschrieben werden.

Um eine ADS-Verbindung einzurichten, wird zunächst eine ADS-Route erstellt. Die Kommunikation erfolgt dann über Ethernet und der Datenaustausch über das TCP/IP-Protokoll. Die ADS-Route ist dann die Schnittstelle zwischen der ADS- und TCP/IP-Verbindung. Durch die ADS-Route ist bekannt, welche AmsNetId welcher TCP/IP-Adresse zugewiesen ist. Dadurch wird in den ADS-Bausteinen nicht mehr die TCP/IP-Adresse, sondern nur noch die AmsNetId verwendet.

Voraussetzungen:

- Zwei CX70x0 Embedded-PCs.
- Beide CX70x0 sind im gleichen Netzwerk und über ADS erreichbar.

#### **Gehen Sie wie folgt vor:**

- 1. Starten Sie TwinCAT und verbinden Sie sich mit dem ersten CX70x0 (siehe: [Mit CX70x0 verbinden](#page-61-0) [\[](#page-61-0)[}](#page-61-0) [62\]](#page-61-0)).
- 2. Klicken Sie links in der Strukturansicht auf **Routes**, wählen Sie die Registerkarte **Static Routes** und klicken Sie auf die Schaltfläche **Add**.

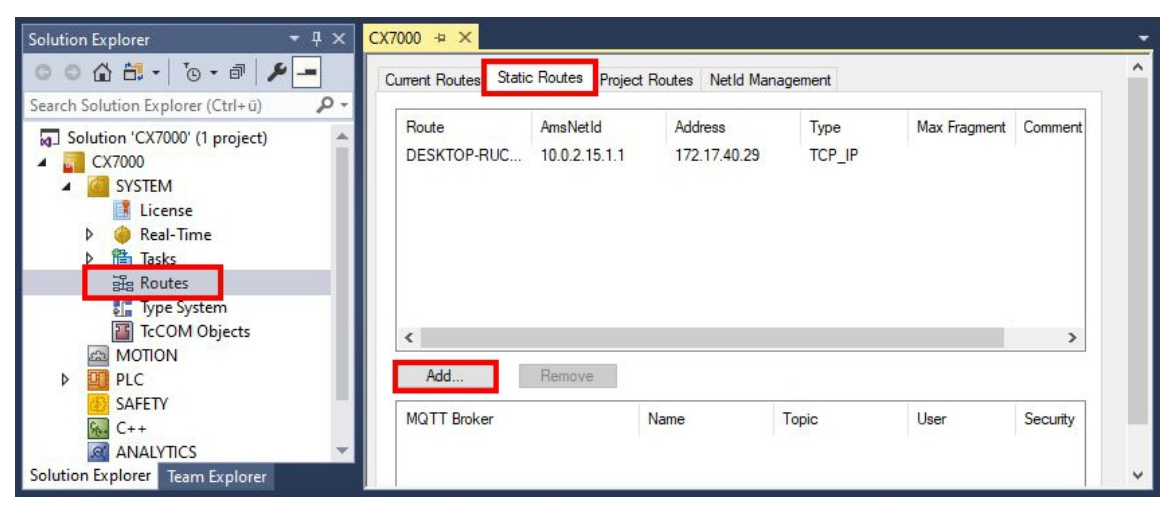

3. Wählen Sie unter **Remote Route** die Option **Static**, damit die ADS-Route im Projekt bestehen bleibt und klicken Sie anschließend auf die Schaltfläche **Broadcast Search**.

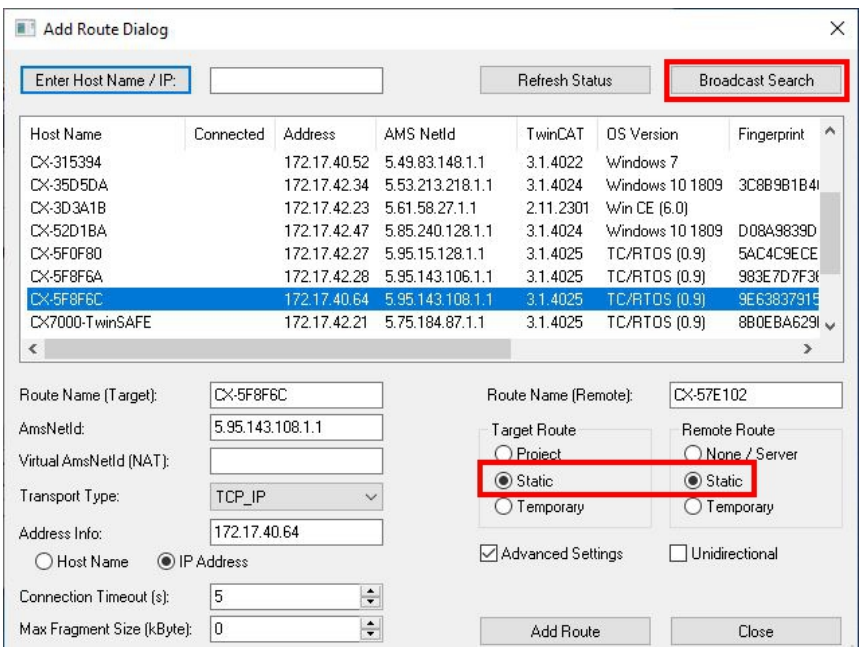

4. Wählen Sie den zweiten CX70x0 als Ziel der ADS-Route aus. Die ADS-Route wird bei beiden Embedded-PCs eingetragen. Die AmsNetId des zweiten CX70x0 wird angezeigt und kann im Programm für ADS-Bausteine verwendet werden.

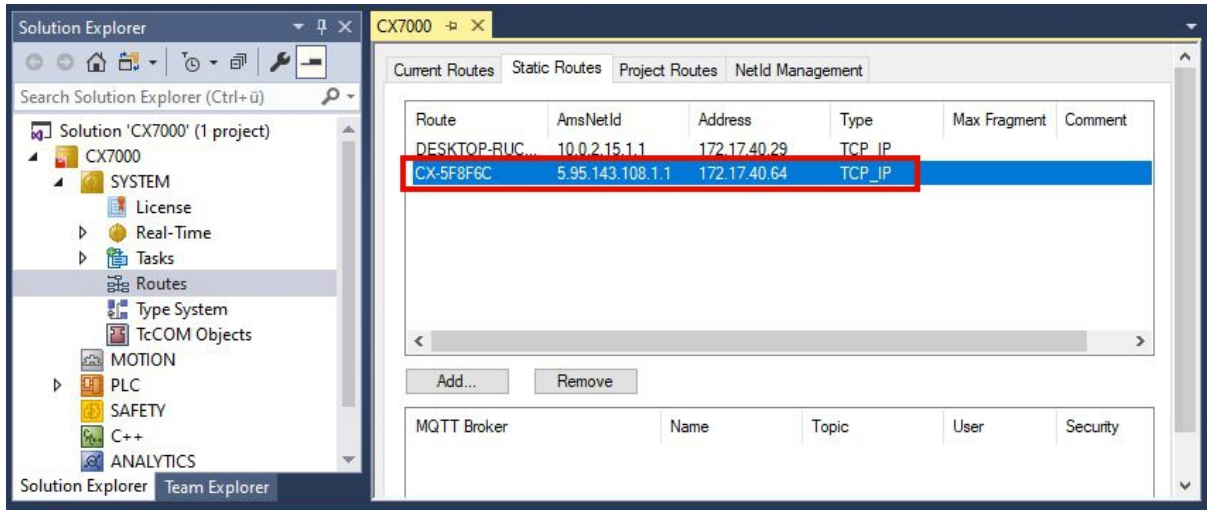

5. Verbinden Sie sich jetzt mit dem zweiten CX70x0, welcher als Ziel der ADS-Route festgelegt wurde und schreiben Sie ein kleines Programm. Definieren Sie ein Array und zählen Sie einen Wert des Arrays hoch.

```
VAR
   MarksTest AT %MB0 : ARRAY[0..9] of INT;
END_VAR
Program:
```
MarksTest[0]:=MarksTest[0]+1;

- 6. Aktivieren Sie die Konfiguration und schalten Sie den CX70x0 in den Run-Modus.
- 7. Schreiben Sie für den ersten CX70x0 ein Programm, welches den hochgezählten Wert des Arrays ausliest.

```
VAR
        ADSREAD : ADSREAD;
        NetID : STRING:='5.81.38.23.1.1'; (* AMSNetId of the target*)
        Value : INT; (* value of target MarksTest[0]*)
        Error : INT;
        NoError : INT;
END_VAR
```

```
Program:
        ADSREAD(
        NETID:=NetID ,
        PORT:=851 , (* plc port of the target*)
                 IDXGRP:=16#4020 , (* Marks %MB*)
        IDXOFFS:=0 , (* Marks offset in byte*)
        LEN:=2 , (* length of data in byte*)
                 DESTADDR:=ADR(Value) , (* pointer to the data in which the value is to be stored *)
                 READ:=TRUE ,
                 TMOUT:= ,
                 BUSY=> ,
         ERR=>,
                 ERRID=> );
         IF NOT ADSREAD.BUSY THEN
                 IF NOT ADSREAD.ERR THEN
                          NoError:=NoError+1;
                 ELSE
                          Error:=Error+1;
                 END_IF
        ADSREAD(Read:=FALSE);
        END_IF
```
- 8. Der hochgezählte Wert wird ausgelesen und an den ersten CX70x0 übermittelt.
- $\Rightarrow$  Sie sollten beim ersten CX70x0 sehen, wie der Wert der Variable  $Value$  hochgezählt wird. Analog dazu funktioniert das Schreiben der Daten. Daten können mit dem Baustein ADSWRITE geschrieben werden. Achten Sie darauf, dass Sie in diesem Beispielaufbau den Offset (IDXOFFSET) auf 10 setzen, damit das Array [4…9] beschrieben wird. Beschränken Sie die Länge auf 10 Byte, da ein Array von 0…9 vom Typ INT angelegt wurde und damit der Speicher %MB0…MB19 (10 \* 2 Byte) verwendet (Die Elemente 0...4 zum Lesen und die Elemente 5...9 zum Schreiben des Arrays).

Verwenden Sie einen ADS-Befehl nach dem anderen. Warten Sie, bis der ADS-Dienst fertig ist, also der Ausgang BUSY des Bausteins auf FALSE geschaltet wird und erst danach den nächsten ADS-Baustein verwenden. Um den Zugriff zeitlich zu optimieren, können Sie auch einen ADSREADWRITE Baustein verwenden, der die Daten liest und gleichzeitig schreibt.

### **8.1.4 SPS-Projekt erstellen**

In den nächsten Schritten wird beschrieben, wie Sie ein PLC-Projekt in TwinCAT erstellen und in der Strukturansicht einfügen.

Voraussetzungen für diesen Arbeitsschritt:

• Ein neu angelegtes TwinCAT XAE Projekt.

#### **Erstellen Sie ein PLC-Projekt wie folgt:**

- 1. Klicken Sie in der Strukturansicht mit der rechten Maustaste auf **PLC**.
- 2. Klicken Sie im Kontextmenü auf **Ad New Item** und wählen Sie das **Standard PLC Project**.

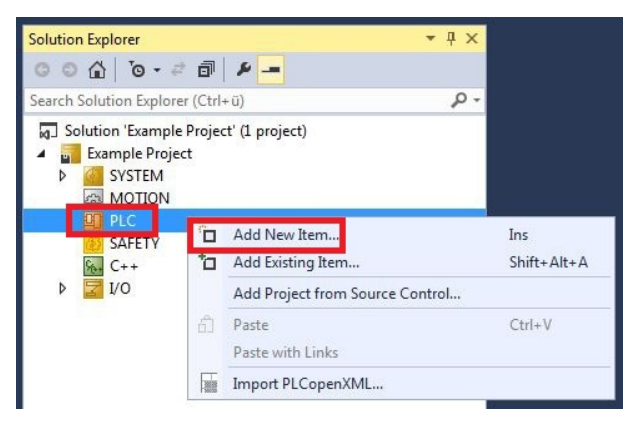

3. Klicken Sie in der Strukturansicht auf das neu erstellte PLC-Projekt und dann unter **POUs** doppelt auf **MAIN (PRG)**.

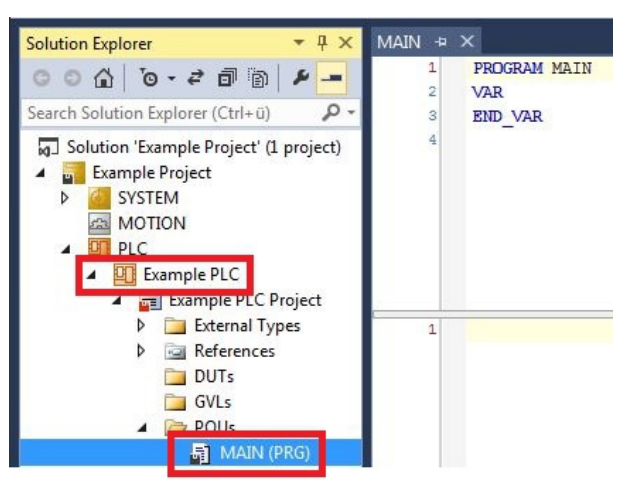

4. Schreiben Sie ein kleines Programm wie im folgenden Bild.

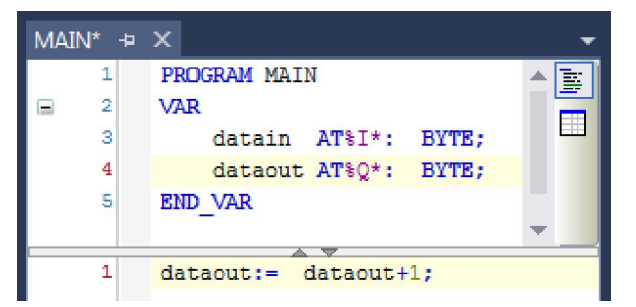

5. Klicken Sie in der Strukturansicht mit der rechten Maustaste auf das PLC-Projekt und dann im Kontextmenü auf **Build**.

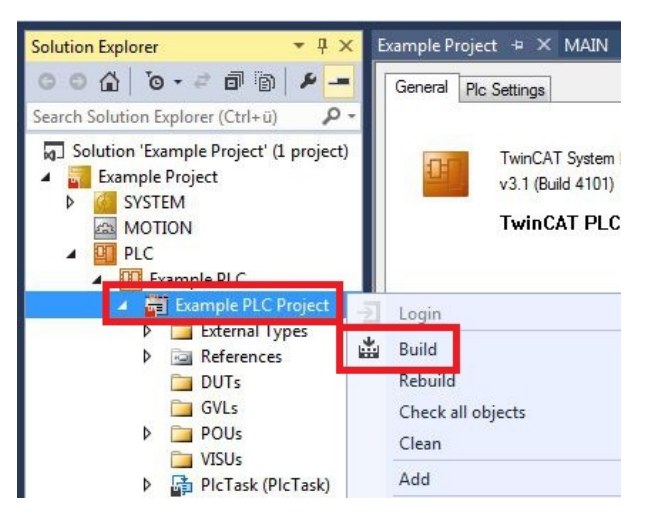

 $\Rightarrow$  Sie haben erfolgreich ein PLC-Projekt erstellt und das Projekt in TwinCAT angefügt. Es wird eine PLC-Instanz mit den Variablen für die Eingänge und Ausgänge aus dem PLC-Projekt erstellt.

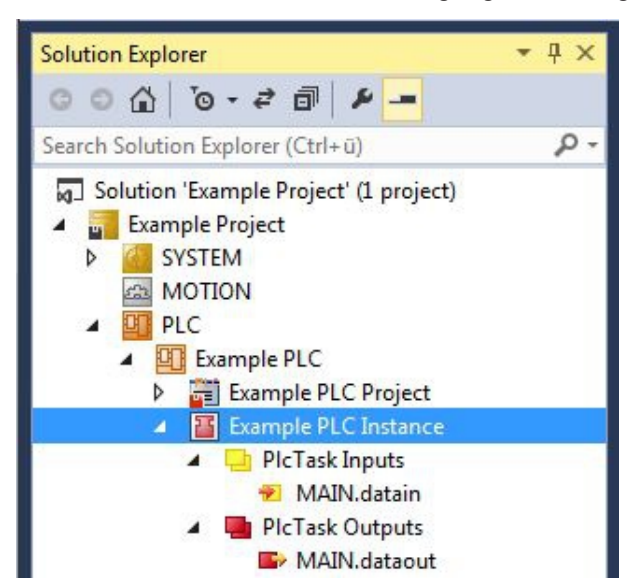

Im nächsten Schritt können Sie die Variablen mit der Hardware verknüpfen.

### **8.1.5 Variablen verknüpfen**

Wurde das PLC-Projekt erfolgreich im System Manager angefügt, können die Sie die neu angelegten Einund Ausgangsvariablen aus dem PLC-Projekt mit den Ein- und Ausgängen Ihrer Hardware verknüpfen.

Voraussetzungen für diesen Arbeitsschritt:

• Ein angefügtes PLC-Programm in TwinCAT.

#### **Verknüpfen Sie die Variablen wie folgt:**

1. Klicken Sie doppelt auf die Ein- bzw. Ausgangsvariablen in der Strukturansicht unter **PLC**. Das Fenster **Attach Variable** erscheint und zeigt an, welche Eingänge bzw. Ausgänge mit den Variablen aus dem PLC-Projekt verknüpft werden können.

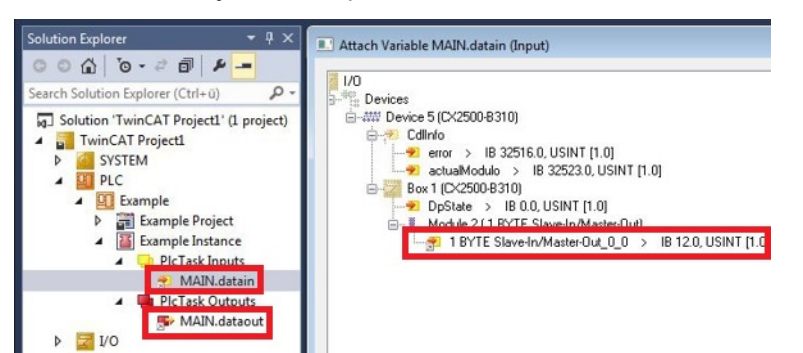

2. Klicken Sie doppelt im Fenster **Attach Variable** auf die Ein bzw. Ausgänge der Hardware. Verknüpfen Sie die Eingangsvariablen mit den Eingängen und die Ausgangsvariablen mit den Ausgängen der Hardware.

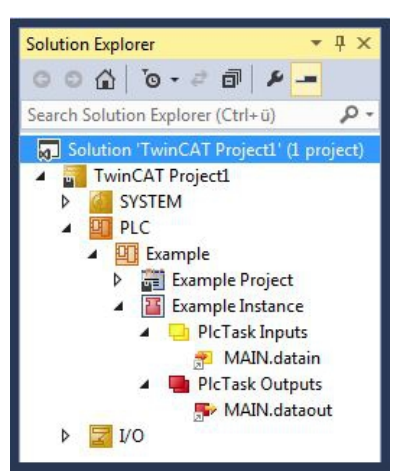

- Bereits verknüpfte Variablen werden in TwinCAT mit einem kleinen Pfeilsymbol markiert.
- 3. Klicken Sie in der Symbolleiste auf **Activate Configuration**.

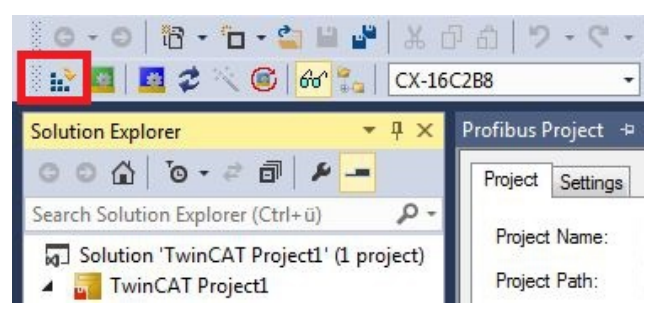

- 4. Bestätigen Sie die Anfrage, ob TwinCAT im Free Run Modus gestartet werden soll, mit **Ja**.
- $\Rightarrow$  Sie haben erfolgreich Variablen mit der Hardware verknüpft. Mit Activate Configuration wird die aktuelle Konfiguration gesichert und aktiviert.

Als nächstes kann die Konfiguration auf den CX geladen werden, um TwinCAT automatisch im Run Modus und dann das PLC-Projekt zu starten.

### **8.1.6 Konfiguration auf CX laden**

Wenn Variablen verknüpft sind, kann die Konfiguration gespeichert und auf den CX geladen werden. Das hat den Vorteil, dass das PLC-Projekt automatisch geladen und gestartet werden kann, wenn der CX eingeschaltet wird. Der Start des zuvor erstellten PLC-Projekts kann damit automatisiert werden.

Voraussetzungen für diesen Arbeitsschritt:

- Ein fertiges und im System Manager angefügtes PLC-Projekt.
- Variablen aus dem PLC-Projekt verknüpft mit der Hardware im System Manager.
- Ein CX ausgewählt als Zielsystem.

### **Laden Sie die Konfiguration aus dem System Manager wie folgt auf den CX:**

- 1. Klicken Sie links in der Strukturansicht auf **SYSTEM**.
- 2. Klicken Sie auf die Registerkarte **Settings**.

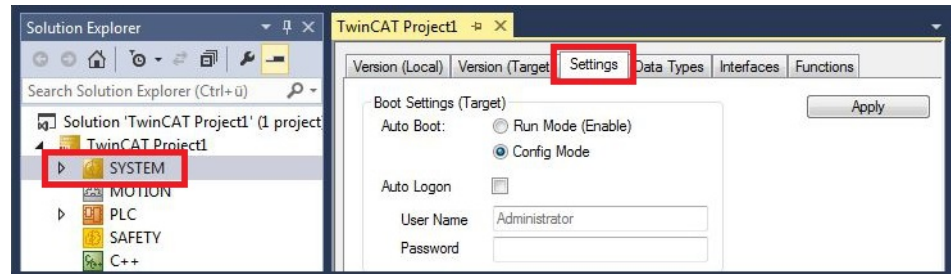

3. Wählen Sie unter Boot Settings die Option **Run Mode (Enable)** und Aktivieren Sie das Kontrollkästchen **Auto Logon**.

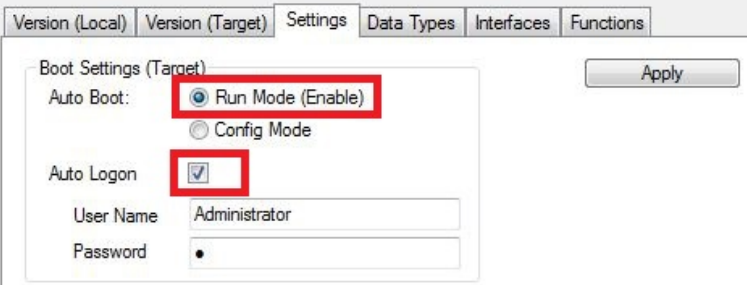

- 4. Geben Sie im Feld **User Name** und im Feld **Password** den Benutzernahmen und das Passwort für den CX ein.
- 5. Klicken Sie auf **Apply**.
- 6. Klicken Sie links in der Strukturansicht unter **PLC** mit der rechten Maustaste auf das PLC-Projekt.
# RECKHOFF

7. Klicken Sie im Kontextmenü auf **Autostart Boot Project**. Die Eistellung wird markiert

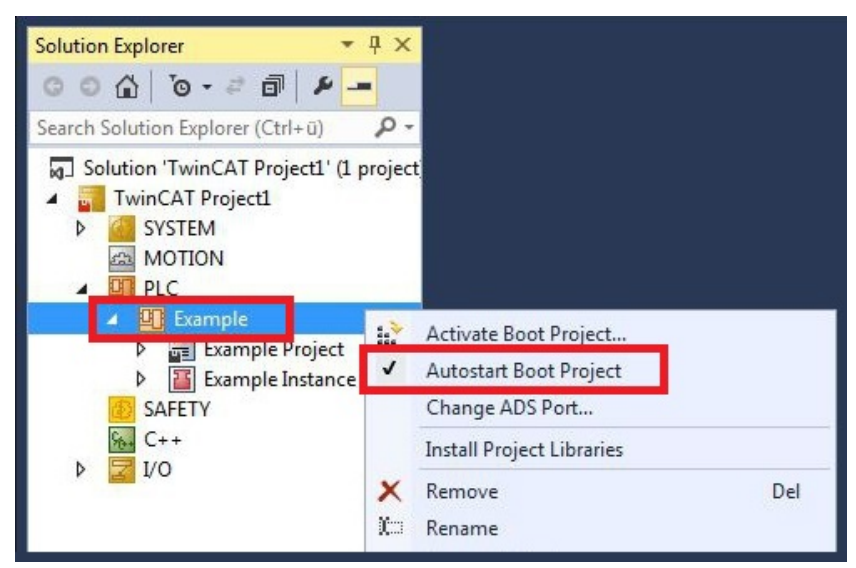

- 8. Klicken Sie in der Strukturansicht mit der rechten Maustaste auf den Projektordner.
- 9. Klicken Sie im Kontextmenü auf **Auto Save to Target as Archive**. Die Einstellung wird markiert.

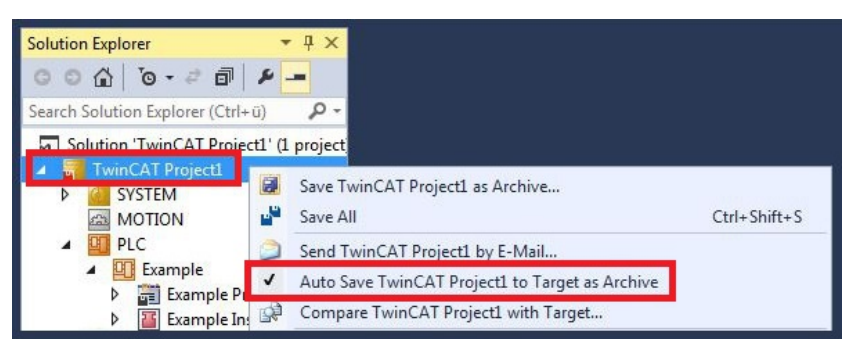

 $\Rightarrow$  Sie haben erfolgreich die Konfiguration auf den CX geladen. Ab jetzt wird bei jedem Start TwinCAT im Run Mode und das PLC-Projekt gestartet.

Als nächstes kann der Master in einem neuen Projekt im System Manager angefügt und über den Master nach den fertig eingerichteten Slaves gesucht werden.

### **8.2 IP- und MAC-Adresse auslesen**

In diesem Beispiel wird gezeigt, wie Sie die IP- und die MAC-Adresse auslesen können. Mit dem Funktionsbaustein FB\_MDP\_NIC\_Read können Informationen des Netzwerkadapters abgerufen werden.

#### **Beispiel**

```
Var
    FB_MDP_NIC_Read : FB_MDP_NIC_Read;
END_VAR
PROGRAM:
FB_MDP_NIC_Read(
       bExecute:=TRUE ,
        tTimeout:= ,
        iModIdx:= ,
    sAmsNetId:= ,
        bBusy=> ,
        bError=> ,
        nErrID=> ,
        iErrPos=> ,
    stMDP_ModuleHeader=> ,
    stMDP_ModuleContent=> );
```
Der Ausgang stMDP\_ModuleHeader zeigt die Header-Informationen an. Der Ausgang stMDP\_ModuleContent zeigt unter anderem die Informationen zur IP- und MAC-Adresse an.

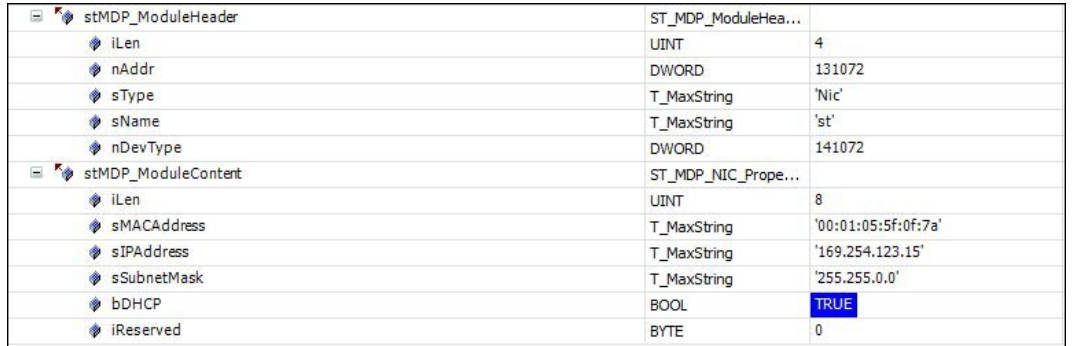

Abb. 24: Inhalt des MDP-Modules mit IP-und MAC-Adresse.

## **8.3 Virtuelle Ethernet-Schnittstelle**

Die virtuelle Ethernet-Schnittstelle bindet Netzwerkadapter in das TwinCAT-System ein. Damit ist es möglich, eine virtuelle Ethernet-Kommunikation über ADS, TCP oder UDP zu einem BK9xx0 aufzubauen. Verwenden Sie dabei nicht mehr als zwei BK9xx0 und eine Zykluszeit > 50 ms.

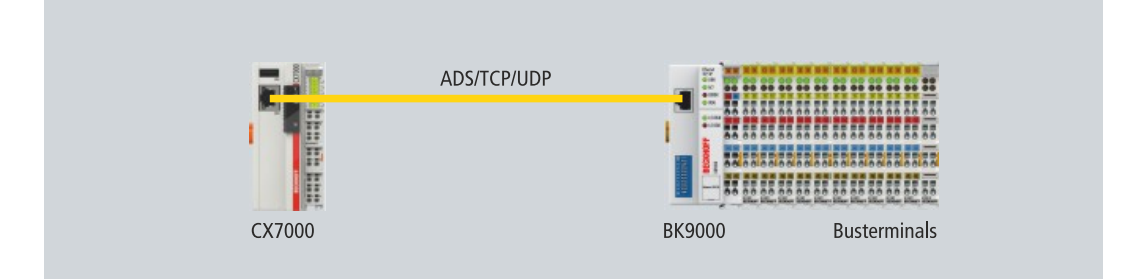

Abb. 25: Virtuelle Ethernet-Kommunikation über ADS, TCP oder UDP.

#### **Gehen Sie wie folgt vor:**

1. Klicken Sie links im Strukturbaum mit der rechten Maustaste auf **Devices**.

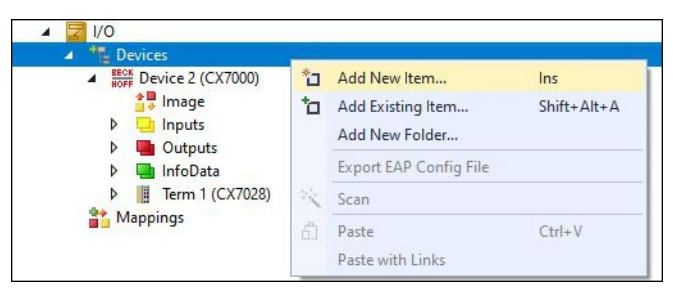

- 2. Klicken Sie auf **Add New Item** und Wählen Sie das **Virtual Ethernet Interface**.
- ð Das Virtual Ethernet Interface wird links im Strukturbaum angelegt. Unter der Registerkarte **ADS** kann die ADS-Portnummer ausgelesen werden. Die Option **Enable ADS Communication** muss aktiv sein, damit eine ADS-Kommunikation zum BK9xx0 möglich ist.

![](_page_75_Picture_143.jpeg)

## **8.4 CoE-Zugriff auf Multifunktions-I/Os**

Mit dem Funktionsbaustein FB\_EcCoeSdoReadEx können per SDO-Daten (Service Daten Objekt) Daten aus dem Objektverzeichnis eines EtherCAT-Slaves ausgelesen werden. Mit Hilfe der Parameter nSubIndex und nIndex wird ausgewählt, welches Objekt ausgelesen werden soll. Über bCompleteAccess := TRUE kann der Parameter mit Unterelementen eingelesen werden.

**Beispiel:** Firmware-Version der Multifunktions-I/Os auslesen.

```
VAR
AMSNetID AT %I*:T_AmsNetIdArr;
Port AT %I*: T AmsPort;
FB_EcCoESdoReadEx: FB_EcCoESdoReadEx;
FirmwareVersion: STRING;
END_VAR
```
Für die Kommunikation mit der CX7028-Schnittstelle wird die AmsNetId und die Port-Nummer benötigt. Die Eingänge des Funktionsbausteins FB\_EcCoeSdoReadEx können mit den Eingangsvariablen netId und port unter TwinCAT verlinkt werden, damit der Funktionsbaustein dauerhaft mit der CX7028-Schnittstelle verbunden ist.

# **RECKHOFF**

![](_page_76_Picture_2.jpeg)

Abb. 26: CoE-Zugriff auf Multifunktions-I/Os, Eingangsvariablen "netId" und "port" unter TwinCAT.

Der Eingang sNetId des Funktionsbausteins entspricht dem Eingang netId unter TwinCAT. Der Funktionsbaustein verlangt einen String und die Verknüpfung liefert ein Byte-Array. Sie können das Byte-Array mit der Funktion F CreateAmsNetId in einen String umwandeln. Der Eingang nSlaveAddr entspricht dem Eingang port unter TwinCAT.

```
FB_EcCoESdoReadEx(
sNetId:=F CreateAmsNetId(nIds:=AMSNetID ) , (* AmsNetId of the CX7028 Interface *)
nSlaveAddr:=Port , (* Port Number(nSlaveAddr): 0x1000 *)
nSubIndex: =nIndex:=16#100A , (* Index Number *)
pDstBuf:=ADR(FirmwareVersion) ,
cbBufLen:=SIZEOF(FirmwareVersion) ,
bExecute:=TRUE ,
tTimeout:= ,
bCompleteAccess:= ,
bBusy=> ,
bError=> ,
nErrId=> );
```
Die Index-Nummer für das CoE-Objekt **Software version** befindet sich unter der Registerkarte CoE-Online.

![](_page_76_Picture_127.jpeg)

Abb. 27: CoE-Kommunikation, Auflistung der CoE-Objekte mit passender Index-Nummer.

Mit dem Funktionsbaustein FB\_EcCoeSdoWriteEx kann per SDO-Download ein Objekt aus dem Objektverzeichnis eines EtherCAT Slaves beschrieben werden. Achten Sie darauf, ob auf das Objekt lesen zugriffen werden kann, was in der Spalte Flags angezeigt wird. Mit Hilfe der Parameter nSubIndex und nIndex wird ausgewählt, welches Objekt beschrieben werden soll. Über bCompleteAccess := TRUE kann der Parameter mit Unterelementen geschrieben werden.

## **8.5 Netzteilklemme**

Auf der rechten Seite können wahlweise EtherCAT-Klemmen (E-Bus) oder Busklemmen (K-Bus) angereiht werden; der CX7000 erkennt in der Hochlaufphase automatisch, welches System angeschlossen ist.

#### **K-Bus-Interface**

Der CX7000 liest beim Scannen die Klemmentypen aus und legt sie im System Manager unter einem Buskoppler an.

![](_page_77_Picture_91.jpeg)

Abb. 28: K-Bus-Interface eines CX7000 im TwinCAT System Manager.

Für die K-Bus-Diagnose gibt es in TwinCAT unter dem Buskoppler eine Status-Variable, die für Diagnosezwecke genutzt werden kann und den Status der K-Bus-Kommunikation anzeigt. Weitere Informationen finden Sie im Kapitel "Fehlerbehandlung und Diagnose" unter [K-Bus \[](#page-96-0) $\blacktriangleright$  [97\]](#page-96-0).

#### **E-Bus-Interface**

#### **Distributed-Clocks**

Die Embedded-PCs der Serie CX7000 eignet sich nicht für den Einsatz von EtherCAT-Slaves, die Distributed-Clocks verwenden oder zwingend voraussetzen.

Auch der Betrieb von EtherCAT-Klemmen und EtherCAT-Geräten ist am CX7000 möglich. Der CX7000 erkennt auch diese Klemmen beim Scannen automatisch, liest die Klemmentypen aus und legt sie im System Manager unter einem EtherCAT-Koppler an.

# **BECKHOFF**

![](_page_78_Picture_36.jpeg)

Abb. 29: E-Bus-Interface eines CX7000 im TwinCAT System Manager.

Weitere Informationen zur Diagnose finden Sie im Kapitel "Fehlerbehandlung und Diagnose" unter [E-Bus](#page-99-0) [\[](#page-99-0)[}](#page-99-0) [100\]](#page-99-0).

## <span id="page-79-0"></span>**8.6 Zyklus- und Bearbeitungszeiten**

### **8.6.1 Bearbeitungszeit im SPS-Programm messen**

In diesem Beispiel wird gezeigt, wie Sie die Bearbeitungszeit eines Programmcodes mithilfe eines kleinen SPS-Programms bestimmen können. Damit können Sie beispielsweise messen, wie lange die SPS für eine mathematische Funktion eine Schleife oder einen bestimmten Programmteil benötigt. Die Auflösung beträgt 1 ns pro Digit.

#### **Beispiel**

```
VAR
MeasureStart : T DCTIME64;
MeasureResult : T DCTIME64;
END_VAR
```
PROGRAM:

```
MeasureStart:=F GetActualDcTime64(); (*Insert your program code to measure the processing time*)
MeasureResult:=F_GetActualDcTime64()-MeasureStart;
```
#### **Voraussetzungen**

![](_page_79_Picture_208.jpeg)

### **8.6.2 Real-Time-Clock (RTC)**

Der CX7000 hat eine interne, kondensatorgepufferte Realtime-Clock (RTC) für Zeit und Datum, die im ausgeschalteten Zustand weiterläuft. Die Kapazität des Kondensators reicht für mindestens 30 Tage und ist anders als eine batteriegestützte Lösung wartungsfrei. Ist der CX7000 länger als 30 Tage ausgeschaltet, geht die Uhrzeit verloren und muss neu eingestellt werden

Folgende Einstellungen sind in der boot.conf-Datei möglich:

- SNTP-Server
- Update-Time (Standardeinstellung = 1 Stunde)
- Change UTC Offset
- DHCP-Server

#### **Beispiel**

In dem unteren Beispiel wird gezeigt, wie Sie die Uhrzeit auslesen können. In dem Beispiel wird die Uhrzeit als UTC-Zeit ausgegeben und eine Stunde addiert, um die MEZ-Zeit zu erhalten.

```
VAR
    FB_LocalSystemTime    : FB_LocalSystemTime;
        DATEANDTIME           : DATE_AND_TIME;
    DATEANDTIME Add1h
END_VAR
PROGRAM:
FB LocalSystemTime(
         sNetID :=        bEnable:=TRUE ,
                 dwCycle:= ,
                 dwOpt:= ,
                 tTimeout:= ,
                 bValid=> ,
                 systemTime=> ,
                 tzID=> );
DATEANDTIME:=SYSTEMTIME TO DT(TIMESTR:=FB LocalSystemTime.systemTime );    (*UTC Time*)
DATEANDTIME Add1h:=DATEANDTIME+T#1H; (*UTC Time + 1h*)
```
#### **Voraussetzungen**

![](_page_80_Picture_137.jpeg)

### **8.6.3 Zykluszeit von 250 μs**

Beachten Sie, dass eine Zykluszeit von 250 μs auf einem CX7000 ein extremes Optimum darstellt und alle Rahmenbedingungen passen müssen. Des Weiteren ist eine Zykluszeit von 250 μs nur dann sinnvoll, wenn die Ein- und Ausgänge entsprechend schnell sind.

Der CX7000 hat unterschiedliche Schnittstellen, darunter beispielsweise den K-Bus. Der K-Bus schafft unter optimalen Bedingungen vielleicht 1 ms und ist daher nicht für Zykluszeiten von 250 μs geeignet. Der E-Bus (EtherCAT) ist viel schneller, nur ist der Aufbau eines EtherCAT-Frames und das Zusammenfügen der Daten in einen EtherCAT-Frame wesentlich aufwendiger, sodass auch hier nur 1 ms möglich sind.

Natürlich kann EtherCAT mit anderen Industrie-PCs unter 100 μs betrieben werden. Diese sind in der Regel aber mit leistungsfähigeren CPUs ausgestattet und nutzen eventuell einen DMA-Controller für die EtherCAT-Bearbeitung. Das ist beim CX7000 allerdings nicht der Fall, sodass die CPU-Leistung und die Schnittstellen zum EtherCAT die begrenzenden Faktoren sind. Natürlich ist der CX7000 als Kleinsteuerung nicht für Highspeed-Anwendungen entwickelt worden und sollte aufgrund seiner Kosteneffizienz nicht mit leistungsfähigeren Industrie-PCs verglichen werden.

#### **Zykluszeit von 250 μs einstellen**

Eine Zykluszeit von 250 μs ist auf einem CX7000 möglich, wenn die Rahmenbedingungen stimmen. Beim CX7000 helfen die Multifunktions-I/Os, die über eine schnelle IO-Verbindung mit der CPU verbunden sind. Die Verbindung ist sehr schlank gehalten und hat einen entsprechend guten Datendurchsatz. Mithilfe der Multifunktions-I/Os ist es möglich, die 250 μs zu erreichen. Das SPS-Programm darf natürlich nur sehr wenig Code enthalten und das Core-Limit auf 90 % eingestellt werden, was wiederum die beschriebenen Nachteile mit sich bringt (siehe: [Echtzeit und CPU-Auslastung \[](#page-103-0) $\blacktriangleright$  [104\]](#page-103-0)).

![](_page_80_Picture_138.jpeg)

Zusätzlich sollten Sie die Priorität der Task so einstellen, dass die 250 μs Task die höchste Priorität im System hat.

![](_page_81_Figure_2.jpeg)

Wenn Sie nun einen digitalen Ausgang des CX7028-Schnittstelle toggeln lassen, in der 250 μs Task beispielsweise mit Out 01:=not Out 01, so wird diese mit einer Frequenz von 2 kHz ausgegeben. Damit der Ausgang optimal schnell ist, sollte dieser Ausgang eine Last haben. Verkabeln Sie den Ausgang nur mit einem digitalen Eingang, dadurch ist die Last sehr klein und das Ausschaltverhalten des Treibers relativ langsam. Langsam bezieht sich hier auf die 250 μs Taskzeit. Es macht schon einen Unterschied aus, ob der Ausgang 50 μs oder 100 μs zum Ausschalten benötigt. Wenn sie nun die Reaktionszeit messen wollen, also die Zeit wie lange der CX7000 braucht, um auf einen Eingang zu reagieren, ist folgender Hintergrund wichtig:

Ab einer Zykluszeit von 1 ms oder größer wird ein optimaler Zyklus gefahren, d.h. die Eingänge der CX7028- Schnittstelle werden ca. 20 % vor dem neuen Taskzyklus vom Prozessor der CX7028-Schnittstelle eingelesen. Ist die Taskzeit schneller als 1 ms, so reicht die Zeit für die optimierte Reaktionszeit nicht aus. Hier werden dann die Eingänge mit dem Taskzyklus eingelesen. Das hat zur Folge, dass eine Taskzeit von 500 μs die gleiche Reaktionszeit erreicht wie Taskzeit von 1 ms. Unter 1 ms Taskzeit braucht das Update für einen Zyklus 4 Taskzyklen. In 1 ms oder langsamer zwei Taskzyklen. Dies soll ihnen bewusst machen, dass nicht immer die Verkürzung der Zykluszeit die Reaktionszeit verkürzt, sondern auch der interne Ablauf, der eine entscheidende Rolle beim Einlesen der Daten spielt.

Ein Beispiel, damit Sie dieses Verhalten selber reproduzieren können, die Unterschiede sehen und messen können:

- 1. Schließen Sie die Spannungsversorgung +24 V Up und"0 V Up zur Versorgung der Multifunktions-I/Os an.
- 2. Verbinden Sie den Ausgang 1 mit dem Eingang 1, um den Ausgang wie beschrieben zu toggeln.
- 3. Verbinden Sie den Ausgang 2 mit dem Eingang 2.
- 4. Stellen Sie das Core-Limit auf 90 % ein, die Base-Zeit auf 250 μs, die Priorität der schnellen Task auf die höchste Priorität und die Idle-Task auf 10 ms.

# **RECKHOFF**

Die Eingänge haben nur eine minimale Filterzeit und sind daher gut für die Messung geeignet. Eine Last am Ausgang ist in dem Fall nicht notwendig. Die Base-Zeit belassen wir für die folgenden Beispiele immer auf 250 μs und erhöhen nur die Anzahl der Cycle-Ticks, um die entsprechende Taskzeit einzustellen.

![](_page_82_Picture_149.jpeg)

#### **Beispielprogramm**

```
PROGRAM MAIN
VAR
    bOut 1 AT %Q*:BOOL; (*toggle Output link to digital Output pin 7*)
    bOut<sup>2</sup> AT Q^*:BOOL; (*reaction time link to digital Output pin 14*)
    bIn 1 AT %I*: BOOL; (*toggle Output link to digital Input pin 2*)
       bIn_2 AT %I*: BOOL; (*reaction time link to digital Input pin 10*)
       fbTimer : TON;
fbflanke1 : R_TRIG;
fbflanke2 : R_TRIG;
       cnt1: INT; (*toggle Output*)
   cnt1 M: INT; (*toggle Output*)
        cnt2: INT; (*reaction time*)
    cnt2 M: INT; (*reaction time*)
END_VAR
PROGRAM MAIN
bOut 1:= NOT bOut 1; (*toggle Output*)
bOut\overline{2}:= NOT bIn \overline{2}; (*reaction time*)
fbflanke1(CLK:=bIn_1);
IF fbflanke1.Q THEN
       cnt1:=cnt1+1; (*toggle Output*)
END_IF
fbflanke2(CLK:=bIn_2);
IF fbflanke2.Q THEN
       cnt2:=cnt2+1; (*reaction time*)
END_IF
fbTimer(PT:=T#1S,in:=NOT fbTimer.Q);
IF fbTimer.Q THEN
       cnt2_M:=cnt2; (*reaction time*)
        cnt1_M:=cnt1; (*toggle Output*)
   \overline{\text{cnt1:}}=0;cnt2:=0;END_IF
```
Das Toggeln des Ausgangs bewirkt eine Frequenz von 2 kHz, 250 μs On 250 μs Off, also eine Periodendauer von 500 μs. Bei einer Messung der positiven Flanke sind dies 2000 Flankenwechsel in einer Sekunde.

![](_page_83_Picture_62.jpeg)

Abb. 30: Messung bei einer Taskzeit von 250 μs.

Bei der Reaktionszeit sind es 500 Wechsel in einer Sekunde, da hier der optimierte Zugriff auf die Eingänge nicht greift.

![](_page_83_Picture_63.jpeg)

Abb. 31: Messung bei einer Taskzeit von 500 μs.

Wie zu erwarten sind bei einer doppelt so großen Taskzeit die Werte nur halb so groß.

![](_page_83_Picture_64.jpeg)

Abb. 32: Messung bei einer Taskzeit von 1 ms.

Bei einer Taskzeit von 1 ms kann man deutlich sehen, dass der optimierte Modus tatsächlich hilft, die Reaktionszeit zu verringern. Während der Toggle-Wechsel sich wieder halbiert hat, also bei einer Taskzeit von 1 ms jetzt noch bei 500 Hz liegt, ist der Wert bei der Reaktionszeit gleichgeblieben.

## **BECKHOFF**

### **8.6.3.1 Zykluszeit ≥1 ms**

![](_page_84_Figure_3.jpeg)

Abb. 33: CX7000 CPU und SPS.

**Gelb und rot:** Mapping und Update der IOs. **Hellgrau:** Restzeit bis zum erneuten Task-Begin (OS) **Dunkelgrau:**. PLC Zyklus.

![](_page_84_Picture_6.jpeg)

Abb. 34: CPU der CX7028-Schnittstelle.

**Rot:** Output Update.

**Grau:** CPU Bearbeitung der Multifunktions-IOs. **Gelb:** Input Update (ab 1 ms Zykluszeit wird mit dem Update der Eingangssignale bis ca. 80 % der Zykluszeit gewartet, so das möglichst spät, also vor dem nächsten Zyklus die Eingänge eingelesen werden).

![](_page_84_Figure_10.jpeg)

### **8.6.3.2 Zykluszeit < 1 ms**

Ab einer Zykluszeit von < 1 ms wird der Update der Eingangssignale sofort durchgeführt und steht damit erst mit dem nächsten Zyklus zur Verfügung. Die Eingangssignale sind somit immer ein Zyklus alt.

![](_page_84_Figure_13.jpeg)

Mit diesem Hintergrundwissen sollten Sie in der Lage sein, für ihre Anwendung die richtigen Einstellungen am CX7000 vorzunehmen.

## **8.7 Funktionsbausteine**

## **8.7.1 FB\_CX7000\_LED\_ERR**

![](_page_85_Picture_208.jpeg)

Der Baustein erlaubt das Verwenden der ERR LED auf dem CX7000. Der Baustein ist bei seinem Aufruf sofort aktiv und steuert die ERR LED über den Mode an.

Um Zustände des SPS-Programms, der Kommunikation oder andere Hinweise nach außen hin sichtbar zu machen, kann die ERR LED des CX7000 verwendet werden.

Die ERR LED ist zweifarbig ausgeführt, rot und grün. Sind beide Farben eingeschaltet, leuchtet die LED gelb. Sie können die LED entweder einschalten oder blinken lassen.

![](_page_85_Picture_8.jpeg)

**Anwenderspezifische Funktion der LEDs**

Durch die anwenderspezifische Nutzbarkeit der LEDs kann der Beckhoff Support die Bedeutung eines Blink-Codes nicht kennen und den Kunden nicht unterstützen.

• Dokumentieren Sie die Funktion der LEDs für Ihre Kunden.

#### **Eingänge**

![](_page_85_Picture_209.jpeg)

![](_page_85_Picture_210.jpeg)

#### *Ausgänge*

```
VAR_OUTPUT
    bError : BOOL; // error flag<br>nErrorID : UDINT; (* ADS Error :
                                      (* ADS Error ID. If nErrorID=DEVICE SRVNOTSUPP probably the image
 version need to be updated to support this feature. *) 
END_VAR
```
![](_page_85_Picture_211.jpeg)

#### Beispiel:

```
VAR
    BK9000 BoxState AT %I* : WORD;
        fbErrorLED : FB_CX7000_LED_ERR;
END_VAR
```

```
BECKHOFF
```

```
IF BK9000_BoxState=0 THEN
fbErrorLED.eLED :=E_CX7000_LED.LED_flashing_GREEN_OFF;
ELSE
fbErrorLED.eLED :=E_CX7000_LED.LED_flashing_RED_OFF;
END_IF
fbErrorLED( 
       bEnable := TRUE,
        tFlashingTimeP1 := , 
        tFlashingTimeP2 := , 
    bError =>,
        nErrorID => );
```
#### *HINWEIS*

#### **Baustein nur für CX7000 verwendbar**

Der Baustein kann und darf nur für den CX7000 verwendet werden.

![](_page_86_Picture_201.jpeg)

### **8.7.2 FB\_CX7000\_LED\_WD**

![](_page_86_Figure_8.jpeg)

Der Baustein erlaubt das Verwenden der WD LED auf dem CX7000. Der Baustein ist sofort mit dem Aufruf aktiv und steuert die WD LED über den Mode an.

Sie können die WD LED des CX7000 verwenden, um die Zustände des SPS Programms, der Kommunikation oder andere Hinweise nach außen hin sichtbar zu machen. Die WD LED ist zweifarbig ausgeführt, rot und grün. Sind beide Farben eingeschaltet, leuchtet die LED gelb. Sie können die LED einschalten und/oder blinken lassen.

![](_page_86_Picture_11.jpeg)

#### **Anwenderspezifische Funktion der LEDs**

Durch die anwenderspezifische Nutzbarkeit der LEDs kann der Beckhoff Support die Bedeutung eines Blink-Codes nicht kennen und den Kunden nicht unterstützen.

• Dokumentieren Sie die Funktion der LEDs für Ihre Kunden.

#### **Eingänge**

![](_page_86_Picture_202.jpeg)

![](_page_86_Picture_203.jpeg)

### *Ausgänge*

```
VAR_OUTPUT
bError : BOOL; // error flag
    nErrorID       : UDINT;      (* ADS Error ID. If nErrorID=DEVICE_SRVNOTSUPP probably the image v
ersion need to be updated to support this feature. *) 
END_VAR
```
![](_page_87_Picture_202.jpeg)

#### *HINWEIS*

#### **Baustein nur für CX7000 verwendbar**

Der Baustein kann und darf nur für den CX7000 verwendet werden.

![](_page_87_Picture_203.jpeg)

### **8.7.3 FB\_CX70xx\_RW\_EEPROM**

![](_page_87_Picture_204.jpeg)

Der Baustein erlaubt das Schreiben von maximal 120 Byte in das EEPROM (Hardware) des CX70xx. Das EEPROM darf maximal 200-mal beschrieben werden. Der Speicher ist für das einmalige Schreiben gedacht.

Dieser Funktionsbaustein kann dafür verwendet werden, den CX70xx zu personalisieren. Das heißt, im einfachsten Fall schreiben Sie Ihre Firmenkennung in das EEPROM. Beim Start des CX70xx Programms lesen Sie den Inhalt des Speichers aus. Ist dieser zum Beispiel leer, können Sie das Programm nicht weiter ausführen, da es sich nicht mehr um Ihren originalen CX70xx handelt, den Sie programmiert haben.

Sollten Sie einen CX70xx gegen ein neues Gerät austauschen wollen, muss das EEPROM erneut von Ihnen geschrieben werden.

#### **Eingänge**

![](_page_87_Picture_205.jpeg)

![](_page_87_Picture_206.jpeg)

![](_page_88_Picture_219.jpeg)

### **Ausgänge**

![](_page_88_Picture_220.jpeg)

![](_page_88_Picture_221.jpeg)

![](_page_88_Picture_222.jpeg)

### <span id="page-88-0"></span>**8.7.4 FB\_CX70xx\_ResetOnBoardIO**

![](_page_88_Picture_223.jpeg)

Der Baustein erlaubt es, einen Reset vom OnBoard-IO des Embedded-PC CX70xx auszuführen.

Typischer Anwendungsfall ist nach einem Fehler in der Kommunikation zu den OnBoard-IOs (CX7028). Zu einem solchen Fehler kommt es, wenn die Spannungsversorgung (Up) der OnBoard-IOs unterbrochen wird.

# **RECKHO**

#### *HINWEIS*

#### **Zustand der IOs**

Ausgänge, die im Prozessabbild noch gesetzt sind, werden nach einem Reset sofort wieder eingeschaltet.

Weitere Details zum OnBoard-IO finden Sie in der [Dokumentation des Embedded-PC CX70xx](https://infosys.beckhoff.com/content/1031/cx7000/981352551510374264587.html?id=6432051110933484151).

#### **Eingänge**

```
VAR_INPUT
    bExecute      : BOOL;         // rising edge triggers process
    sNetId        : T_AmsNetID;   // AMS Net ID of the OnBoard IOs
tTimeout : TIME := DEFAULT ADS TIMEOUT; // maximum time allowed for execution of this ADS c
ommand
END_VAR
```
![](_page_89_Picture_239.jpeg)

#### *Ausgänge*

```
VAR_OUTPUT
bBusy : BOOL; // FB is working
bError : BOOL; // FB has an Error
    nErrorID    : UDINT;      (* Error Code. If nErrorID=DEVICE_SRVNOTSUPP probably the image versio
n need to be updated to support this feature. *)
END_VAR
```
![](_page_89_Picture_240.jpeg)

#### Beispiel:

```
FUNCTION_BLOCK FB_Test_ResetOnboardIO
VAR
    AMSNetID : T_AmsNetIdArr; // link to the AMS Net ID of the OnBoard IOs<br>State : WORD; // link to the State of the OnBoard IOs<br>bReset : BOOL; // if Ready to Reset you can reset the OnBoa
                                          // link to the State of the OnBoard IOs
    bReset : BOOL; \frac{1}{1} if Ready to Reset you can reset the OnBoard IOs
    fbReset : FB CX70xx ResetOnBoardIO;
END_VAR
IF State<>8 AND NOT State.8 AND State.4 THEN // if OnBoard IO device signals an error and is not OP 
but present
        bReset := TRUE;
ELSE
        bReset := FALSE;
END_IF
IF NOT fbReset.bBusy AND bReset THEN
        fbReset(bExecute:=TRUE, sNetId:=F_CreateAmsNetId(AMSNetID));
ELSE
        fbReset(bExecute:=FALSE);
END_IF
```
![](_page_89_Picture_241.jpeg)

# **8.8 Wichtige Attribut-Pragmas**

Attribut-Pragmas dienen dazu, die Kompilierung und die Vorkompilierung zu beeinflussen. TwinCAT unterstützt eine Reihe von vordefinierten Attribut-Pragmas. Attribute werden im Deklarationsteil definiert.

### **8.8.1 Attribut 'Tc2GvlVarNames'**

Das Pragma bewirkt, dass Symbole, welche in einer GVL deklariert sind, über ADS genauso angesprochen werden wie in TwinCAT 2, ohne die Verwendung des GVL-Namens als Namespace.

Syntax: {attribute 'Tc2GvlVarNames'}

#### **Beispiel:**

```
{attribute 'Tc2GvlVarNames'}
VAR_GLOBAL
    -<br>Test : INT;
END_VAR
GVL.Test:=GVL.Test+1; (*without attribute*)<br>Test:=Test+1; (*with attribute*)
                                 (*with attribute*)
```
### **8.8.2 Attribut 'pack\_mode'**

Dieses Attribut-Pragma legt fest, wie eine Datenstruktur während der Allozierung gepackt wird. Das Attribut muss oberhalb der Datenstruktur eingefügt werden und wirkt sich auf das Packen der gesamten Struktur aus.

Syntax: {attribute 'pack\_mode' := '<Value>'}

#### **Beispiel**

```
{attribute 'pack mode' := '0'}
TYPE str Test :
STRUCT<br>byTest1
                 : BYTE;
       iTest : DINT;<br>byTest2 : BYTE;
                 : BYTE;
             nValue     : INT;
END_STRUCT
```
END\_TYPE

In diesem Beispiel wurde der Pack-Modus auf 0 gestellt. Wenn Sie die Größe der Struktur im Beispiel mit SIZEOF bestimmen, dann erhalten Sie den Wert 8.

1 Byte + 4 Byte (DINT) + 1 Byte + 2 Byte (INT) = 8 Byte

Wenn Sie den Pack-Modus auf 2 stellen (WordAlignment), erhalten Sie den Wert 10, weil nach jedem Byte noch ein Füllbyte eingefügt wird. Wenn Sie den Pack-Modus auf 4 stellen (DWordAlignment), dann erhalten Sie den Wert 12, weil diesmal nach jedem Byte drei Füllbytes eingefügt werden. Beim einem Pack-Modus von 8 (LWordAlignment) verändert sich nichts, da in dem Beispiel keine Variablen verwendet werden, die 8 Byte benötigen.

Der CX7000 arbeitet mit dem DWordAlignment (Pack-Modus 4), wenn Sie das Attribut nicht verwenden.

Weitere Informationen zum Attribut 'pack\_mode' finden Sie unter: Attribut 'pack\_mode'

### **8.8.3 Attribut 'TcCallAfterOutputUpdate'**

Das Attribut-Pragma TcCallAfterOutputUpdate bewirkt, dass das IO-Update vor dem SPS-Zyklus stattfindet und nicht wie es standardmäßig eingestellt ist, nach dem SPS-Programm.

![](_page_91_Figure_2.jpeg)

Abb. 35: Standard-Aufruf einer SPS-Task.

![](_page_91_Figure_4.jpeg)

Abb. 36: Aufruf einer SPS-Task mit Attribut TcCallAfterOutputUpdate.

Diese Funktionalität kann für Projekte mit stark schwankenden Zykluszeiten eingesetzt werden. Bei Projekten mit stark schwankenden Zykluszeiten werden die Ausgänge, da sie nach dem SPS-Zyklus geschrieben werden, mal früher (kurze SPS-Zykluszeit) und mal später (lange SPS-Zykluszeit) geschrieben. Diese Schwankungen verursachen einen Jitter in den Ausgängen. Der Nachteil besteht darin, dass durch das Attribut nicht ganz so schnell reagiert werden kann und immer ein Zyklus verloren geht. Sie müssen sich entscheiden, ob Sie schnell auf einen Eingang reagieren wollen (Standardeinstellung) oder ob sie lieber ein deterministisches Verhalten der Ausgänge haben wollen (setzen des Attributes).

#### Syntax: {attribute 'TcCallAfterOutputUpdate'}

Einfügeort: Dieses Attribut muss zu allen Programm POUs hinzugefügt werden, die nach dem Output Update aufgerufen werden sollen.

#### **Beispiel:**

Um das Verhalten zu verdeutlichen, brauchen Sie eine digitale Ausgangsklemme, beispielsweise eine EL2008 und ein Oszilloskop.

Schreiben Sie ein kleines SPS-Programm und verlinken Sie die Variable bout mit einem digitalen Ausgang:

#### bOut:=not bOut;

Das SPS-Programm ist sehr einfach und verursacht keine Schwankungen. Der Puls wird auf dem Oszilloskop wie folgt dargestellt:

![](_page_92_Figure_2.jpeg)

Abb. 37: Puls eines digitalen Ausgangs ohne Last.

Erweitern Sie nun das SPS-Programm um eine For-Schleife, um eine Programmlast zu erzeugen. Die verwendete mathematische Funktion spielt keine Rolle und soll nur eine Last erzeugen:

```
bOut:=not bOut;
IF bOut THEN
        For loop:=1 to 2000 do
        lrTest:=SIN(INT_TO_LREAL(loop)*3.14);
        END_FOR
END_IF
```
Wann immer der Ausgang auf TRUE gesetzt wird, wird die Schleife durchlaufen und eine Last erzeugt. Dadurch wird mehr Zeit für die Ausführung der SPS benötigt und der Ausgang später als sonst geschrieben. Beim nächsten Zyklus wird der Ausgang wieder auf FALSE gesetzt, die Schleife wird nicht durchlaufen und der Ausgang wird schneller auf FALSE gesetzt, da das SPS-Programm ohne For-Schleife wieder schneller fertig ist. Das Ergebnis ist, dass der Puls sehr viel kürzer ist.

![](_page_92_Figure_7.jpeg)

Abb. 38: Verkürzter Puls eines digitalen Ausgangs mit Last.

Wenn die For-Schleife statt dem TRUE beim FALSE aufgerufen wird, wird das Ergebnis invertiert.

```
bOut:=not bOut;
IF not bOut THEN
        For loop:=1 to 2000 do
                 lrTest:=SIN(INT_TO_LREAL(loop)*3.14);
        END_FOR
END_IF
```
![](_page_93_Figure_2.jpeg)

Abb. 39: Invertierte Darstellung eines digitalen Ausgangs.

Mit dem Attribut-Pragma TcCallAfterOutputUpdate ist der Puls konstant und ist unabhängig davon, wie lange die For-Schleife benötigt oder ob sie aufgerufen wird. Das Ganze funktioniert nur dann, wenn die SPS-Task nicht überschritten wird. Achten Sie also beim Reproduzieren des Beispiels auf die Überschreitungszähler der Task.

#### **SPS-Programm mit unterschiedlichen Laufzeiten erkennen**

Um SPS-Programme mit unterschiedlichen Laufzeiten zu erkennen, muss das SPS-Programm ergänzt werden. Im Online-View sind unterschiedliche Laufzeiten nicht erkennbar, da immer ein Mittelwert über mehrere Zyklen gebildet wird. Daher sind Ausreißer nur zu erkennen, wenn diese über der Taskzeit liegen. Liegen die Ausreißer noch innerhalb der Taskzeit, sind diese nicht ohne weiteres zu sehen.

Hierfür verwenden wir dann die Systemvariablen: PlcTaskSystemInfo

```
VAR
        bOut : BOOL;
        PlcTaskSystemInfo : PlcTaskSystemInfo;
    udiValue : ARRAY[0..19] of UDINT;
        Cnt : INT;
END_VAR
Program:
bOut:=not bOut;
IF bOut THEN
        For loop:=1 to 2000 do
        lrTest:=SIN(INT_TO_LREAL(loop)*3.14);
        END_FOR
END_IF
PlcTaskSystemInfo:= TaskInfo[1];
udiValue[Cnt]:= PlcTaskSystemInfo.LastExecTime;
cnt:=cnt+1;
IF Cnt >19 THEN
        Cnt:=0:
END_IF
```
Mit dieser Programmerweiterung sieht man, dass das SPS-Programm mit For-Schleife 7,7 ms und ohne For-Schleife 1,1 ms benötigt. Die Angabe ist 100 ns pro Digit.

# **BECKHOFF**

![](_page_94_Picture_44.jpeg)

Abb. 40: Ermittlung unterschiedlicher Lautzeiten beim SPS-Programm.

Die Messung deckt sich mit den Anzeigen auf dem Oszilloskop, auf denen erkennbar ist, dass ein Puls mal 6,5 ms länger bzw. 6,5 ms kürzer ist. Sie können die Bearbeitungszeit der For-Schleife messen ([Bearbeitungszeit im SPS-Programm messen \[](#page-79-0)▶ [80\]](#page-79-0)). Das Ergebnis dieser Messung wird sich mit den beobachtet Werten durch die Programmerweiterung decken, mit einer gewissen Ungenauigkeit und Jitter.

# **9 Fehlerbehandlung und Diagnose**

## **9.1 Diagnose-LEDs**

![](_page_95_Picture_240.jpeg)

Die TC-LED blinkt in einer festgelegten Frequenz und Reihenfolge und zeigt damit den Fehlercode und das Fehlerargument an.

![](_page_95_Picture_241.jpeg)

![](_page_95_Picture_242.jpeg)

Zählen Sie, wie oft die rote TC-LED blinkt, um den Fehlercode und das Fehlerargument zu ermitteln.

*Tab. 18: TC-LED, Fehlerbeschreibung und Abhilfe.*

|   | Fehlercode Fehlerargument Beschreibung |                                                     | <b>Abhilfe</b>                                                                     |
|---|----------------------------------------|-----------------------------------------------------|------------------------------------------------------------------------------------|
|   |                                        | MicroSD-Karte nicht erkannt                         | MicroSD-Karte prüfen.                                                              |
|   | 2                                      | Card init failed - preloader                        | Image nicht in Ordnung. Installieren Sie ein<br>neues Image auf der MicroSD-Karte. |
|   | 3                                      | No partition found - preloader                      |                                                                                    |
|   | 4                                      | Filesystem mount failed -<br>preloader              |                                                                                    |
|   | 5                                      | Card init failed - loader                           |                                                                                    |
|   | 6                                      | No partition found - loader                         |                                                                                    |
|   | 7                                      | Filesystem mount failed -<br>loader                 |                                                                                    |
| 2 | 1                                      | Loader not found                                    |                                                                                    |
|   | $\overline{2}$                         | Loader file invalid (checksum,<br>size, read error) |                                                                                    |
|   | 3                                      | TC dll not found                                    |                                                                                    |
|   | 4                                      | TC dll checksum error                               |                                                                                    |
|   | 5                                      | EEPROM file missing or<br>invalid                   |                                                                                    |
|   | 6                                      | TcOsSys.dll version not<br>compatible with loader   |                                                                                    |
| 3 | 1                                      | Rbf not found                                       |                                                                                    |
|   | 2                                      | <b>CCAT 1 init failed</b>                           |                                                                                    |
|   | 3                                      | <b>CCAT 2 init failed</b>                           |                                                                                    |
|   | 4                                      | <b>CCAT EEPROM writing failed</b>                   |                                                                                    |

![](_page_96_Picture_244.jpeg)

### <span id="page-96-0"></span>**9.1.1 K-Bus**

Die angeschlossenen Busklemmen werden vom Netzteil auf Fehler überprüft. Die rote LED "K-BUS ERR" ist aus, wenn keine Fehler vorhanden sind. Die rote LED "K-BUS ERR" blinkt, wenn Fehler im Bereich der Busklemmen vorhanden sind.

![](_page_96_Picture_245.jpeg)

![](_page_96_Picture_246.jpeg)

Durch die Frequenz und Anzahl des Blinkens kann der Fehlercode und das Fehlerargument ermittelt werden. Ein Fehler wird durch die LED "K-BUS ERR" in einer festen Reihenfolge angezeigt.

![](_page_96_Picture_247.jpeg)

![](_page_96_Picture_248.jpeg)

Zählen Sie, wie oft die rote LED K-BUS ERR blinkt, um den Fehlercode und das Fehlerargument zu ermitteln. Bei dem Fehlerargument zeigt die Anzahl der Impulse die Position der letzten Busklemme vor dem Fehler an. Passive Busklemmen, wie zum Beispiel eine Einspeiseklemme, werden nicht mitgezählt.

*Tab. 21: K-BUS ERR LED, Fehlerbeschreibung und Abhilfe.*

| Fehlercode                                 | Fehlerargument | Beschreibung   | <b>Abhilfe</b>                                                                                           |
|--------------------------------------------|----------------|----------------|----------------------------------------------------------------------------------------------------|
| Ständiges,<br>konstantes<br><b>Blinken</b> |                | IEMV Probleme. | • Spannungsversorgung auf Unter- oder<br>Überspannungsspitzen kontrollieren.<br>EMV-Maßnahmen ergreifen. |

![](_page_97_Picture_185.jpeg)

Bei manchen Fehlern geht die LED "K-BUS ERR" nicht aus, obwohl der Fehler beseitigt wurde. Schalten Sie die Spannungsversorgung für das Netzteil aus und wieder ein, damit die LED nach der Fehlerbeseitigung ausgeschaltet wird.

#### **State-Variable**

In TwinCAT gibt es unter dem Buskoppler die Variable State, für die K-Bus-Diagnose.

![](_page_98_Picture_103.jpeg)

Abb. 41: Status-Variable für Fehlerbehandlung und Diagnose unter TwinCAT.

Ist der Wert "0" so arbeitet der K-Bus synchron und ohne Fehler. Sollte der Wert <> "0" sein, kann ein Fehler vorliegen. Es kann aber auch nur ein Hinweis sein, das zum Beispiel der K-Bus-Zyklus länger dauert, als die verwendete Task. Damit ist er dann nicht mehr synchron zu der Task. Die Taskzeit sollte schneller als 100 ms sein. Wir empfehlen eine Taskzeit kleiner 50 ms. Typischerweise liegt die K-Bus-Update-Zeit zwischen einer und fünf ms.

![](_page_98_Picture_104.jpeg)

*Tab. 22: Beschreibung der Werte bei der State-Variable.*

Liegt ein K-Bus-Fehler vor, kann dieser über den Funktionsbaustein IOF\_DeviceReset (in der TcIoFunctions.lib) zurückgesetzt werden.

### <span id="page-99-0"></span>**9.1.2 E-Bus**

Die angeschlossenen EtherCAT-Klemmen werden vom Netzteil überprüft. Im E-Bus-Modus leuchtet die LED "Link/Act IO". Wenn Daten übertragen werden, blinkt die LED "Link/Act IO".

![](_page_99_Picture_79.jpeg)

![](_page_99_Picture_80.jpeg)

# **BECKHOFF**

## **9.2 Diagnose der Multifunktions-I/Os**

Dieses Kapitel beschreibt die Diagnosemöglichkeiten der Multifunktions-I/O-Kommunikation. Das ist beispielsweise dann wichtig, wenn die 24-V-Spannungsversorgung für die Multifunktions-I/Os ausfällt oder die Sicherung ausgelöst wird.

#### **Statusvariable**

Die Statusvariable state kann für Diagnosezwecke eingesetzt werden. Im Normalzustand nimmt die Statusvariable den Wert  $0x = 8$  (OP, Operational) an und zeigt damit an, dass alles Fehlerfrei ist.

![](_page_100_Figure_6.jpeg)

Abb. 42: Multifunktions-I/O Statusvariable.

Die folgende Tabelle zeigt, welche Werte die Variable annehmen kann:

![](_page_100_Picture_188.jpeg)

Sollte es zu einem Ausfall der Spannungsversorgung kommen, gehen die Multifunktions-I/Os nicht automatisch wieder in den Datenaustausch. Dafür müssen die Multifunktions-I/Os zurückgesetzt werden. Ein Funktionsbaustein, mit dem die Multifunktions-I/Os zurückgesetzt werden können, ist der Funktionsbaustein [FB\\_CX70xx\\_ResetOnBoardIO \[](#page-88-0) $\triangleright$  [89\]](#page-88-0).

*Hinweis* **:** Sind in der SPS noch Ausgänge gesetzt, dann werden die Ausgänge der Multifunktions-I/Os sofort wieder aktiv, sobald die Multifunktions-I/Os mit dem Funktionsbaustein zurückgesetzt werden.

#### **Weitere Diagnosevariablen**

Die Diagnosevariablen Diag und TxPDO State sind derzeit nicht in Gebrauch und für zukünftige Verwendung reserviert. Die Variable Input cycle counter hingegen erhöht sich mit jedem Zyklus und zeigt die Anzahl der I/O-Zyklen an, die mit den Multifunktions-I/Os ausgetauscht werden. Sobald die Variable nicht mehr inkrementiert wird, werden keine I/O-Zyklen mehr mit den Multifunktions-I/Os ausgetauscht.

![](_page_100_Picture_14.jpeg)

Abb. 43: Weitere Diagnosevariablen für Multifunktions-I/Os

# REAKHA

![](_page_101_Picture_120.jpeg)

## **9.3 Speicherauslastung**

Der CX7000 hat 32 MB Arbeitsspeicher, der von der Firmware (TC/RTOS) und von TwinCAT (TwinCAT-Speicher) verwendet wird. Der TwinCAT-Speicher unterteilt sich weiter in den Router-Speicher und den SPS-Speicher. Der Router-Speicher wird für die ADS-Kommunikation und der SPS-Speicher für das eigentliche SPS-Programm inklusive TcConfiguration, Mapping und Daten verwendet.

Dem CX7000, stehen 19,1 MB TwinCAT-Speicher zur Verfügung. Weil die Größe des Speichers begrenzt ist, ist es wichtig die Speicherauslastung zu kontrollieren und ihr SPS-Projekt bei einer Überschreitung anzupassen.

#### **Router-Speicher**

Sie können zum einen die Größe des Router-Speichers in TwinCAT anpassen und abhängig von der tatsächlich verwendeten ADS-Kommunikation, einen kleineren Router-Speicher einstellen.

![](_page_101_Picture_121.jpeg)

Abb. 44: Einstellungen für Router-Speicher im TwinCAT System Manager.

Standardmäßig wird in TwinCAT ein Wert von 32 MB eingetragen, der beim CX7000 wiederum auf 9 MB begrenzt wird, wegen des kleinen Arbeitsspeicher beim CX7000. Ein Router-Speicher von 9 MB ist in der Regel viel zu groß für eine Kleinsteuerung. Beim CX7000 ist ein Router-Speicher von 4 MB empfehlenswert und kann unter Umständen sogar noch kleiner gewählt werden, wenn wenig bis gar keine ADS-Kommunikation verwendet wird. Ein Router-Speicher von mindestens 1 MB sollte jedoch eingehalten und nicht unterschritten werden. Wieviel Router-Speicher verwendet wird, lässt sich mit dem Funktionsbaustein FB\_GetRouterStatusInfo oder alternativ mit dem Beckhoff Device Manager kann ermitteln.

Beachten Sie, dass der Router-Speicher erst mit einem Power Off/On des CX7000 neu angelegt wird. Ein TwinCAT-Neustart reicht nicht aus. Als Faustregel gilt: Je kleiner der Router-Speicher für die ADS-Kommunikation gewählt wird, desto größer kann die Applikation sein, also das SPS-Programm, TcConfiguration, Mapping und Daten.

#### **Speicherauslastung bestimmen**

Mit dem Funktionsbaustein FB\_GetRouterStatusInfo oder alternativ mit dem Beckhoff Device Manager kann ermittelt werden, wie groß der Speicherbedarf des Router-Speichers ist.

![](_page_102_Picture_80.jpeg)

Abb. 45: Auslastung des Router-und TwinCAT-Speichers.

Über die Anzeige **Router** kann der Speicherbedarf des Router-Speichers bestimmt werden. In diesem Beispiel werden 20,5 kB von maximal 4 MB belegt. Die Anzeige **TcOs** zeigt den gesamten Speicherverbrauch des TwinCAT-Speichers inklusive Router-Speicher und SPS-Programm an. In diesem Beispiel werden insgesamt 7,1 MB belegt.

Mit Hilfe dieser Anzeige, kann auch die Größe des SPS-Programms berechnet werden, da der Router-Speicher mit 4 MB fest definiert und Teil des TwinCAT-Speichers ist. Zieht man die 4 MB von 7,1 MB ab, so belegt das SPS-Programm 3,1 MB.

#### **Speicherreserve**

Da in diesem Beispiel beim TwinCAT-Speicher 7,1 MB von 19,1 MB belegt werden, bleibt eine Reserve von 12 MB für das SPS-Programm. Beachten Sie, dass für ein Online-Change in TwinCAT kurzzeitig mehr Speicher gebraucht wird. Wenn Sie die Funktion Online-Change verwenden wollen, ist es ratsam immer eine gewisse Reserve vorzuhalten. Im extremsten Fall kann das Doppelte des aktuell verbrauchten SPS-Programms erforderlich sein, um ein Online-Change auszuführen. In TwinCAT wird eine Fehlermeldung angezeigt, sobald nicht genügend Speicher für den Online-Change zur Verfügung steht.

## <span id="page-103-0"></span>**9.4 Echtzeit und CPU-Auslastung**

Für die einwandfreie Funktionsweise des CX7000 ist es wichtig, die CPU-Auslastung und die Einhaltung der Echtzeit im Blick zu behalten. Andernfalls arbeitet der CX7000 bei einer Überlastung nicht mehr zuverlässig. Beachten Sie, dass bei einer Überlastung auch die Auslastungsanzeige betroffen ist und keine aktuellen Werte mehr liefert. So kann fälschlicherweise eine Auslastung von 40 %angezeigt werden, die SPS aber bereits nicht mehr in Echtzeit arbeiten und das System überlastet sein. Sie sollten sich also bei einer Kleinsteuerung schrittweise an die Belastungsgrenze herantasten.

Was versteht man in diesem Zusammenhang unter Echtzeit? Die SPS arbeitet standardmäßig zyklussynchron, das bedeutet, dass immer eine Taskzeit definiert und zu einem festen Zeitpunkt aufgerufen wird. Die SPS arbeitet zyklussynchron, wenn die Taskzeit nicht überschritten wird. Wenn Sie beispielsweise eine Taskzeit von 10 ms definieren und die SPS nur 2 ms für die Bearbeitung braucht, ist die gewählte Taskzeit in Ordnung und die SPS arbeiten zyklussynchron.

Auch wenn Sie die Echtzeit nicht brauchen, ist es empfehlenswert die Echtzeit einzuhalten, weil es sonst zu negativen Effekten kommen kann. Das können Verbindungprobleme oder Probleme mit Subsystemen wie K-Bus oder EtherCAT sein. Folgende Schritte können Sie durchführen, um zu überprüfen, ob der CX7000 optimal eingestellt oder eher überlastet ist:

- Exceed-Counter beobachten.
- CPU-Auslastung kontrollieren.

#### **Exceed-Counter beobachten**

Sobald die SPS nicht mehr zyklussynchron arbeitet und die definierte Taskzeit überschritten wird, wird der Exceed-Counter hochgezählt. Im Idealfall sollte der Zählerstand Null sein.

![](_page_103_Figure_10.jpeg)

Abb. 46: Anzeige des Exceed-Counters in TwinCAT.

Es kann vorkommen, dass der Exceed-Counter beim Start der SPS hochgezählt wird, weil die SPS beispielsweise zum ersten Mal aufgerufen wird oder bestimmte Bestandteile initialisiert werden. Beobachten Sie den Exceed-Counter über einen Zeitraum von mehreren Stunden. Erst wenn der Exceed-Counter über einen längeren Zeitraum nicht mehr hochgezählt wird, kann von einem stabilen Zustand gesprochen werden.

#### **CPU-Auslastung kontrollieren**

In TwinCAT wird unter Realtime und der Registerkarte Online, die CPU-Auslastung angezeigt. Kontrollieren Sie den Wert, um zu ermitteln, ob Sie zusätzlichen Programmcode ausführen oder die Taskzeit verkürzen können.

# ECKHOEF

![](_page_104_Picture_100.jpeg)

Abb. 47: Anzeige der CPU-Auslastung in TwinCAT

Die hellgrüne Linie zeigt das voreingestellte CPU-Limit an. Wenn die Auslastung ≥ 65 % beträgt, ist der CX7000 bereits gut ausgelastet und es sollte kein weiterer Programmcode ausgeführt oder die Taskszeit verkürzt werden. Sie sollten nicht bis an die Grenzen gehen und den CX7000 voll auslasten.

#### **Maßnahmen bei einer Überlastung**

Wird eine Überlastung mit Hilfe der gezeigten Schritte festgestellt, kann die Auslastung durch eine verbesserte Programmierung oder eine Erhöhung der Taskzeit reduzieren werden. Um Stellen im Programmcode mit langen Bearbeitungszeiten zu finden, kann das Beispiel unter: [Bearbeitungszeit im SPS-](#page-79-0)[Programm messen \[](#page-79-0) $\triangleright$  [80\]](#page-79-0) genutzt werden.

Einen Einfluss auf die Echtzeit, hat auch das gewählte Klemmensystem. Abhängig von der Anzahl der Klemmen, kann beispielsweise der K-Bus zusätzlich mehrere Millisekunden beanspruchen und muss bei der Wahl der Taskzeit berücksichtig werden. Es kann durchaus sein, dass bei einer eingestellten Taskzeit von 10 ms das SPS-Programm nur 5 ms benötigt, der Exceed-Counter aber trotzdem hochzählt. Das liegt daran, dass der K-Bus mehr als 5 ms für die Bearbeitung benötigt und die Taskzeit von 10 ms inklusive SPS-Programm und K-Bus überschritten wird. Dieses Problem kann gelöst werden, wenn die Anzahl der Klemmen reduziert wird oder die Taskzeit erhöht wird.

Standardmäßig ist die Echtzeit auf 80 % eingestellt. Das ist bereits der maximale Wert und eine Erhöhung auf 90 % ist mit einer Erhöhung auf 100 % gleichzusetzen.

![](_page_104_Picture_101.jpeg)

Abb. 48: Einstellung der Echtzeitauslastung in TwinCAT.

TwinCAT würde dann die gesamte CPU-Leistung beanspruchen und Dienste, die das Betriebssystem bedient, nicht mehr oder unzureichend funktionieren. Wenn Sie die Echtzeitauslastung auf 90 % erhöhen, sollten Sie sich der möglichen Folgen für das Betriebssystem bewusst sein.

# **10 Technische Daten**

*Tab. 24: Technische Daten, Abmessungen und Gewicht.*

![](_page_105_Picture_231.jpeg)

![](_page_105_Picture_232.jpeg)

![](_page_105_Picture_233.jpeg)

\*) Image-Version 114606 und TwinCAT 3 XAE 4024.47 oder höher erforderlich.

![](_page_105_Picture_234.jpeg)

![](_page_105_Picture_235.jpeg)

*Tab. 27: Technische Daten, Umgebungsbedingungen.*

![](_page_105_Picture_236.jpeg)

![](_page_106_Picture_107.jpeg)

*Tab. 28: Technische Daten, Ethernet-Schnittstelle X001.*

![](_page_106_Picture_108.jpeg)

# **11 Anhang**

## **11.1 Komponenten Dritter**

Dieses Gerät enthält Software von Beckhoff und Dritten. Bitte beachten Sie die auf dem Speichermedium enthaltene Lizenzdatei.

## **11.2 Zubehör**

*Tab. 29: MicroSD-Karten.*

![](_page_107_Picture_76.jpeg)

*Tab. 30: Weitere Ersatzteile.*

![](_page_107_Picture_77.jpeg)
### **11.3 Zertifizierungen**

#### **FCC Approvals for the United States of America**

#### **FCC: Federal Communications Commission Radio Frequency Interference Statement**

This equipment has been tested and found to comply with the limits for a Class A digital device, pursuant to Part 15 of the FCC Rules. These limits are designed to provide reasonable protection against harmful interference when the equipment is operated in a commercial environment. This equipment generates, uses, and can radiate radio frequency energy and, if not installed and used in accordance with the instruction manual, may cause harmful interference to radio communications. Operation of this equipment in a residential area is likely to cause harmful interference in which case the user will be required to correct the interference at his own expense.

#### **FCC Approval for Canada**

#### **FCC: Canadian Notice**

This equipment does not exceed the Class A limits for radiated emissions as described in the Radio Interference Regulations of the Canadian Department of Communications.

# **Tabellenverzeichnis**

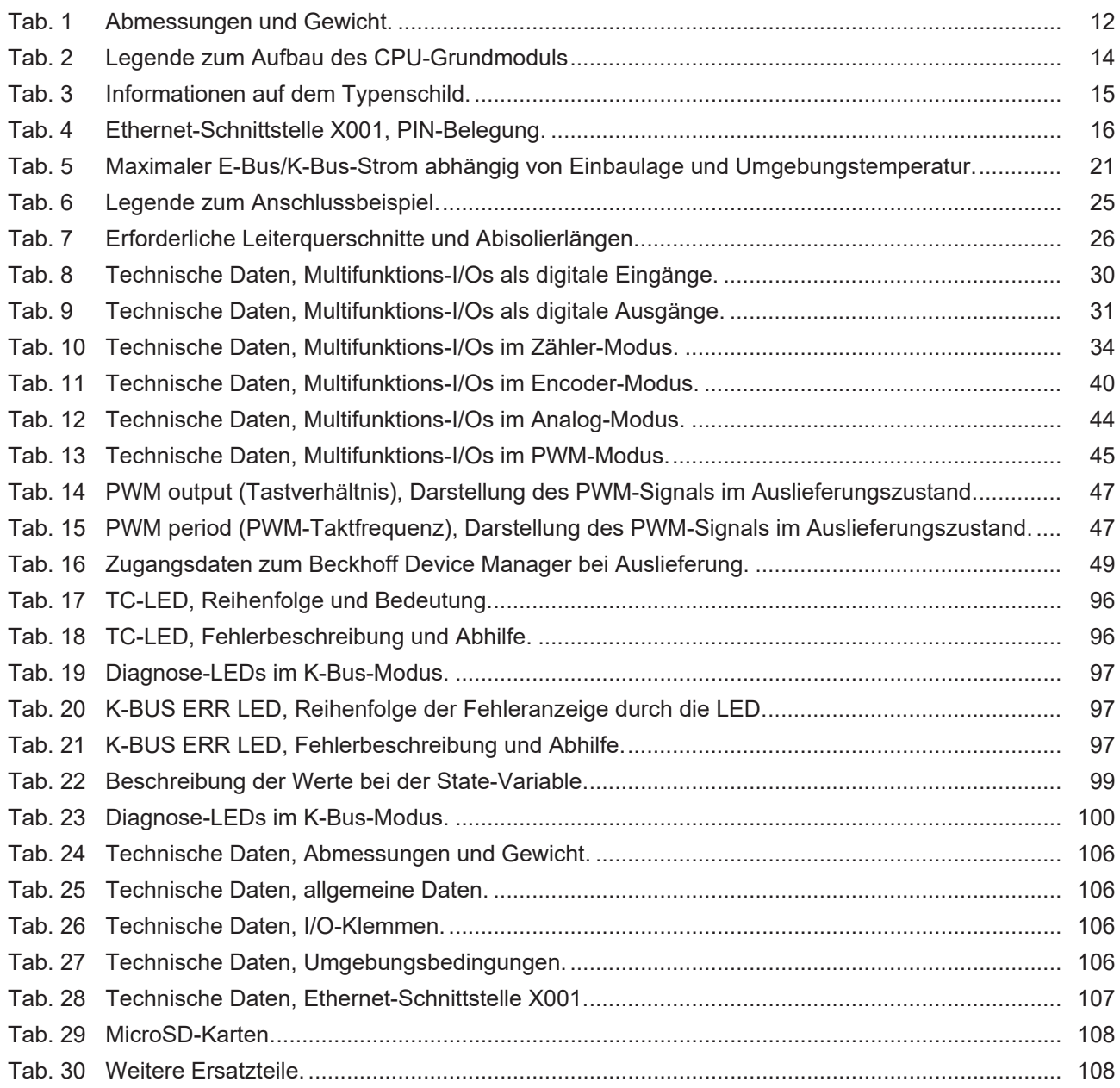

# **Abbildungsverzeichnis**

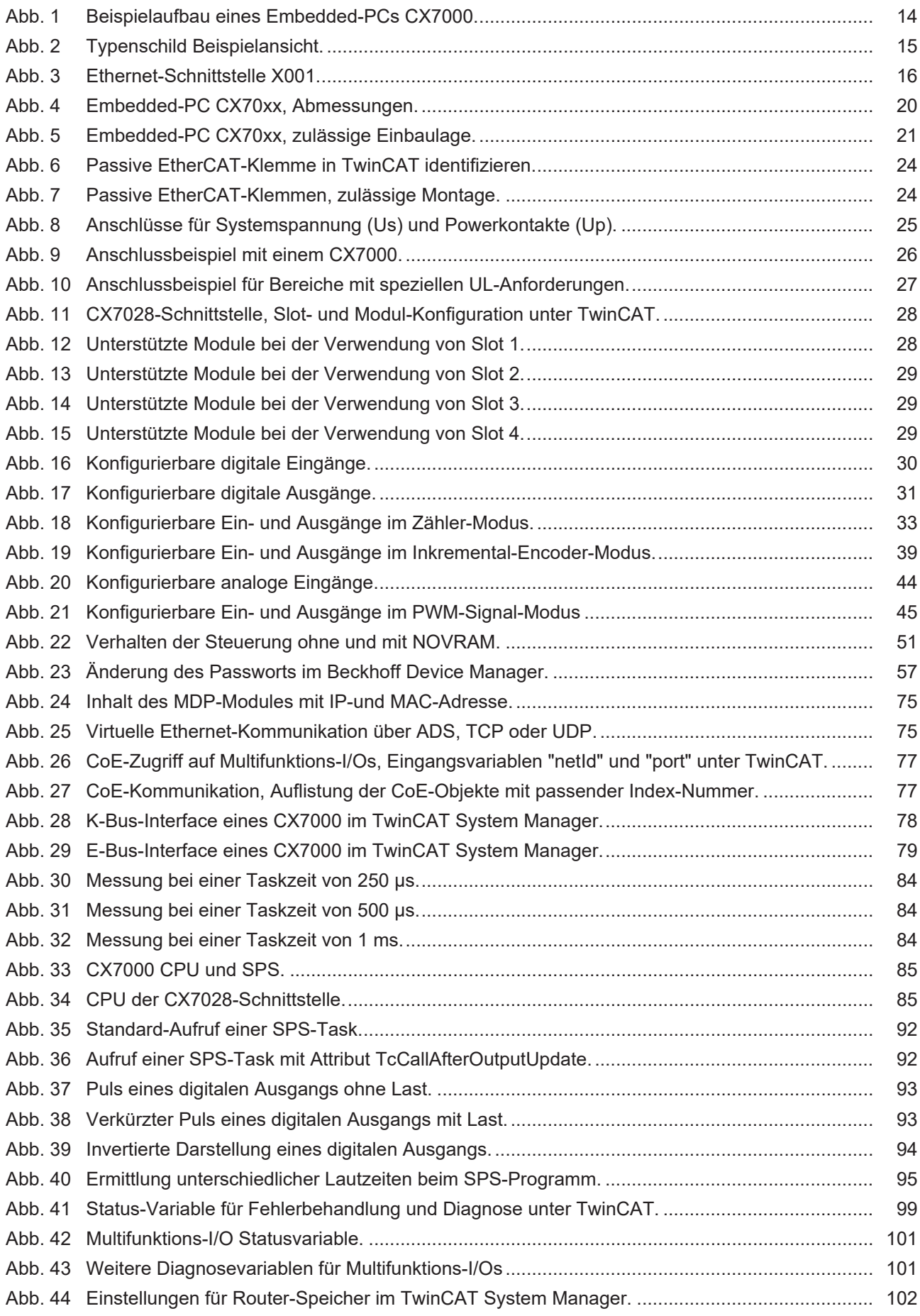

## **BECKHOFF**

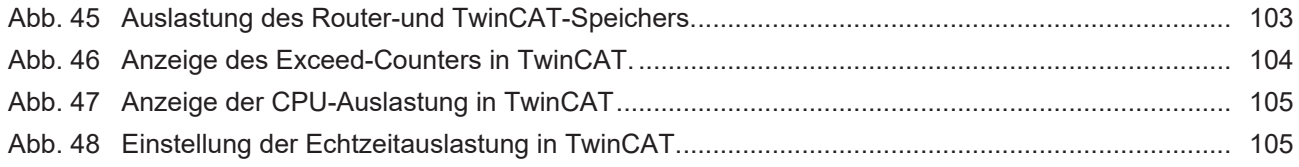

Mehr Informationen: **[www.beckhoff.com/CX7000](https://www.beckhoff.com/CX7000)**

Beckhoff Automation GmbH & Co. KG Hülshorstweg 20 33415 Verl **Deutschland** Telefon: +49 5246 9630 [info@beckhoff.com](mailto:info@beckhoff.de?subject=CX7000) [www.beckhoff.com](https://www.beckhoff.com)

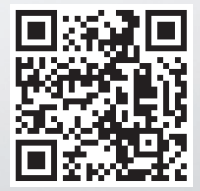